# **R&S®FSW Signal and Spectrum** Analyzer **Getting Started**

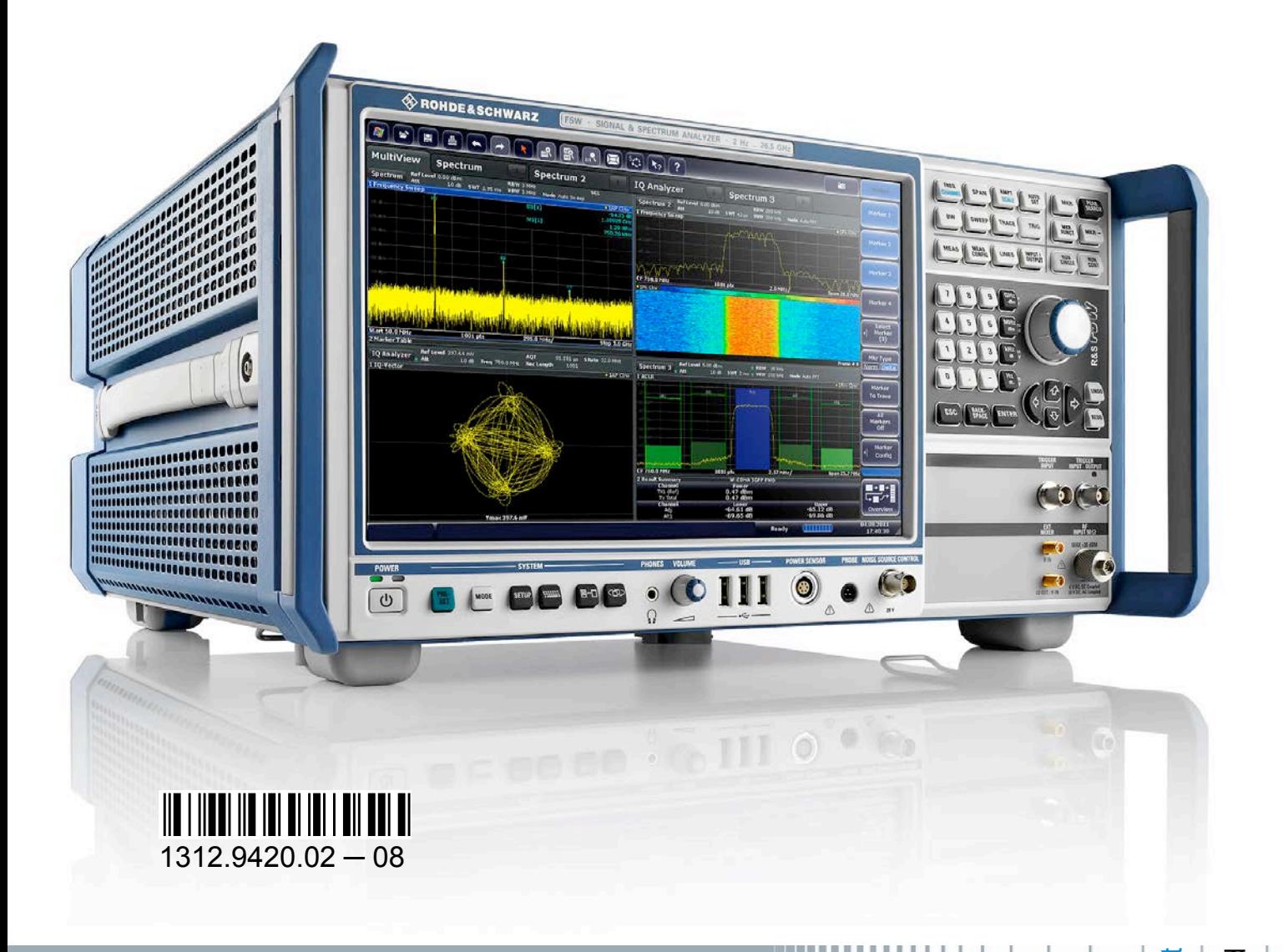

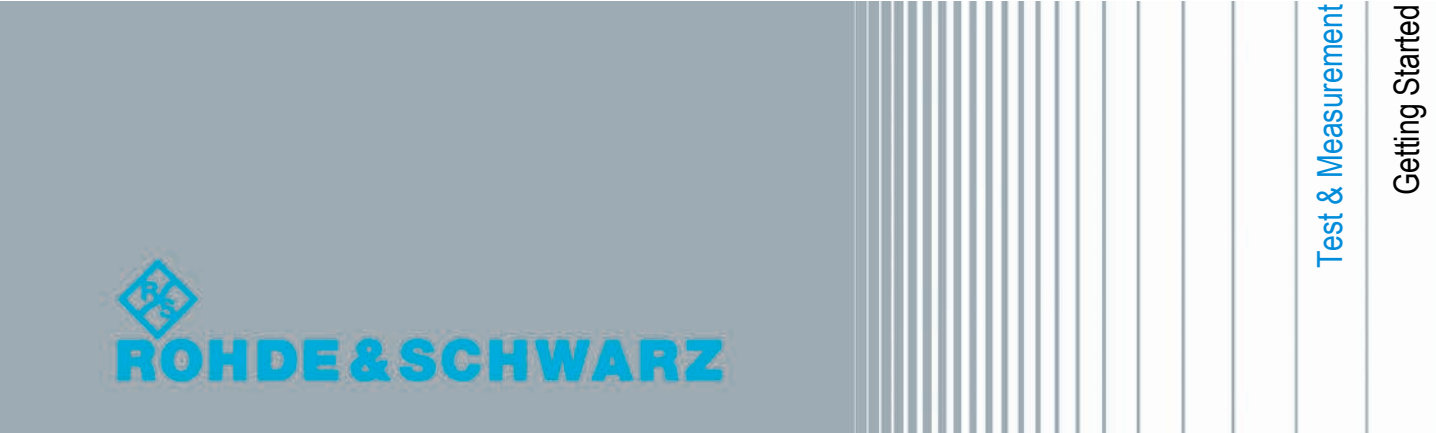

This manual describes the following R&S®FSW models with firmware version 1.51 and higher:

- R&S<sup>®</sup>FSW 8 (1312.8000K08)
- R&S<sup>®</sup>FSW 13 (1312.8000K13)
- R&S<sup>®</sup>FSW 26 (1312.8000K26)

© 2012 Rohde & Schwarz GmbH & Co. KG

The firmware of the instrument makes use of several valuable open source software packages. For information, see the "Open Source Acknowledgement" on the user documentation CD-ROM (included in delivery).

Rohde & Schwarz would like to thank the open source community for their valuable contribution to embedded computing.

Muehldorfstr. 15, 81671 Munich, Germany Phone: +49 89 41 29 - 0 Fax: +49 89 41 29 12 164 E-mail: [info@rohde-schwarz.com](mailto:info@rohde-schwarz.com) Internet: <http://www.rohde-schwarz.com> Printed in Germany – Subject to change – Data without tolerance limits is not binding. R&S® is a registered trademark of Rohde & Schwarz GmbH & Co. KG. Trade names are trademarks of the owners.

The following abbreviations are used throughout this manual: R&S®FSW is abbreviated as R&S FSW. R&S®MultiView is abbreviated as MultiView.

# Basic Safety Instructions

#### **Always read through and comply with the following safety instructions!**

All plants and locations of the Rohde & Schwarz group of companies make every effort to keep the safety standards of our products up to date and to offer our customers the highest possible degree of safety. Our products and the auxiliary equipment they require are designed, built and tested in accordance with the safety standards that apply in each case. Compliance with these standards is continuously monitored by our quality assurance system. The product described here has been designed, built and tested in accordance with the attached EC Certificate of Conformity and has left the manufacturer's plant in a condition fully complying with safety standards. To maintain this condition and to ensure safe operation, you must observe all instructions and warnings provided in this manual. If you have any questions regarding these safety instructions, the Rohde & Schwarz group of companies will be happy to answer them.

Furthermore, it is your responsibility to use the product in an appropriate manner. This product is designed for use solely in industrial and laboratory environments or, if expressly permitted, also in the field and must not be used in any way that may cause personal injury or property damage. You are responsible if the product is used for any purpose other than its designated purpose or in disregard of the manufacturer's instructions. The manufacturer shall assume no responsibility for such use of the product.

The product is used for its designated purpose if it is used in accordance with its product documentation and within its performance limits (see data sheet, documentation, the following safety instructions). Using the product requires technical skills and, in some cases, a basic knowledge of English. It is therefore essential that only skilled and specialized staff or thoroughly trained personnel with the required skills be allowed to use the product. If personal safety gear is required for using Rohde & Schwarz products, this will be indicated at the appropriate place in the product documentation. Keep the basic safety instructions and the product documentation in a safe place and pass them on to the subsequent users.

Observing the safety instructions will help prevent personal injury or damage of any kind caused by dangerous situations. Therefore, carefully read through and adhere to the following safety instructions before and when using the product. It is also absolutely essential to observe the additional safety instructions on personal safety, for example, that appear in relevant parts of the product documentation. In these safety instructions, the word "product" refers to all merchandise sold and distributed by the Rohde & Schwarz group of companies, including instruments,

## **Basic Safety Instructions**

systems and all accessories. For product-specific information, see the data sheet and the product documentation.

## **Symbols and safety labels**

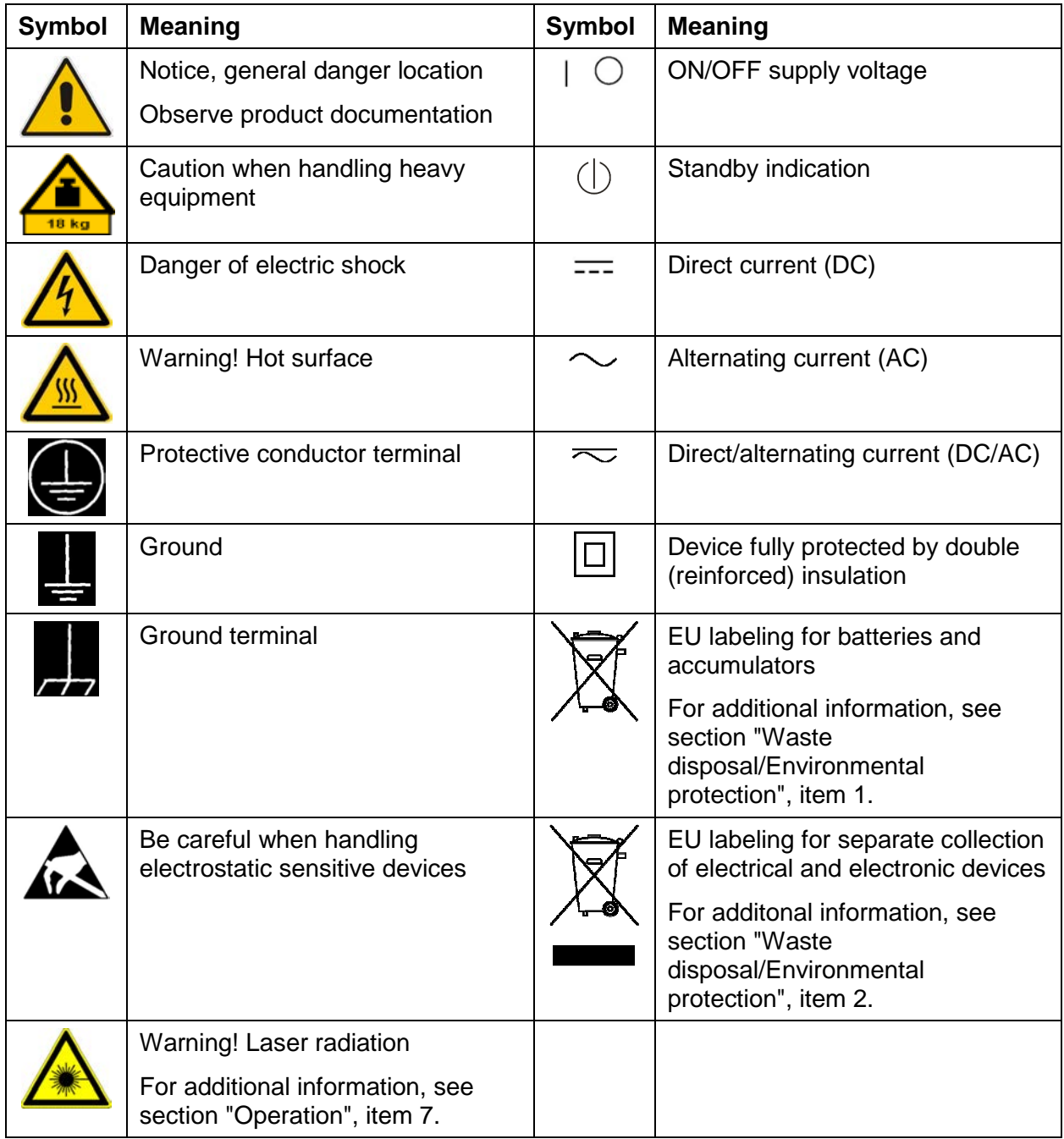

#### <span id="page-4-0"></span>**Signal words and their meaning**

The following signal words are used in the product documentation in order to warn the reader about risks and dangers.

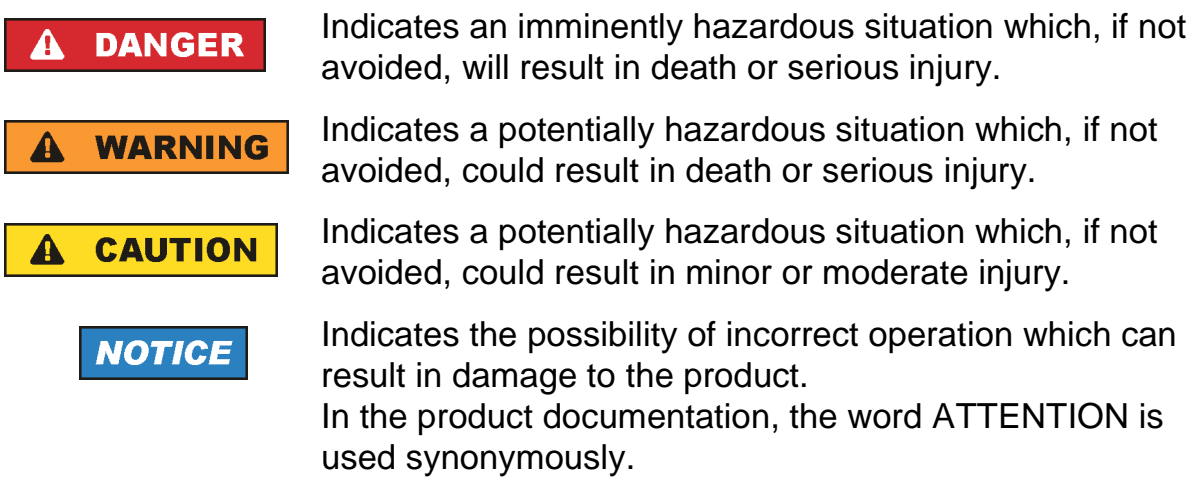

These signal words are in accordance with the standard definition for civil applications in the European Economic Area. Definitions that deviate from the standard definition may also exist in other economic areas or military applications. It is therefore essential to make sure that the signal words described here are always used only in connection with the related product documentation and the related product. The use of signal words in connection with unrelated products or documentation can result in misinterpretation and in personal injury or material damage.

#### **Operating states and operating positions**

*The product may be operated only under the operating conditions and in the positions specified by the manufacturer, without the product's ventilation being obstructed. If the manufacturer's specifications are not observed, this can result in electric shock, fire and/or serious personal injury or death. Applicable local or national safety regulations and rules for the prevention of accidents must be observed in all work performed.* 

1. Unless otherwise specified, the following requirements apply to Rohde & Schwarz products:

predefined operating position is always with the housing floor facing down, IP protection 2X, use only indoors, max. operating altitude 2000 m above sea level, max. transport altitude 4500 m above sea level. A tolerance of  $\pm 10$  % shall apply to the nominal voltage and  $\pm 5$  % to the nominal frequency, overvoltage category 2, pollution severity 2.

#### **Basic Safety Instructions**

- 2. Do not place the product on surfaces, vehicles, cabinets or tables that for reasons of weight or stability are unsuitable for this purpose. Always follow the manufacturer's installation instructions when installing the product and fastening it to objects or structures (e.g. walls and shelves). An installation that is not carried out as described in the product documentation could result in personal injury or even death.
- 3. Do not place the product on heat-generating devices such as radiators or fan heaters. The ambient temperature must not exceed the maximum temperature specified in the product documentation or in the data sheet. Product overheating can cause electric shock, fire and/or serious personal injury or even death.

#### **Electrical safety**

*If the information on electrical safety is not observed either at all or to the extent necessary, electric shock, fire and/or serious personal injury or death may occur.* 

- 1. Prior to switching on the product, always ensure that the nominal voltage setting on the product matches the nominal voltage of the AC supply network. If a different voltage is to be set, the power fuse of the product may have to be changed accordingly.
- 2. In the case of products of safety class I with movable power cord and connector, operation is permitted only on sockets with a protective conductor contact and protective conductor.
- 3. Intentionally breaking the protective conductor either in the feed line or in the product itself is not permitted. Doing so can result in the danger of an electric shock from the product. If extension cords or connector strips are implemented, they must be checked on a regular basis to ensure that they are safe to use.
- 4. If there is no power switch for disconnecting the product from the AC supply network, or if the power switch is not suitable for this purpose, use the plug of the connecting cable to disconnect the product from the AC supply network. In such cases, always ensure that the power plug is easily reachable and accessible at all times. For example, if the power plug is the disconnecting device, the length of the connecting cable must not exceed 3 m. Functional or electronic switches are not suitable for providing disconnection from the AC supply network. If products without power switches are integrated into racks or systems, the disconnecting device must be provided at the system level.

#### **Basic Safety Instructions**

- 5. Never use the product if the power cable is damaged. Check the power cables on a regular basis to ensure that they are in proper operating condition. By taking appropriate safety measures and carefully laying the power cable, ensure that the cable cannot be damaged and that no one can be hurt by, for example, tripping over the cable or suffering an electric shock.
- 6. The product may be operated only from TN/TT supply networks fuse-protected with max. 16 A (higher fuse only after consulting with the Rohde & Schwarz group of companies).
- 7. Do not insert the plug into sockets that are dusty or dirty. Insert the plug firmly and all the way into the socket provided for this purpose. Otherwise, sparks that result in fire and/or injuries may occur.
- 8. Do not overload any sockets, extension cords or connector strips; doing so can cause fire or electric shocks.
- 9. For measurements in circuits with voltages  $V_{rms} > 30$  V, suitable measures (e.g. appropriate measuring equipment, fuse protection, current limiting, electrical separation, insulation) should be taken to avoid any hazards.
- 10. Ensure that the connections with information technology equipment, e.g. PCs or other industrial computers, comply with the IEC60950-1/EN60950-1 or IEC61010-1/EN 61010-1 standards that apply in each case.
- 11. Unless expressly permitted, never remove the cover or any part of the housing while the product is in operation. Doing so will expose circuits and components and can lead to injuries, fire or damage to the product.
- 12. If a product is to be permanently installed, the connection between the protective conductor terminal on site and the product's protective conductor must be made first before any other connection is made. The product may be installed and connected only by a licensed electrician.
- 13. For permanently installed equipment without built-in fuses, circuit breakers or similar protective devices, the supply circuit must be fuse-protected in such a way that anyone who has access to the product, as well as the product itself, is adequately protected from injury or damage.
- 14. Use suitable overvoltage protection to ensure that no overvoltage (such as that caused by a bolt of lightning) can reach the product. Otherwise, the person operating the product will be exposed to the danger of an electric shock.
- 15. Any object that is not designed to be placed in the openings of the housing must not be used for this purpose. Doing so can cause short circuits inside the product and/or electric shocks, fire or injuries.
- <span id="page-7-0"></span>16. Unless specified otherwise, products are not liquid-proof (see also section "[Operating states and operating positions"](#page-4-0), item [1](#page-4-0)). Therefore, the equipment must be protected against penetration by liquids. If the necessary precautions are not taken, the user may suffer electric shock or the product itself may be damaged, which can also lead to personal injury.
- 17. Never use the product under conditions in which condensation has formed or can form in or on the product, e.g. if the product has been moved from a cold to a warm environment. Penetration by water increases the risk of electric shock.
- 18. Prior to cleaning the product, disconnect it completely from the power supply (e.g. AC supply network or battery). Use a soft, non-linting cloth to clean the product. Never use chemical cleaning agents such as alcohol, acetone or diluents for cellulose lacquers.

#### **Operation**

- 1. Operating the products requires special training and intense concentration. Make sure that persons who use the products are physically, mentally and emotionally fit enough to do so; otherwise, injuries or material damage may occur. It is the responsibility of the employer/operator to select suitable personnel for operating the products.
- 2. Before you move or transport the product, read and observe the section titled "[Transport](#page-9-0)".
- 3. As with all industrially manufactured goods, the use of substances that induce an allergic reaction (allergens) such as nickel cannot be generally excluded. If you develop an allergic reaction (such as a skin rash, frequent sneezing, red eyes or respiratory difficulties) when using a Rohde & Schwarz product, consult a physician immediately to determine the cause and to prevent health problems or stress.
- 4. Before you start processing the product mechanically and/or thermally, or before you take it apart, be sure to read and pay special attention to the section titled ["Waste disposal/Environmental protection"](#page-10-0), item [1](#page-9-0).
- 5. Depending on the function, certain products such as RF radio equipment can produce an elevated level of electromagnetic radiation. Considering that unborn babies require increased protection, pregnant women must be protected by appropriate measures. Persons with pacemakers may also be exposed to risks from electromagnetic radiation. The employer/operator must evaluate workplaces where there is a special risk of exposure to radiation and, if necessary, take measures to avert the potential danger.

#### **Basic Safety Instructions**

- <span id="page-8-0"></span>6. Should a fire occur, the product may release hazardous substances (gases, fluids, etc.) that can cause health problems. Therefore, suitable measures must be taken, e.g. protective masks and protective clothing must be worn.
- 7. Laser products are given warning labels that are standardized according to their laser class. Lasers can cause biological harm due to the properties of their radiation and due to their extremely concentrated electromagnetic power. If a laser product (e.g. a CD/DVD drive) is integrated into a Rohde & Schwarz product, absolutely no other settings or functions may be used as described in the product documentation. The objective is to prevent personal injury (e.g. due to laser beams).
- 8. EMC classes (in line with CISPR 11) Class A: Equipment suitable for use in all environments except residential environments and environments that are directly connected to a low-voltage supply network that supplies residential buildings. Class B: Equipment suitable for use in residential environments and environments that are directly connected to a low-voltage supply network that supplies residential buildings.

#### **Repair and service**

- 1. The product may be opened only by authorized, specially trained personnel. Before any work is performed on the product or before the product is opened, it must be disconnected from the AC supply network. Otherwise, personnel will be exposed to the risk of an electric shock.
- 2. Adjustments, replacement of parts, maintenance and repair may be performed only by electrical experts authorized by Rohde & Schwarz. Only original parts may be used for replacing parts relevant to safety (e.g. power switches, power transformers, fuses). A safety test must always be performed after parts relevant to safety have been replaced (visual inspection, protective conductor test, insulation resistance measurement, leakage current measurement, functional test). This helps ensure the continued safety of the product.

#### **Batteries and rechargeable batteries/cells**

*If the information regarding batteries and rechargeable batteries/cells is not observed either at all or to the extent necessary, product users may be exposed to the risk of explosions, fire and/or serious personal injury, and, in some cases, death. Batteries and rechargeable batteries with alkaline electrolytes (e.g. lithium cells) must be handled in accordance with the EN 62133 standard.*

- <span id="page-9-0"></span>1. Cells must not be taken apart or crushed.
- 2. Cells or batteries must not be exposed to heat or fire. Storage in direct sunlight must be avoided. Keep cells and batteries clean and dry. Clean soiled connectors using a dry, clean cloth.
- 3. Cells or batteries must not be short-circuited. Cells or batteries must not be stored in a box or in a drawer where they can short-circuit each other, or where they can be short-circuited by other conductive materials. Cells and batteries must not be removed from their original packaging until they are ready to be used.
- 4. Cells and batteries must not be exposed to any mechanical shocks that are stronger than permitted.
- 5. If a cell develops a leak, the fluid must not be allowed to come into contact with the skin or eyes. If contact occurs, wash the affected area with plenty of water and seek medical aid.
- 6. Improperly replacing or charging cells or batteries that contain alkaline electrolytes (e.g. lithium cells) can cause explosions. Replace cells or batteries only with the matching Rohde & Schwarz type (see parts list) in order to ensure the safety of the product.
- 7. Cells and batteries must be recycled and kept separate from residual waste. Rechargeable batteries and normal batteries that contain lead, mercury or cadmium are hazardous waste. Observe the national regulations regarding waste disposal and recycling.

#### **Transport**

- 1. The product may be very heavy. Therefore, the product must be handled with care. In some cases, the user may require a suitable means of lifting or moving the product (e.g. with a lift-truck) to avoid back or other physical injuries.
- 2. Handles on the products are designed exclusively to enable personnel to transport the product. It is therefore not permissible to use handles to fasten the product to or on transport equipment such as cranes, fork lifts, wagons, etc. The user is responsible for securely fastening the products to or on the means of transport or lifting. Observe the safety regulations of the manufacturer of the means of transport or lifting. Noncompliance can result in personal injury or material damage.

#### **Basic Safety Instructions**

<span id="page-10-0"></span>3. If you use the product in a vehicle, it is the sole responsibility of the driver to drive the vehicle safely and properly. The manufacturer assumes no responsibility for accidents or collisions. Never use the product in a moving vehicle if doing so could distract the driver of the vehicle. Adequately secure the product in the vehicle to prevent injuries or other damage in the event of an accident.

#### **Waste disposal/Environmental protection**

- 1. Specially marked equipment has a battery or accumulator that must not be disposed of with unsorted municipal waste, but must be collected separately. It may only be disposed of at a suitable collection point or via a Rohde & Schwarz customer service center.
- 2. Waste electrical and electronic equipment must not be disposed of with unsorted municipal waste, but must be collected separately. Rohde & Schwarz GmbH & Co. KG has developed a disposal concept and takes full responsibility for take-back obligations and disposal obligations for manufacturers within the EU. Contact your Rohde & Schwarz customer service center for environmentally responsible disposal of the product.
- 3. If products or their components are mechanically and/or thermally processed in a manner that goes beyond their intended use, hazardous substances (heavy-metal dust such as lead, beryllium, nickel) may be released. For this reason, the product may only be disassembled by specially trained personnel. Improper disassembly may be hazardous to your health. National waste disposal regulations must be observed.
- 4. If handling the product releases hazardous substances or fuels that must be disposed of in a special way, e.g. coolants or engine oils that must be replenished regularly, the safety instructions of the manufacturer of the hazardous substances or fuels and the applicable regional waste disposal regulations must be observed. Also observe the relevant safety instructions in the product documentation. The improper disposal of hazardous substances or fuels can cause health problems and lead to environmental damage.

For additional information about environmental protection, visit the Rohde & Schwarz website.

#### **¡Es imprescindible leer y cumplir las siguientes instrucciones e informaciones de seguridad!**

El principio del grupo de empresas Rohde & Schwarz consiste en tener nuestros productos siempre al día con los estándares de seguridad y de ofrecer a nuestros clientes el máximo grado de seguridad. Nuestros productos y todos los equipos adicionales son siempre fabricados y examinados según las normas de seguridad vigentes. Nuestro sistema de garantía de calidad controla constantemente que sean cumplidas estas normas. El presente producto ha sido fabricado y examinado según el certificado de conformidad adjunto de la UE y ha salido de nuestra planta en estado impecable según los estándares técnicos de seguridad. Para poder preservar este estado y garantizar un funcionamiento libre de peligros, el usuario deberá atenerse a todas las indicaciones, informaciones de seguridad y notas de alerta. El grupo de empresas Rohde & Schwarz está siempre a su disposición en caso de que tengan preguntas referentes a estas informaciones de seguridad.

Además queda en la responsabilidad del usuario utilizar el producto en la forma debida. Este producto está destinado exclusivamente al uso en la industria y el laboratorio o, si ha sido expresamente autorizado, para aplicaciones de campo y de ninguna manera deberá ser utilizado de modo que alguna persona/cosa pueda sufrir daño. El uso del producto fuera de sus fines definidos o sin tener en cuenta las instrucciones del fabricante queda en la responsabilidad del usuario. El fabricante no se hace en ninguna forma responsable de consecuencias a causa del mal uso del producto.

Se parte del uso correcto del producto para los fines definidos si el producto es utilizado conforme a las indicaciones de la correspondiente documentación del producto y dentro del margen de rendimiento definido (ver hoja de datos, documentación, informaciones de seguridad que siguen). El uso del producto hace necesarios conocimientos técnicos y ciertos conocimientos del idioma inglés. Por eso se debe tener en cuenta que el producto solo pueda ser operado por personal especializado o personas instruidas en profundidad con las capacidades correspondientes. Si fuera necesaria indumentaria de seguridad para el uso de productos de Rohde & Schwarz, encontraría la información debida en la documentación del producto en el capítulo correspondiente. Guarde bien las informaciones de seguridad elementales, así como la documentación del producto, y entréguelas a usuarios posteriores.

Tener en cuenta las informaciones de seguridad sirve para evitar en lo posible lesiones o daños por peligros de toda clase. Por eso es imprescindible leer detalladamente y comprender por completo las siguientes informaciones de seguridad antes de usar el producto, y respetarlas durante el uso del producto. Deberán tenerse en cuenta todas las demás informaciones de seguridad, como p. ej. las referentes a la protección de personas, que encontrarán en el capítulo correspondiente de la documentación del producto y que también son de obligado cumplimiento. En las presentes informaciones de seguridad se recogen todos los objetos que distribuye el grupo de empresas Rohde & Schwarz bajo la denominación de "producto", entre ellos también aparatos, instalaciones así como toda clase de accesorios. Los datos específicos del producto figuran en la hoja de datos y en la documentación del producto.

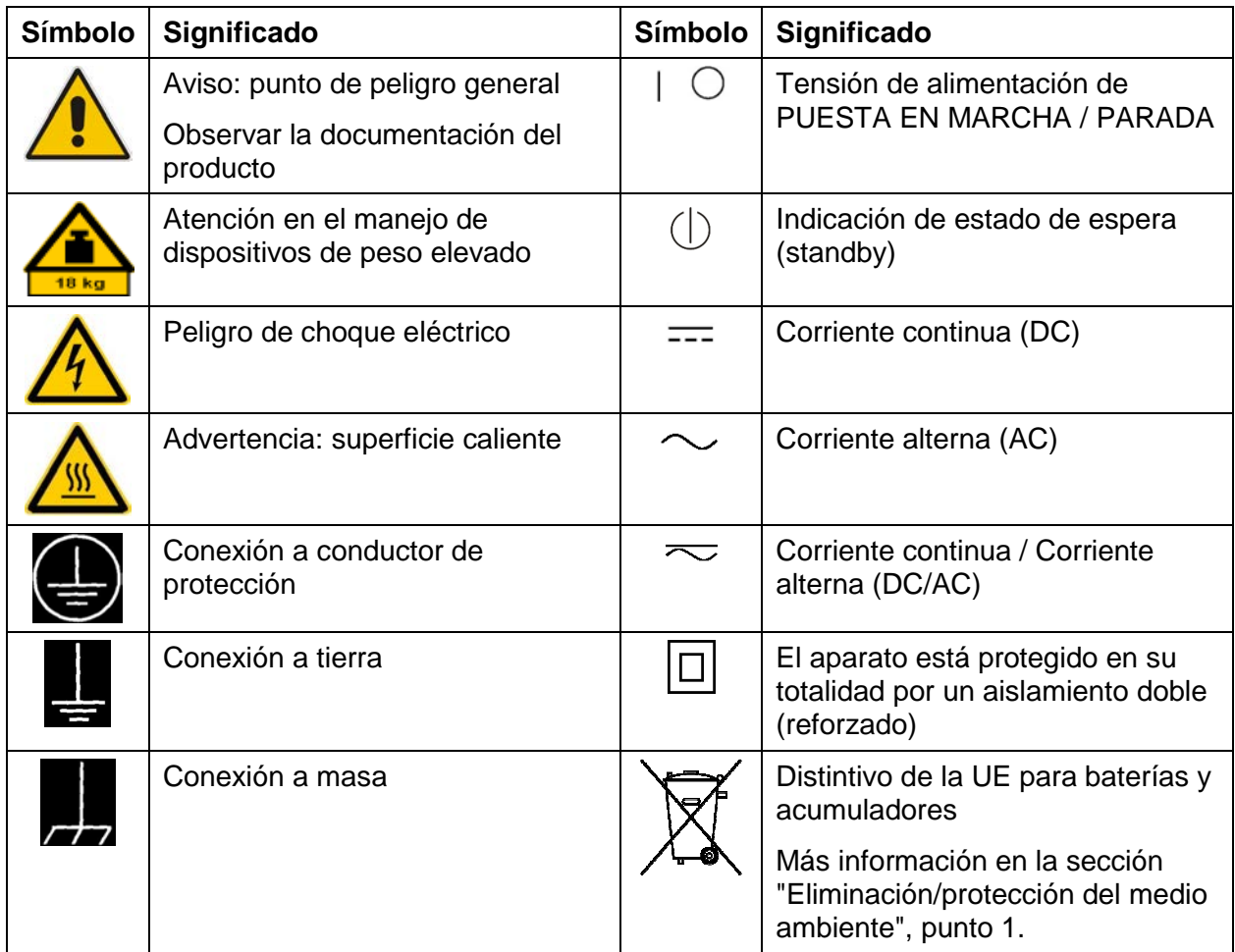

#### **Símbolos y definiciones de seguridad**

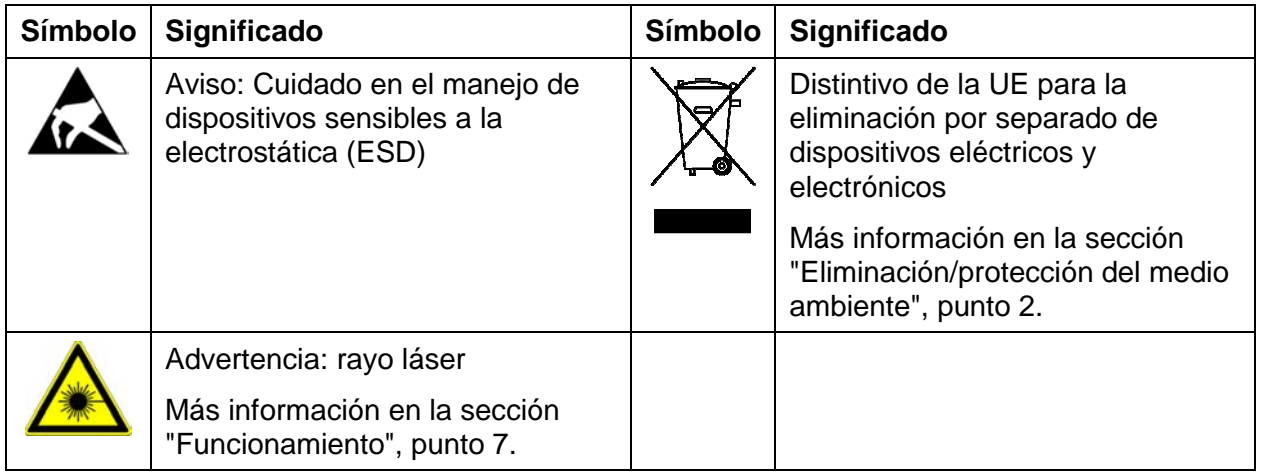

#### **Palabras de señal y su significado**

En la documentación del producto se utilizan las siguientes palabras de señal con el fin de advertir contra riesgos y peligros.

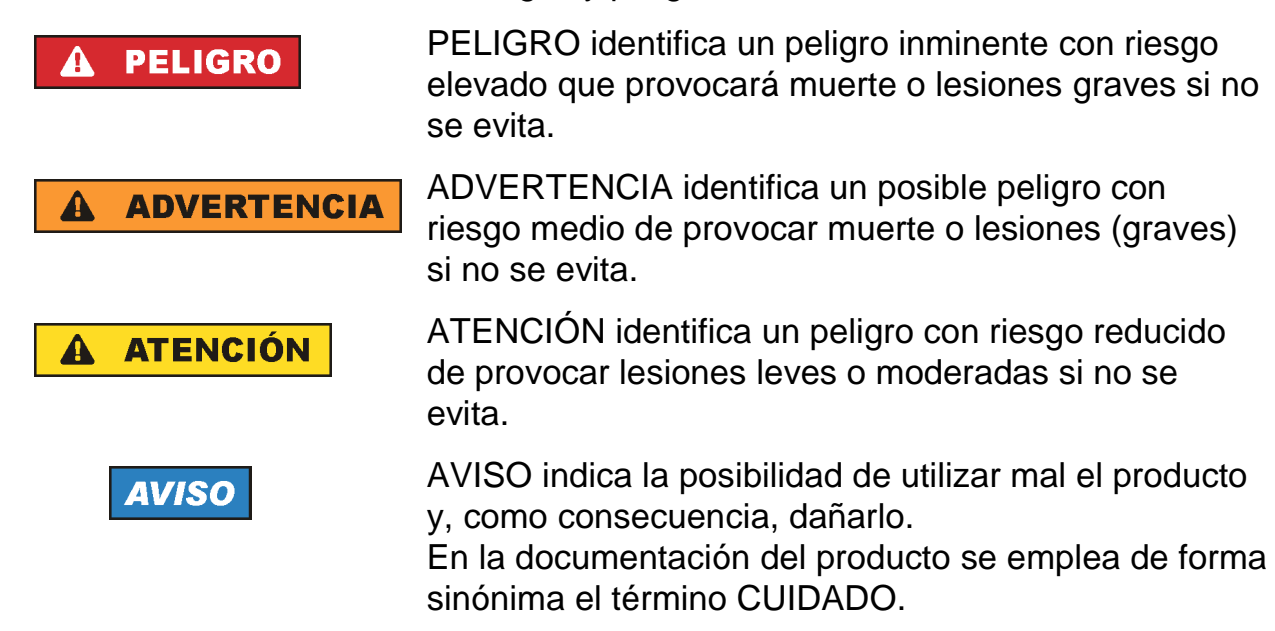

Las palabras de señal corresponden a la definición habitual para aplicaciones civiles en el área económica europea. Pueden existir definiciones diferentes a esta definición en otras áreas económicas o en aplicaciones militares. Por eso se deberá tener en cuenta que las palabras de señal aquí descritas sean utilizadas siempre solamente en combinación con la correspondiente documentación del producto y solamente en combinación con el producto correspondiente. La utilización de las palabras de señal en combinación con productos o documentaciones que no les correspondan puede llevar a interpretaciones equivocadas y tener por consecuencia daños en personas u objetos.

#### <span id="page-14-0"></span>**Estados operativos y posiciones de funcionamiento**

*El producto solamente debe ser utilizado según lo indicado por el fabricante respecto a los estados operativos y posiciones de funcionamiento sin que se obstruya la ventilación. Si no se siguen las indicaciones del fabricante, pueden producirse choques eléctricos, incendios y/o lesiones graves con posible consecuencia de muerte. En todos los trabajos deberán ser tenidas en cuenta las normas nacionales y locales de seguridad del trabajo y de prevención de accidentes.* 

- 1. Si no se convino de otra manera, es para los productos Rohde & Schwarz válido lo que sigue: como posición de funcionamiento se define por principio la posición con el suelo de la caja para abajo, modo de protección IP 2X, uso solamente en estancias interiores, utilización hasta 2000 m sobre el nivel del mar, transporte hasta 4500 m sobre el nivel del mar. Se aplicará una tolerancia de  $\pm$ 10 % sobre el voltaje nominal y de ±5 % sobre la frecuencia nominal. Categoría de sobrecarga eléctrica 2, índice de suciedad 2.
- 2. No sitúe el producto encima de superficies, vehículos, estantes o mesas, que por sus características de peso o de estabilidad no sean aptos para él. Siga siempre las instrucciones de instalación del fabricante cuando instale y asegure el producto en objetos o estructuras (p. ej. paredes y estantes). Si se realiza la instalación de modo distinto al indicado en la documentación del producto, se pueden causar lesiones o, en determinadas circunstancias, incluso la muerte.
- 3. No ponga el producto sobre aparatos que generen calor (p. ej. radiadores o calefactores). La temperatura ambiente no debe superar la temperatura máxima especificada en la documentación del producto o en la hoja de datos. En caso de sobrecalentamiento del producto, pueden producirse choques eléctricos, incendios y/o lesiones graves con posible consecuencia de muerte.

#### **Seguridad eléctrica**

*Si no se siguen (o se siguen de modo insuficiente) las indicaciones del fabricante en cuanto a seguridad eléctrica, pueden producirse choques eléctricos, incendios y/o lesiones graves con posible consecuencia de muerte.* 

1. Antes de la puesta en marcha del producto se deberá comprobar siempre que la tensión preseleccionada en el producto coincida con la de la red de alimentación eléctrica. Si es necesario modificar el ajuste de tensión, también se deberán cambiar en caso dado los fusibles correspondientes del producto.

- 2. Los productos de la clase de protección I con alimentación móvil y enchufe individual solamente podrán enchufarse a tomas de corriente con contacto de seguridad y con conductor de protección conectado.
- 3. Queda prohibida la interrupción intencionada del conductor de protección, tanto en la toma de corriente como en el mismo producto. La interrupción puede tener como consecuencia el riesgo de que el producto sea fuente de choques eléctricos. Si se utilizan cables alargadores o regletas de enchufe, deberá garantizarse la realización de un examen regular de los mismos en cuanto a su estado técnico de seguridad.
- 4. Si el producto no está equipado con un interruptor para desconectarlo de la red, o bien si el interruptor existente no resulta apropiado para la desconexión de la red, el enchufe del cable de conexión se deberá considerar como un dispositivo de desconexión.

El dispositivo de desconexión se debe poder alcanzar fácilmente y debe estar siempre bien accesible. Si, p. ej., el enchufe de conexión a la red es el dispositivo de desconexión, la longitud del cable de conexión no debe superar 3 m).

Los interruptores selectores o electrónicos no son aptos para el corte de la red eléctrica. Si se integran productos sin interruptor en bastidores o instalaciones, se deberá colocar el interruptor en el nivel de la instalación.

- 5. No utilice nunca el producto si está dañado el cable de conexión a red. Compruebe regularmente el correcto estado de los cables de conexión a red. Asegúrese, mediante las medidas de protección y de instalación adecuadas, de que el cable de conexión a red no pueda ser dañado o de que nadie pueda ser dañado por él, p. ej. al tropezar o por un choque eléctrico.
- 6. Solamente está permitido el funcionamiento en redes de alimentación TN/TT aseguradas con fusibles de 16 A como máximo (utilización de fusibles de mayor amperaje solo previa consulta con el grupo de empresas Rohde & Schwarz).
- 7. Nunca conecte el enchufe en tomas de corriente sucias o llenas de polvo. Introduzca el enchufe por completo y fuertemente en la toma de corriente. La no observación de estas medidas puede provocar chispas, fuego y/o lesiones.
- 8. No sobrecargue las tomas de corriente, los cables alargadores o las regletas de enchufe ya que esto podría causar fuego o choques eléctricos.
- 9. En las mediciones en circuitos de corriente con una tensión  $U_{\text{eff}} > 30$  V se deberán tomar las medidas apropiadas para impedir cualquier peligro (p. ej. medios de medición adecuados, seguros, limitación de tensión, corte protector, aislamiento etc.).
- 10. Para la conexión con dispositivos informáticos como un PC o un ordenador industrial, debe comprobarse que éstos cumplan los estándares IEC60950- 1/EN60950-1 o IEC61010-1/EN 61010-1 válidos en cada caso.
- 11. A menos que esté permitido expresamente, no retire nunca la tapa ni componentes de la carcasa mientras el producto esté en servicio. Esto pone a descubierto los cables y componentes eléctricos y puede causar lesiones, fuego o daños en el producto.
- 12. Si un producto se instala en un lugar fijo, se deberá primero conectar el conductor de protección fijo con el conductor de protección del producto antes de hacer cualquier otra conexión. La instalación y la conexión deberán ser efectuadas por un electricista especializado.
- 13. En el caso de dispositivos fijos que no estén provistos de fusibles, interruptor automático ni otros mecanismos de seguridad similares, el circuito de alimentación debe estar protegido de modo que todas las personas que puedan acceder al producto, así como el producto mismo, estén a salvo de posibles daños.
- 14. Todo producto debe estar protegido contra sobretensión (debida p. ej. a una caída del rayo) mediante los correspondientes sistemas de protección. Si no, el personal que lo utilice quedará expuesto al peligro de choque eléctrico.
- 15. No debe introducirse en los orificios de la caja del aparato ningún objeto que no esté destinado a ello. Esto puede producir cortocircuitos en el producto y/o puede causar choques eléctricos, fuego o lesiones.
- 16. Salvo indicación contraria, los productos no están impermeabilizados (ver también el capítulo ["Estados operativos y posiciones de funcionamiento"](#page-14-0), punto [1](#page-14-0)). Por eso es necesario tomar las medidas necesarias para evitar la entrada de líquidos. En caso contrario, existe peligro de choque eléctrico para el usuario o de daños en el producto, que también pueden redundar en peligro para las personas.
- 17. No utilice el producto en condiciones en las que pueda producirse o ya se hayan producido condensaciones sobre el producto o en el interior de éste, como p. ej. al desplazarlo de un lugar frío a otro caliente. La entrada de agua aumenta el riesgo de choque eléctrico.
- 18. Antes de la limpieza, desconecte por completo el producto de la alimentación de tensión (p. ej. red de alimentación o batería). Realice la limpieza de los aparatos con un paño suave, que no se deshilache. No utilice bajo ningún concepto productos de limpieza químicos como alcohol, acetona o diluyentes para lacas nitrocelulósicas.

#### <span id="page-17-0"></span>**Funcionamiento**

- 1. El uso del producto requiere instrucciones especiales y una alta concentración durante el manejo. Debe asegurarse que las personas que manejen el producto estén a la altura de los requerimientos necesarios en cuanto a aptitudes físicas, psíquicas y emocionales, ya que de otra manera no se pueden excluir lesiones o daños de objetos. El empresario u operador es responsable de seleccionar el personal usuario apto para el manejo del producto.
- 2. Antes de desplazar o transportar el producto, lea y tenga en cuenta el capítulo "[Transporte](#page-19-0)".
- 3. Como con todo producto de fabricación industrial no puede quedar excluida en general la posibilidad de que se produzcan alergias provocadas por algunos materiales empleados — los llamados alérgenos (p. ej. el níquel)—. Si durante el manejo de productos Rohde & Schwarz se producen reacciones alérgicas, como p. ej. irritaciones cutáneas, estornudos continuos, enrojecimiento de la conjuntiva o dificultades respiratorias, debe avisarse inmediatamente a un médico para investigar las causas y evitar cualquier molestia o daño a la salud.
- 4. Antes de la manipulación mecánica y/o térmica o el desmontaje del producto, debe tenerse en cuenta imprescindiblemente el capítulo "[Eliminación/protección del medio ambiente"](#page-20-0), punto [1](#page-20-0).
- 5. Ciertos productos, como p. ej. las instalaciones de radiocomunicación RF, pueden a causa de su función natural, emitir una radiación electromagnética aumentada. Deben tomarse todas las medidas necesarias para la protección de las mujeres embarazadas. También las personas con marcapasos pueden correr peligro a causa de la radiación electromagnética. El empresario/operador tiene la obligación de evaluar y señalizar las áreas de trabajo en las que exista un riesgo elevado de exposición a radiaciones.
- 6. Tenga en cuenta que en caso de incendio pueden desprenderse del producto sustancias tóxicas (gases, líquidos etc.) que pueden generar daños a la salud. Por eso, en caso de incendio deben usarse medidas adecuadas, como p. ej. máscaras antigás e indumentaria de protección.

- <span id="page-18-0"></span>7. Los productos con láser están provistos de indicaciones de advertencia normalizadas en función de la clase de láser del que se trate. Los rayos láser pueden provocar daños de tipo biológico a causa de las propiedades de su radiación y debido a su concentración extrema de potencia electromagnética. En caso de que un producto Rohde & Schwarz contenga un producto láser (p. ej. un lector de CD/DVD), no debe usarse ninguna otra configuración o función aparte de las descritas en la documentación del producto, a fin de evitar lesiones (p. ej. debidas a irradiación láser).
- 8. Clases CEM (según CISPR 11)

Clase A: dispositivo apropiado para el uso en cualquier zona excepto en áreas residenciales y en aquellas zonas que se encuentran conectadas a una red de suministro de baja tensión que alimenta un edificio de viviendas. Clase B: dispositivo apropiado para el uso en áreas residenciales y en aquellas zonas que se encuentran conectadas a una red de suministro de baja tensión que alimenta un edificio de viviendas.

#### **Reparación y mantenimiento**

- 1. El producto solamente debe ser abierto por personal especializado con autorización para ello. Antes de manipular el producto o abrirlo, es obligatorio desconectarlo de la tensión de alimentación, para evitar toda posibilidad de choque eléctrico.
- 2. El ajuste, el cambio de partes, el mantenimiento y la reparación deberán ser efectuadas solamente por electricistas autorizados por Rohde & Schwarz. Si se reponen partes con importancia para los aspectos de seguridad (p. ej. el enchufe, los transformadores o los fusibles), solamente podrán ser sustituidos por partes originales. Después de cada cambio de partes relevantes para la seguridad deberá realizarse un control de seguridad (control a primera vista, control del conductor de protección, medición de resistencia de aislamiento, medición de la corriente de fuga, control de funcionamiento). Con esto queda garantizada la seguridad del producto.

#### **Baterías y acumuladores o celdas**

*Si no se siguen (o se siguen de modo insuficiente) las indicaciones en cuanto a las baterías y acumuladores o celdas, pueden producirse explosiones, incendios y/o lesiones graves con posible consecuencia de muerte. El manejo de baterías y acumuladores con electrolitos alcalinos (p. ej. celdas de litio) debe seguir el estándar EN 62133.*

- <span id="page-19-0"></span>1. No deben desmontarse, abrirse ni triturarse las celdas.
- 2. Las celdas o baterías no deben someterse a calor ni fuego. Debe evitarse el almacenamiento a la luz directa del sol. Las celdas y baterías deben mantenerse limpias y secas. Limpiar las conexiones sucias con un paño seco y limpio.
- 3. Las celdas o baterías no deben cortocircuitarse. Es peligroso almacenar las celdas o baterías en estuches o cajones en cuyo interior puedan cortocircuitarse por contacto recíproco o por contacto con otros materiales conductores. No deben extraerse las celdas o baterías de sus embalajes originales hasta el momento en que vayan a utilizarse.
- 4. Las celdas o baterías no deben someterse a impactos mecánicos fuertes indebidos.
- 5. En caso de falta de estanqueidad de una celda, el líquido vertido no debe entrar en contacto con la piel ni los ojos. Si se produce contacto, lavar con agua abundante la zona afectada y avisar a un médico.
- 6. En caso de cambio o recarga inadecuados, las celdas o baterías que contienen electrolitos alcalinos (p. ej. las celdas de litio) pueden explotar. Para garantizar la seguridad del producto, las celdas o baterías solo deben ser sustituidas por el tipo Rohde & Schwarz correspondiente (ver lista de recambios).
- 7. Las baterías y celdas deben reciclarse y no deben tirarse a la basura doméstica. Las baterías o acumuladores que contienen plomo, mercurio o cadmio deben tratarse como residuos especiales. Respete en esta relación las normas nacionales de eliminación y reciclaje.

#### **Transporte**

- 1. El producto puede tener un peso elevado. Por eso es necesario desplazarlo o transportarlo con precaución y, si es necesario, usando un sistema de elevación adecuado (p. ej. una carretilla elevadora), a fin de evitar lesiones en la espalda u otros daños personales.
- 2. Las asas instaladas en los productos sirven solamente de ayuda para el transporte del producto por personas. Por eso no está permitido utilizar las asas para la sujeción en o sobre medios de transporte como p. ej. grúas, carretillas elevadoras de horquilla, carros etc. Es responsabilidad suya fijar los productos de manera segura a los medios de transporte o elevación. Para evitar daños personales o daños en el producto, siga las instrucciones de seguridad del fabricante del medio de transporte o elevación utilizado.

<span id="page-20-0"></span>3. Si se utiliza el producto dentro de un vehículo, recae de manera exclusiva en el conductor la responsabilidad de conducir el vehículo de manera segura y adecuada. El fabricante no asumirá ninguna responsabilidad por accidentes o colisiones. No utilice nunca el producto dentro de un vehículo en movimiento si esto pudiera distraer al conductor. Asegure el producto dentro del vehículo debidamente para evitar, en caso de un accidente, lesiones u otra clase de daños.

#### **Eliminación/protección del medio ambiente**

- 1. Los dispositivos marcados contienen una batería o un acumulador que no se debe desechar con los residuos domésticos sin clasificar, sino que debe ser recogido por separado. La eliminación se debe efectuar exclusivamente a través de un punto de recogida apropiado o del servicio de atención al cliente de Rohde & Schwarz.
- 2. Los dispositivos eléctricos usados no se deben desechar con los residuos domésticos sin clasificar, sino que deben ser recogidos por separado. Rohde & Schwarz GmbH & Co.KG ha elaborado un concepto de eliminación de residuos y asume plenamente los deberes de recogida y eliminación para los fabricantes dentro de la UE. Para desechar el producto de manera respetuosa con el medio ambiente, diríjase a su servicio de atención al cliente de Rohde & Schwarz.
- 3. Si se trabaja de manera mecánica y/o térmica cualquier producto o componente más allá del funcionamiento previsto, pueden liberarse sustancias peligrosas (polvos con contenido de metales pesados como p. ej. plomo, berilio o níquel). Por eso el producto solo debe ser desmontado por personal especializado con formación adecuada. Un desmontaje inadecuado puede ocasionar daños para la salud. Se deben tener en cuenta las directivas nacionales referentes a la eliminación de residuos.
- 4. En caso de que durante el trato del producto se formen sustancias peligrosas o combustibles que deban tratarse como residuos especiales (p. ej. refrigerantes o aceites de motor con intervalos de cambio definidos), deben tenerse en cuenta las indicaciones de seguridad del fabricante de dichas sustancias y las normas regionales de eliminación de residuos. Tenga en cuenta también en caso necesario las indicaciones de seguridad especiales contenidas en la documentación del producto. La eliminación incorrecta de sustancias peligrosas o combustibles puede causar daños a la salud o daños al medio ambiente.

Se puede encontrar más información sobre la protección del medio ambiente en la página web de Rohde & Schwarz.

# Customer Support

## **Technical support – where and when you need it**

For quick, expert help with any Rohde & Schwarz equipment, contact one of our Customer Support Centers. A team of highly qualified engineers provides telephone support and will work with you to find a solution to your query on any aspect of the operation, programming or applications of Rohde & Schwarz equipment.

## **Up-to-date information and upgrades**

To keep your instrument up-to-date and to be informed about new application notes related to your instrument, please send an e-mail to the Customer Support Center stating your instrument and your wish.

We will take care that you will get the right information.

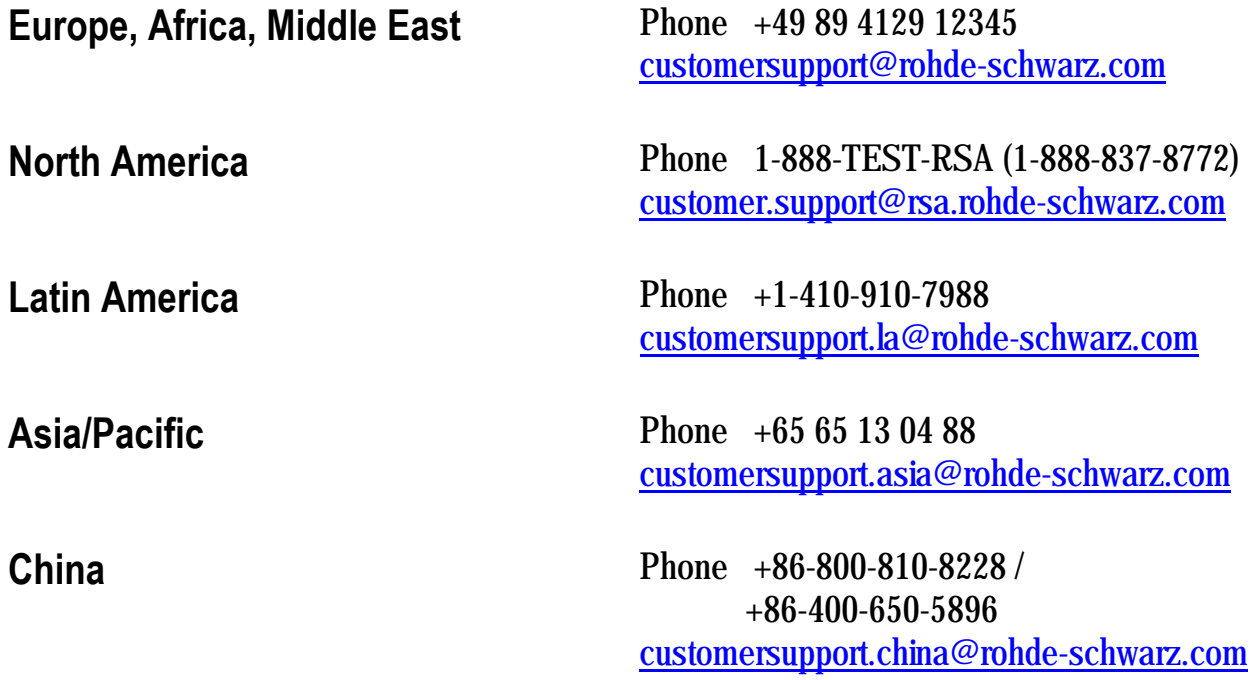

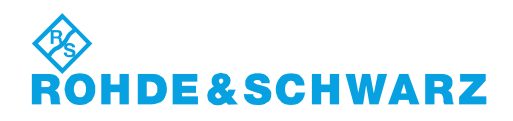

# Qualitätszertifikat Certificate of quality Certificat de qualité

# Certified Quality System

#### Certified Environmental System ISO 14001

#### **Sehr geehrter Kunde,**

Sie haben sich für den Kauf eines Rohde&Schwarz-Produktes entschieden. Hiermit erhalten Sie ein nach modernsten Fertigungsmethoden hergestelltes Produkt. Es wurde nach den Regeln unseres Qualitätsmanagementsystems entwickelt, gefertigt und geprüft. Das Rohde&Schwarz-Qualitätsmanagementsystem ist u.a. nach ISO9001 und ISO14001 zertifiziert.

#### **Der Umwelt verpflichtet**

- <sup>J</sup> Energie-effiziente, RoHS-konforme Produkte
- <sup>J</sup> Kontinuierliche Weiterentwicklung nachhaltiger Umweltkonzepte
- <sup>J</sup> ISO14001-zertifiziertes Umweltmanagementsystem

#### **Dear Customer,**

You have decided to buy a Rohde&Schwarz product. You are thus assured of receiving a product that is manufactured using the most modern methods available. This product was developed, manufactured and tested in compliance with our quality management system standards. The Rohde&Schwarz quality management system is certified according to standards such as ISO9001 and ISO14001.

#### **Environmental commitment**

- <sup>J</sup> Energy-efficient products <sup>J</sup> Continuous improvement in environmental sustainability
- <sup>J</sup> ISO14001-certified environmental management system

#### **Cher client,**

Vous avez choisi d'acheter un produit Rohde&Schwarz. Vous disposez donc d'un produit fabriqué d'après les méthodes les plus avancées. Le développement, la fabrication et les tests respectent nos normes de gestion qualité. Le système de gestion qualité de Rohde&Schwarz a été homologué, entre autres, conformément aux normes ISO9001 et ISO14001.

#### **Engagement écologique**

- <sup>J</sup> Produits à efficience énergétique
- <sup>J</sup> Amélioration continue de la durabilité environnementale
- <sup>J</sup> Système de gestion de l'environnement certifié selon ISO14001

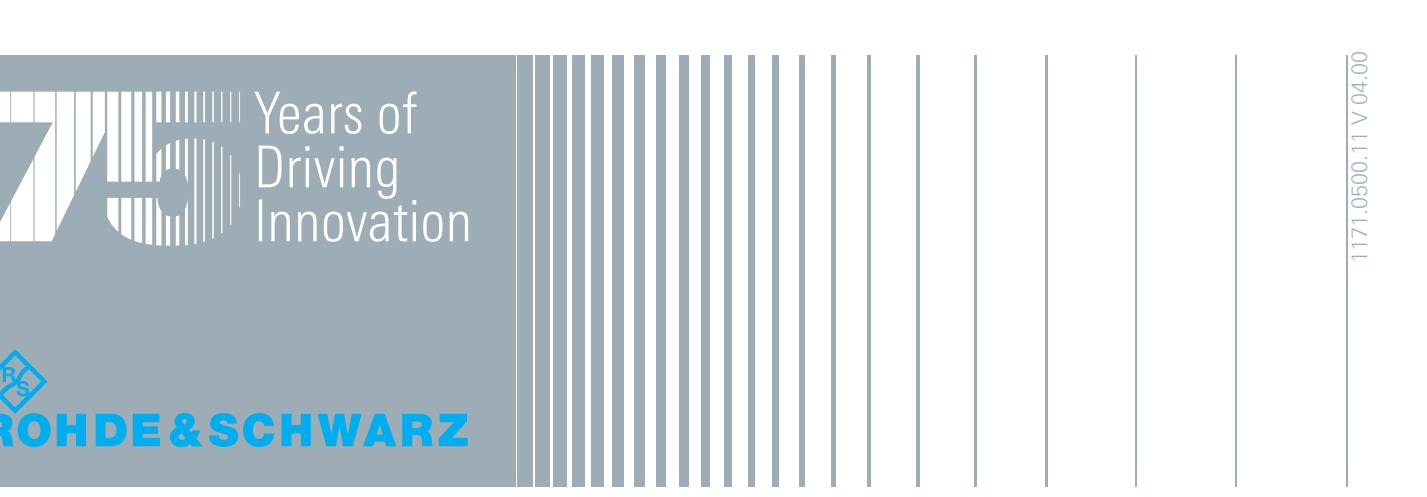

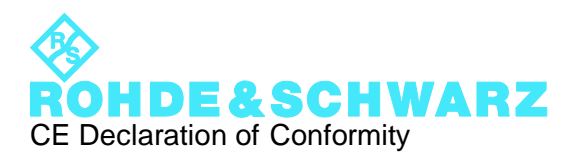

# $\epsilon$

Certificate No.: 2011-36

This is to certify that:

Equipment type Stock No. Stock No. Stock No. Superintendent Stock No. Service Security Designation FSWxx 1312.8000nXX SIGNAL ANALYZER  $xx = 00$  till 99  $XX = 00 - 90$  $n = ...$ " or  $.K^u$ 

complies with the provisions of the Directive of the Council of the European Union on the approximation of the laws of the Member States

- relating to electrical equipment for use within defined voltage limits (2006/95/EC)
- relating to electromagnetic compatibility (2004/108/EC)

Conformity is proven by compliance with the following standards:

EN 61010-1: 2001 EN 61326-1: 2006 EN 61326-2-1: 2006 EN 55011: 2007 + A2: 2007 class B EN 61000-3-2: 2006 EN 61000-3-3: 2008

For the assessment of electromagnetic compatibility, the limits of radio interference for Class B equipment as well as the immunity to interference for operation in industry have been used as a basis.

#### **ROHDE & SCHWARZ GmbH & Co. KG Mühldorfstr. 15, D-81671 München**

Munich, 2011-06-17 Central Quality Management GF-QP / Radde

1312.8000.XX CE E-1

# **Contents**

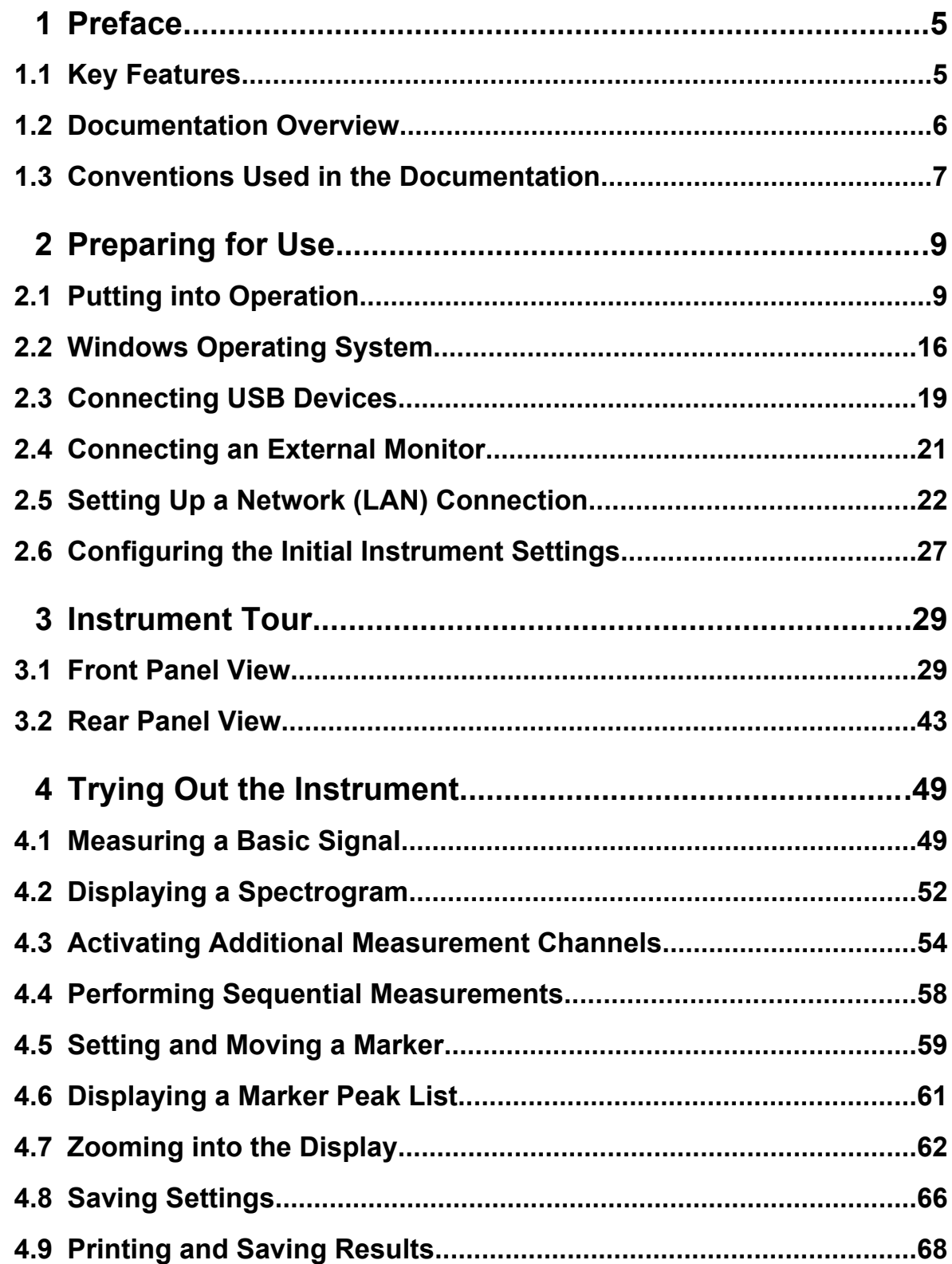

### **R&S®FSW**

#### **Contents**

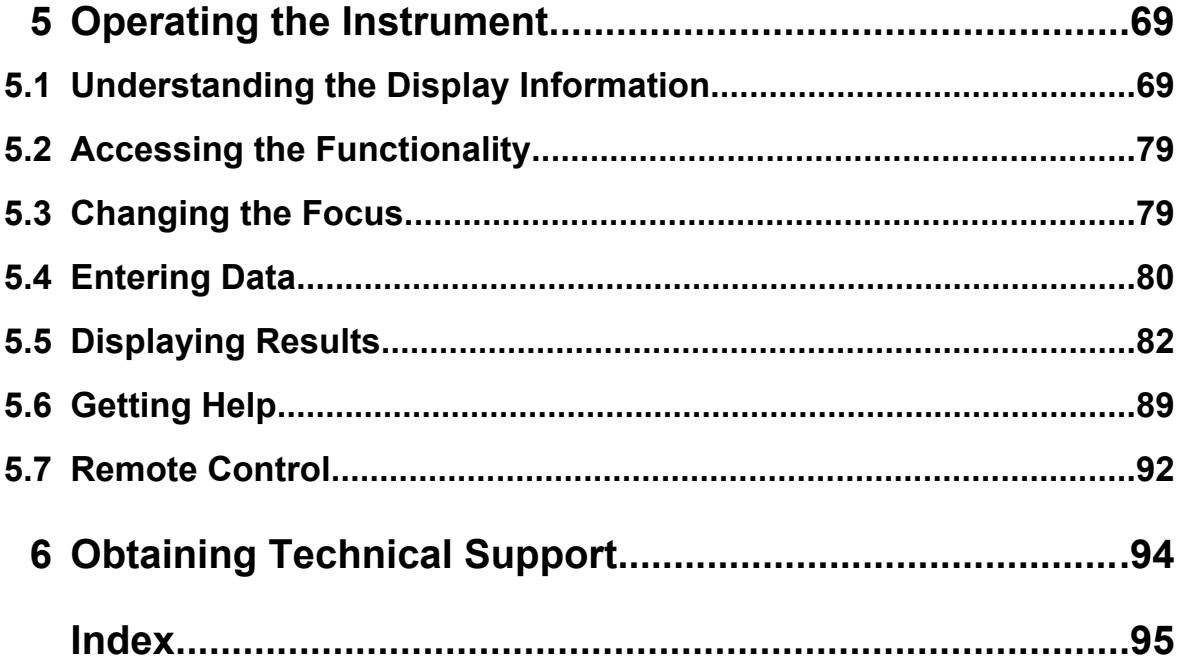

# <span id="page-30-0"></span>1 Preface

## **1.1 Key Features**

The R&S FSW Signal and Spectrum Analyzer sets standards in RF performance and usability. Outstanding key features are:

- Unmatched phase noise
- Excellent dynamic range
- Up to 160 MHz analysis bandwidth
- High sensitivity even at low frequencies
- High measurement rates and fast sweep times with sweep rates up to 1000 sweeps per second
- Multiple measurement applications can be run and displayed in parallel
- Easy and intuitive to operate via the large touchscreen user interface and optimized user guidance
- Integrated support of R&S<sup>®</sup>NRP-Zxx power sensors

For a detailed specification refer to the data sheet.

Due to these features the R&S FSW is ideal for various measurement tasks, for instance:

- Measuring oscillators for radar and communications applications due to the low phase noise
- Identifying and analyzing spurious emissions due to the large spurious-free dynamic range and low DANL
- Measuring harmonics due to integrated highpass filters
- Measuring wide-band modulated or frequency-agile signals due to the large bandwidth
- Detecting errors caused by interaction between signals by measuring multiple standards simultaneously

#### <span id="page-31-0"></span>**R&S**®**FSW Preface**

# **1.2 Documentation Overview**

The user documentation for the R&S FSW consists of the following parts:

- "Getting Started" printed manual
- Online Help system on the instrument
- Documentation CD-ROM with:
	- Getting Started
	- User Manuals for base unit and options
	- Service Manual
	- Release Notes
	- Data sheet and product brochures

#### **Online Help**

The Online Help is embedded in the instrument's firmware. It offers quick, contextsensitive access to the complete information needed for operation and programming. Online help is available using the  $\hat{z}$  icon on the toolbar of the R&S FSW.

#### **Getting Started**

This manual is delivered with the instrument in printed form and in PDF format on the CD. It provides the information needed to set up and start working with the instrument. Basic operations and handling are described. Safety information is also included.

The Getting Started manual in various languages is also available for download from the R&S website, on the R&S FSW product page at [http://www2.rohde](http://www2.rohde-schwarz.com/product/FSW.html)[schwarz.com/product/FSW.html.](http://www2.rohde-schwarz.com/product/FSW.html)

#### **User Manuals**

User manuals are provided for the base unit and each additional (software) option.

The user manuals are available in PDF format - in printable form - on the Documentation CD-ROM delivered with the instrument. In the user manuals, all instrument functions are described in detail. Furthermore, they provide a complete description of the remote control commands with programming examples.

The user manual for the base unit provides basic information on operating the R&S FSW in general, and the Spectrum application in particular. Furthermore, the software functions that enhance the basic functionality for various applications are

#### Conventions Used in the Documentation

<span id="page-32-0"></span>described here. An introduction to remote control is provided, as well as information on maintenance, instrument interfaces and troubleshooting.

In the individual application manuals, the specific instrument functions of the application are described in detail. For additional information on default settings and parameters, refer to the data sheets. Basic information on operating the R&S FSW is not included in the application manuals.

All user manuals are also available for download from the R&S website, on the R&S FSW product page at [http://www2.rohde-schwarz.com/product/FSW.html.](http://www2.rohde-schwarz.com/product/FSW.html)

#### **Service Manual**

This manual is available in PDF format on the CD delivered with the instrument. It describes how to check compliance with rated specifications, instrument function, repair, troubleshooting and fault elimination. It contains all information required for repairing the R&S FSW by replacing modules.

#### **Release Notes**

The release notes describe the installation of the firmware, new and modified functions, eliminated problems, and last minute changes to the documentation. The corresponding firmware version is indicated on the title page of the release notes.

The most recent release notes are also available for download from the R&S website, on the R&S FSW product page at [http://www2.rohde-schwarz.com/product/](http://www2.rohde-schwarz.com/product/FSW.html) [FSW.html](http://www2.rohde-schwarz.com/product/FSW.html) > Downloads > Firmware.

## **1.3 Conventions Used in the Documentation**

## **1.3.1 Typographical Conventions**

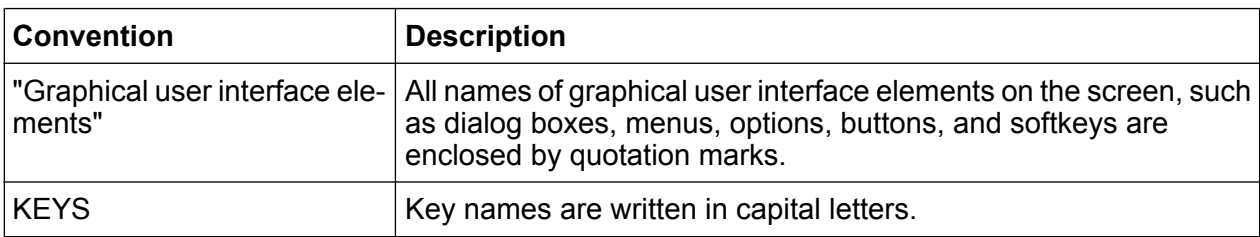

The following text markers are used throughout this documentation:

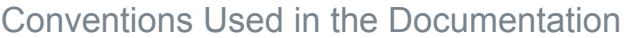

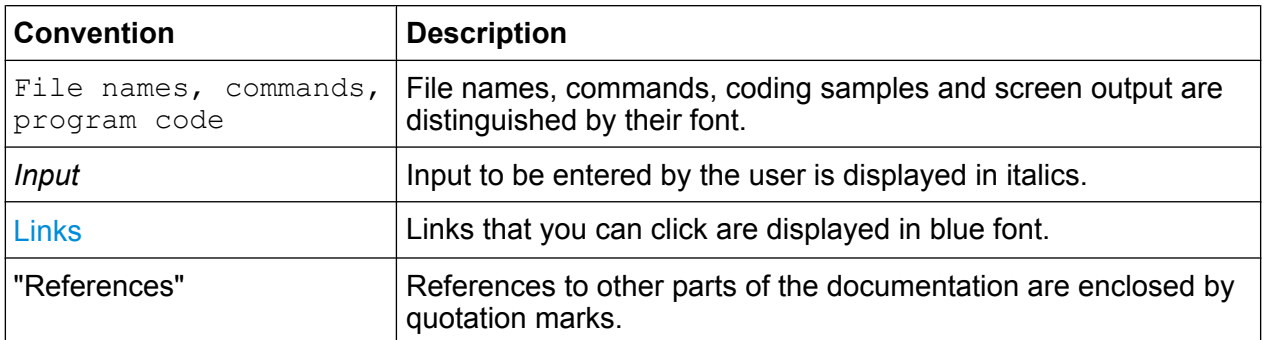

## **1.3.2 Conventions for Procedure Descriptions**

When describing how to operate the instrument, several alternative methods may be available to perform the same task. In this case, the procedure using the touchscreen is described. Any elements that can be activated by touching can also be clicked using an additionally connected mouse. The alternative procedure using the keys on the instrument or the on-screen keyboard is only described if it deviates from the standard operating procedures.

The term "select" may refer to any of the described methods, i.e. using a finger on the touchscreen, a mouse pointer in the display, or a key on the instrument or on a keyboard.

Putting into Operation

# <span id="page-34-0"></span>2 Preparing for Use

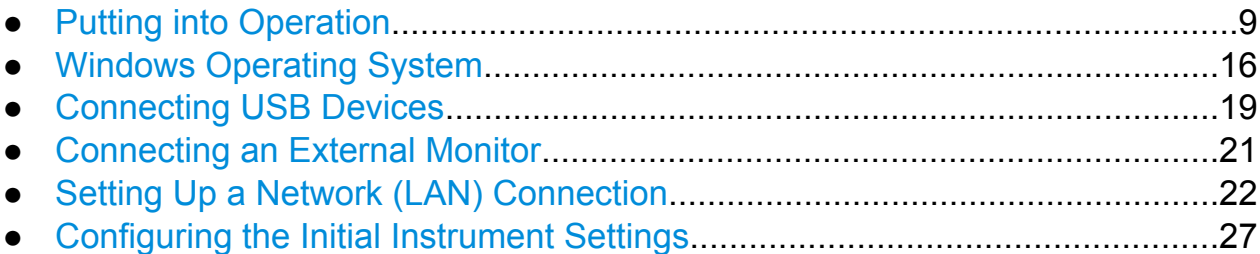

# **2.1 Putting into Operation**

This section describes the basic steps to be taken when setting up the R&S FSW for the first time.

#### **A WARNING**

#### **Risk of injury and instrument damage**

The instrument must be used in an appropriate manner to prevent electric shock, fire, personal injury, or damage.

- Do not open the instrument casing.
- Read and observe the "Basic Safety Instructions" at the beginning of this manual or on the documentation CD-ROM, in addition to the safety instructions in the following sections. Notice that the data sheet may specify additional operating conditions.

#### **NOTICE**

#### **Risk of instrument damage**

Note that the general safety instructions also contain information on operating conditions that will prevent damage to the instrument. The instrument's data sheet may contain additional operating conditions.

#### **NOTICE**

#### **Risk of electrostatic discharge**

Protect the work area against electrostatic discharge to avoid damage to electronic components in the modules. For details, refer to the safety instructions at the beginning of this manual.

#### **NOTICE**

#### **Risk of instrument damage during operation**

An unsuitable operating site or test setup can cause damage to the instrument and to connected devices. Ensure the following operating conditions before you switch on the instrument:

- All fan openings are unobstructed and the airflow perforations are unimpeded. The minimum distance from the wall is 10 cm.
- The instrument is dry and shows no sign of condensation.
- The instrument is positioned as described in the following sections.
- The ambient temperature does not exceed the range specified in the data sheet.
- Signal levels at the input connectors are all within the specified ranges.
- Signal outputs are correctly connected and are not overloaded.

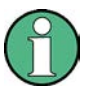

#### **EMI impact on measurement results**

Electromagnetic interference (EMI) can affect the measurement results. To avoid any impact, make sure that the following conditions are met:

- Use suitable double-shielded cables.
- Do not use USB connecting cables exceeding 1 m in length.
- Use only USB devices that remain within the permissible EMI limits.
- Always terminate any connected IEC-bus cables with an instrument or controller.

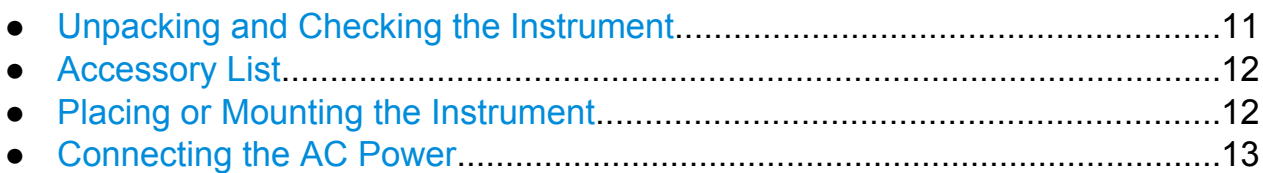
### **R&S**®**FSW Preparing for Use**

Putting into Operation

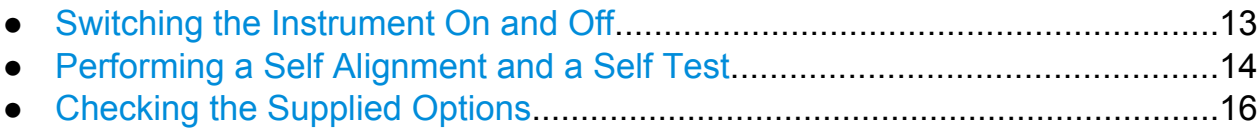

# **2.1.1 Unpacking and Checking the Instrument**

Check the equipment for completeness using the delivery note and the accessory lists for the various items. Check the instrument for any damage. If there is damage, immediately contact the carrier who delivered the instrument. Make sure not to discard the box and packing material.

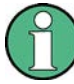

### **Packing material**

Retain the original packing material. If the instrument needs to be transported or shipped at a later date, you can use the material to protect the control elements and connectors.

# **NOTICE**

### **Risk of damage during transportation and shipment**

Insufficient protection against mechanical and electrostatic effects during transportation and shipment can damage the instrument.

- Always make sure that sufficient mechanical and electrostatic protection is provided.
- When shipping an instrument, the original packaging should be used. If you do not have the original packaging, use sufficient padding to prevent the instrument from moving around inside the box. Pack the instrument in antistatic wrap to protect it from electrostatic charging.
- Secure the instrument to prevent any movement and other mechanical effects during transportation.

The **carrying handles** at the front and side of the casing are designed to lift or carry the instrument. Do not apply an excessive external force to the handles.

Observe the information on transporting heavy instruments in the basic safety instructions included at the front of the printed manual and on the supplied CD ROM.

# **2.1.2 Accessory List**

The instrument comes with the following accessories:

- Power cable
- "Getting Started" printed manual
- "R&S FSW User Documentation" CD-Rom

# **2.1.3 Placing or Mounting the Instrument**

The R&S FSW is designed for use under laboratory conditions, either on a bench top or in a rack.

### **Bench Top Operation**

If the R&S FSW is operated on a bench top, the surface should be flat. The instrument can be used in horizontal position, standing on its feet, or with the support feet on the bottom extended.

# **A CAUTION**

## **Risk of injury at the operating site**

The feet may fold in if they are not folded out completely or if the instrument is shifted. This may cause damage or injury.

- Fold the feet completely in or completely out to ensure stability of the instrument. Never shift the instrument when the feet are folded out.
- When the feet are folded out, do not work under the instrument or place anything underneath.
- The feet can break if they are overloaded. The overall load on the foldedout feet must not exceed 500 N.

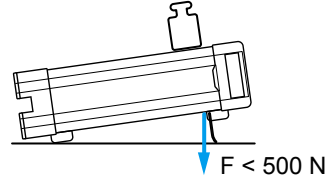

### <span id="page-38-0"></span>**Rackmounting**

The R&S FSW can be installed in a rack using a rack adapter kit (Order No. see data sheet). The installation instructions are part of the adapter kit.

## **NOTICE**

### **Risk of instrument damage in a rack**

An insufficient airflow can cause the instrument to overheat, which may disturb the operation and even cause damage.

Make sure that all fan openings are unobstructed, that the airflow perforations are unimpeded, and that the minimum distance from the wall is 10 cm.

# **2.1.4 Connecting the AC Power**

In the standard version, the R&S FSW is equipped with an AC power supply connector. The R&S FSW can be used with different AC power voltages and adapts itself automatically to it. Refer to the datasheet for the requirements of voltage and frequency. The AC power connector is located on the rear panel of the instrument.

For details on the connector refer to [chapter 3.2.2, "AC Power Supply Connection](#page-69-0) [and Main Power Switch", on page 44](#page-69-0).

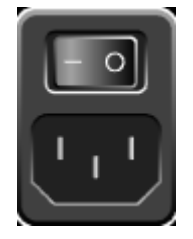

► Connect the R&S FSW to the AC power supply using the supplied power cable. Since the instrument is assembled in line with the specifications for safety class EN61010, it may only be connected to an outlet that has a ground contact.

# **2.1.5 Switching the Instrument On and Off**

### **Switching the instrument on**

► Press the AC power switch on the rear panel to position "I".

<span id="page-39-0"></span>The instrument is supplied with AC power. After booting, the instrument is ready for operation. A green LED above the POWER key indicates this.

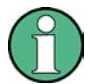

### **Warm-up time for OCXO**

When the instrument is switched on, the OCXO requires an extended warmup time (see data sheet). No warm-up time is required when starting from standby mode.

### **Switching the instrument off**

- 1. Press the POWER key on the front panel.
- 2. Change the AC power switch on the rear panel to position "O", or disconnect the instrument from the AC power supply.

The R&S FSW changes into off mode.

### **NOTICE**

### **Risk of losing data**

If you switch off the running instrument using the rear panel switch or by disconnecting the power cord, the instrument loses its current settings. Furthermore, program data may be lost.

Always press the POWER key first to shut down the application properly.

# **2.1.6 Performing a Self Alignment and a Self Test**

During instrument start, the installed hardware is checked against the current firmware version to ensure the hardware is supported. If not, an error message is displayed ("WRONG\_FW") and you are asked to update the firmware. Until the firmware version is updated, self-alignment fails.

(For details refer to the R&S FSW User Manual).

Furthermore, it may be necessary to align the data to a reference source by performing a self alignment when strong temperature changes occur.

Putting into Operation

### **Operating temperature**

Before performing this functional test, make sure that the instrument has reached its operating temperature (for details, refer to the data sheet).

A message in the status bar ("Instrument warming up...") indicates that the operating temperature has not yet been reached.

### **Performing a self alignment**

- 1. Press the SETUP key.
- 2. Press the "Alignment" softkey.
- 3. Select the "Start Self Alignment" button in the "Alignment" dialog box.

Once the system correction values have been calculated successfully, a message is displayed.

● Press the SETUP key.

● Press the "Alignment" softkey.

### **Performing a self test**

The self test does not need to be repeated every time the instrument is switched on. It is only necessary when instrument malfunction is suspected.

- 1. Press the SETUP key.
- 2. Press the "Service" softkey.
- 3. Switch to the "Selftest" tab in the "Service" dialog box.

**To display the alignment results again later**

4. Select the "Start Selftest" button.

Once the instrument modules have been checked successfully, a message is displayed.

Windows Operating System

# <span id="page-41-0"></span>**2.1.7 Checking the Supplied Options**

The instrument may be equipped with both hardware and firmware options. In order to check whether the installed options correspond to the options indicated on the delivery note, proceed as follows.

- 1. Press the SETUP key.
- 2. Press the "System Config" softkey.
- 3. Switch to the "Versions + Options" tab in the "System Configuration" dialog box. A list with hardware and firmware information is displayed.
- 4. Check the availability of the hardware options as indicated in the delivery note.

# **2.2 Windows Operating System**

The instrument contains the Windows 7 operating system which has been configured according to the instrument's features and needs. To ensure that the instrument software functions properly, certain rules must be adhered to concerning the operating system.

## **NOTICE**

### **Risk of causing instrument unusability**

The instrument is equipped with the Windows 7 operating system. Additional software can therefore be installed on the instrument. The use and installation of additional software may impair instrument function. Thus, run only programs that Rohde & Schwarz has tested for compatibility with the instrument software.

The drivers and programs used on the instrument under Windows 7 have been adapted to the instrument. Existing instrument software must always be modified using only update software released by Rohde & Schwarz.

The following program packages have been tested:

● Symantec Endpoint Security – Virus-protection software

Windows Operating System

# **2.2.1 Virus Protection**

Users must take appropriate steps to protect their instruments from infection. Beside the use of strong firewall settings and regularly scanning any removable storage device used with a R&S instrument, it is also recommended that anti-virus software be installed on the instrument. While Rohde & Schwarz does NOT recommend running anti-virus software in the background ("on- access" mode) on Windowsbased instruments, due to potentially degrading instrument performance, it does recommend running it during non-critical hours.

For details and recommendations, see the R&S White Paper "Malware Protection" available at [http://www.rohde-schwarz.com/appnote/1EF73.](http://www.rohde-schwarz.com/appnote/1EF73)

# **2.2.2 Service Packs and Updates**

Microsoft regularly creates security updates and other patches to protect Windowsbased operating systems. These are released through the Microsoft Update website and associated update server. Instruments using Windows, especially those that connect to a network, should be updated regularly.

For more details and information on configuring automatic updates see the R&S White Paper "Malware Protection" (available at [http://www.rohde-schwarz.com/](http://www.rohde-schwarz.com/appnote/1EF73) [appnote/1EF73](http://www.rohde-schwarz.com/appnote/1EF73)).

Changes in the system setup are only required when peripherals like keyboard or a printer are installed or if the network configuration does not comply with the default settings. After the R&S FSW is started, the operating system boots and the instrument firmware is started automatically.

# **2.2.3 Login**

Windows 7 requires that users identify themselves by entering a user name and password in a login window. You can set up two types of user accounts, either an administrator account with unrestricted access to the computer/domain or a standard user account with limited access. The instrument provides an auto-login function for the administrator account, i.e. login with unrestricted access is carried out automatically in the background. By default, the user name for the administrator account is "Instrument", and the user name for the standard user account is "NormalUser". In both cases the initial password is "894129". You can change the password in Windows 7 for any user at any time via "Start > Control Panel > User Accounts". Some administrative tasks require administrator rights (e.g. firmware updates or the

Windows Operating System

configuration of a LAN network). Refer to the description of the basic instrument setup (SETUP menu) to find out which functions are affected.

For information on how to deactivate the automatic login, refer to "Deactivating the automatic login mechanism" on page 18.

## **2.2.3.1 The Automatic Login Mechanism**

### **Deactivating the automatic login mechanism**

When shipped, the instrument is already configured to automatically log on under Windows 7. To deactivate the automatic login mechanism, perform the following steps:

- 1. In the "Start" menu, select "Run". The "Run" dialog box is displayed.
- 2. Enter the command  $C:\R S\INSTR\USER\NO$  AUTOLOGIN.REG.
- 3. Press the ENTER key to confirm. The automatic login mechanism is deactivated. The next time you switch on the instrument, you are prompted to enter your user name and password before the firmware is started.

### **Reactivating the automatic login mechanism**

- 1. In the "Start" menu, select "Run". The "Run" dialog box is displayed.
- 2. Enter the command  $C:\R S\INSTR\USER\AUTOLOGIN.REG.$
- 3. Press the ENTER key to confirm. The automatic login mechanism is reactivated. It will be applied the next time the instrument is switched on.

# **2.2.4 Accessing the Start Menu**

The Windows 7 "Start" menu provides access to the Windows 7 H.J functionality and installed programs. To open the "Start" menu, select the "Windows" icon on the toolbar, or press the "Windows" key or the CTRL + ESC key combination on your keyboard.

Connecting USB Devices

All necessary system settings can be defined in the "Start > Control Panel" menu (for required settings refer to the Windows 7 manual and to the hardware description).

From the "Start" menu, you can navigate to the submenus using the mouse or the cursor keys of the keyboard.

# **2.2.5 Accessing the Windows Task Bar**

The Windows task bar also provides quick access to commonly used programs, for example Paint or Wordpad, but also IECWIN, the auxiliary remote control tool provided free of charge and installed by R&S.

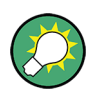

For details on the IECWIN tool, see the "Network and Remote Control" chapter of the R&S FSW User Manual.

To open the task bar, select the "Windows" icon on the R&S FSW 69 toolbar, or press the "Windows" key or the CTRL + ESC key combination on your keyboard.

# **2.3 Connecting USB Devices**

The USB interfaces on the front and (optionally) rear panels of the R&S FSW allow you to connect USB devices directly to the instrument. This number can be increased as necessary by using USB hubs. Due to the large number of available USB devices, there is almost no limit to the expansions that are possible with the R&S FSW.

The following list shows various USB devices that can be useful:

- Memory stick for easy transfer of data to/from a computer (e.g. firmware updates)
- CD-ROM drives for easy installation of firmware applications
- Keyboard or mouse to simplify the entry of data, comments, file names, etc.
- Printer for printing out measurement results
- Power sensors, e.g. of the NRP Zxy family

### **R&S**®**FSW Preparing for Use**

Connecting USB Devices

Installing USB devices is easy under Windows 7, because all USB devices are plug&play. After a device is connected to the USB interface, Windows 7 automatically searches for a suitable device driver.

If Windows 7 does not find a suitable driver, it will prompt you to specify a directory that contains the driver software. If the driver software is on a CD, connect a USB CD-ROM drive to the instrument before proceeding.

When a USB device is subsequently disconnected from the R&S FSW, Windows 7 immediately detects the change in hardware configuration and deactivates the corresponding driver.

All USB devices can be connected to or disconnected from the instrument during operation.

### **Connecting a memory stick or CD-ROM drive**

If installation of a memory stick or CD-ROM drive is successful, Windows 7 informs you that the device is ready to use. The device is made available as a new drive ("D:") and is displayed under Windows Explorer. The name of the drive is manufacturer-dependent.

### **Connecting a keyboard**

The keyboard is detected automatically when it is connected. The default input language is English – US.

However, you can also connect foreign language keyboards; currently the following languages are supported for the R&S FSW:

- German
- Swiss
- French
- Russian

Use the "Start > Control Panel > Keyboard" or the "Regional and Language Options" menu of Windows 7 to configure the keyboard properties. To access Windows 7, press the Windows key on the external keyboard.

### **Connecting a mouse**

The mouse is detected automatically when it is connected.

Use the "Start > Control Panel > Mouse" menu of Windows 7 to configure the mouse properties. To access Windows 7, press the Windows key on the external keyboard.

Connecting an External Monitor

### <span id="page-46-0"></span>**Connecting a printer**

When printing a file, the instrument checks whether a printer is connected and turned on and whether the appropriate printer driver is installed. If required, printer driver installation is initiated using Windows 7's "Add Printer" wizard. A printer driver needs to be installed only once.

You can load updated and improved driver versions or new drivers from an installation disk, USB memory stick or another external storage medium. If the instrument is integrated in a network, you can also install driver data stored in a network directory. Use the "Add Printer" wizard on the "Start > Settings > Printer and Faxes" menu to install the driver. To access Windows 7, press the Windows key on the external keyboard.

# **2.4 Connecting an External Monitor**

You can connect an external monitor (or projector) to the DVI or DISPLAY PORT connector on the instrument's rear panel (see also [chapter 3.2.3, "DISPLAY PORT](#page-69-0) [and DVI", on page 44](#page-69-0)).

### **Screen resolution and format**

The touch screen of the R&S FSW is calibrated for a 16:10 format. If you connect a monitor or projector using a different format (e.g. 4:3), the calibration will not be correct and the screen will not react to your touch actions properly.

The touch screen has a screen resolution of 1280x800 pixels. Most external monitors have a higher screen resolution. If the screen resolution of the monitor is set higher than the instrument's resolution, the application window uses an area of 1280x800 pixels on the monitor display. For full screen display, adjust the monitor's screen resolution.

The R&S FSW supports a minimum resolution of 1280x768 pixels.

- 1. Connect the external monitor to the R&S FSW.
- 2. Press the SETUP key.
- 3. Press the "Display" softkey.
- 4. Select the "Configure Monitor" tab in the "Display" dialog box.

### <span id="page-47-0"></span>**R&S**®**FSW Preparing for Use**

Setting Up a Network (LAN) Connection

The standard Windows "Screen Resolution" dialog box is displayed.

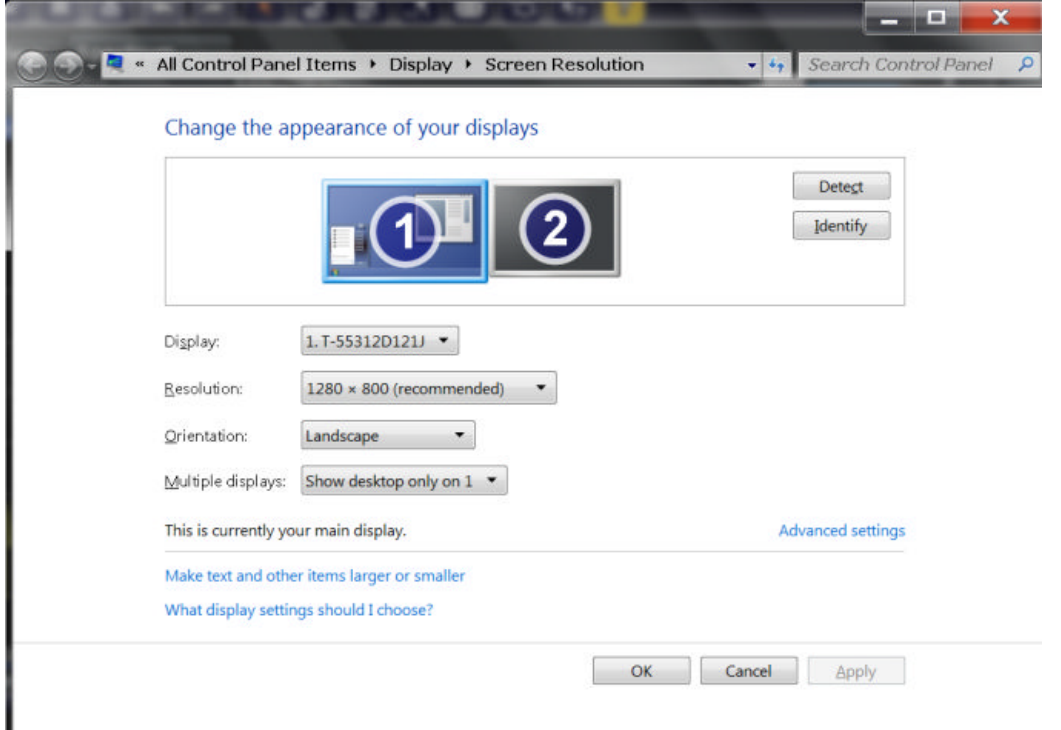

- 5. If necessary, change the screen resolution to be used. Consider the information in the note above.
- 6. Select the instrument to be used for display:
	- "Display 1": internal monitor only
	- "Display 2": external monitor only
	- "Duplicate": both internal and external monitor
- 7. Tap "Apply" to try out the settings before they are accepted permanently, then you can easily return to the previous settings, if necessary.
- 8. Select "OK" if the settings are suitable.

# **2.5 Setting Up a Network (LAN) Connection**

The R&S FSW is equipped with a network interface and can be connected to an Ethernet LAN (local area network). Provided the appropriate rights have been assigned by the network administrator and the Window 7 firewall configuration is adapted accordingly, the interface can be used, for example:

- To transfer data between a controller and the tester, e.g. in order to run a remote control program. See chapter "Remote Control"
- To access or control the measurement from a remote computer using the "Remote Desktop" application (or a similar tool)
- To connect external network devices (e.g. printers)
- To transfer data from a remote computer and back, e.g. using network folders

This section describes how to configure the LAN interface. It includes the following topics:

- chapter 2.5.1, "Connecting the Instrument to the Network", on page 23
- [chapter 2.5.2, "Assigning the IP Address", on page 24](#page-49-0)

Note that only user accounts with administrator rights can configure LAN networks.

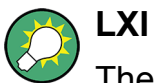

The R&S FSW complies with LXI Class C. LXI gives you direct access to the LAN settings described below.

For further information on the LXI interface refer to the User Manual.

# **2.5.1 Connecting the Instrument to the Network**

There are two methods to establish a LAN connection to the instrument:

- A non-dedicated network (Ethernet) connection from the instrument to an existing network made with an ordinary RJ-45 network cable. The instrument is assigned an IP address and can coexist with a computer and with other hosts on the same network.
- A dedicated network connection (Point-to-point connection) between the instrument and a single computer made with a (crossover) RJ-45 network cable. The computer must be equipped with a network adapter and is directly connected to the instrument. The use of hubs, switches, or gateways is not required, however, data transfer is still performed using the TCP/IP protocol. An IP address has to be assigned to the instrument and the computer, see [chapter 2.5.2, "Assigning](#page-49-0) [the IP Address", on page 24](#page-49-0).

**Note:** As the R&S FSW uses a 1 GBit LAN, a crossover cable is not necessary (due to Auto-MDI(X) functionality).

### <span id="page-49-0"></span>**NOTICE**

### **Risk of network failure**

Before connecting the instrument to the network or configuring the network, consult your network administrator. Errors may affect the entire network.

► To establish a non-dedicated network connection, connect a commercial RJ-45 cable to one of the LAN ports.

To establish a dedicated connection, connect a (crossover) RJ-45 cable between the instrument and a single PC.

If the instrument is connected to the LAN, Windows 7 automatically detects the network connection and activates the required drivers.

The network card can be operated with a 1 GBit Ethernet IEEE 802.3u interface.

# **2.5.2 Assigning the IP Address**

Depending on the network capacities, the TCP/IP address information for the instrument can be obtained in different ways.

- If the network supports dynamic TCP/IP configuration using the Dynamic Host Configuration Protocol (DHCP), all address information can be assigned automatically.
- If the network does not support DHCP, or if the instrument is set to use alternate TCP/IP configuration, the addresses must be set manually.

By default, the instrument is configured to use dynamic TCP/IP configuration and obtain all address information automatically. This means that it is safe to establish a physical connection to the LAN without any previous instrument configuration.

## **NOTICE**

### **Risk of network errors**

Connection errors can affect the entire network. If your network does not support DHCP, or if you choose to disable dynamic TCP/IP configuration, you must assign valid address information before connecting the instrument to the LAN. Contact your network administrator to obtain a valid IP address.

### **Assigning the IP address on the instrument**

- 1. Press the SETUP key.
- 2. Press the "Network + Remote" softkey.
- 3. Select the "Network" tab.
- 4. In the "Network + Remote" dialog, toggle the "DHCP On/Off" setting to the required mode.

If DHCP is "Off", you must enter the IP address manually, as described in the following steps.

**Note:** When DHCP is changed from "On" to "Off", the previously set IP address and subnet mask are retrieved.

If DHCP is "On", the IP address of the DHCP server is obtained automatically. The configuration is saved, and you are prompted to restart the instrument. You can skip the remaining steps.

**Note:** When a DHCP server is used, a new IP address may be assigned each time the instrument is restarted. This address must first be determined on the instrument itself. Thus, when using a DHCP server, it is recommended that you use the permanent computer name, which determines the address via the DNS server (see "Using a DNS server to determine the IP address" on page 25 and [chapter 2.5.3, "Using computer names", on page 26\)](#page-51-0).

- 5. Enter the "IP Address", for example *10.0.0.10*. The IP address consists of four number blocks separated by dots. Every block contains 3 numbers in maximum.
- 6. Enter the "Subnet Mask", for example *255.255.255.0*. The subnet mask consists of four number blocks separated by dots. Every block contains 3 numbers in maximum.
- 7. Select "Configure Network".

If you have entered an invalid IP address or subnet mask, the message "out of range" is displayed in the status line. If the settings are correct, the configuration is saved, and you are prompted to restart the instrument.

8. Confirm the displayed message ("Yes" button) to restart the instrument.

### **Using a DNS server to determine the IP address**

If a DNS server is configured on the R&S FSW, the server can determine the current IP address for the connection using the permanent computer name.

1. Obtain the name of your DNS domain and the IP addresses of the DNS and WINS servers on your network.

- <span id="page-51-0"></span>2. Press the SETUP key and then the "Network + Remote" softkey.
- 3. In the "Network" tab, select the "Open Dialog 'Network Connections'" button.
- 4. Double-tap the "Local Area Network" icon.
- 5. In the "Local Area Connection Status" dialog box, select the "Properties" button. The items used by the LAN connection are displayed.
- 6. Tap the entry named "Internet Protocol Version 4 (TCP/IPv4)" to highlight it.

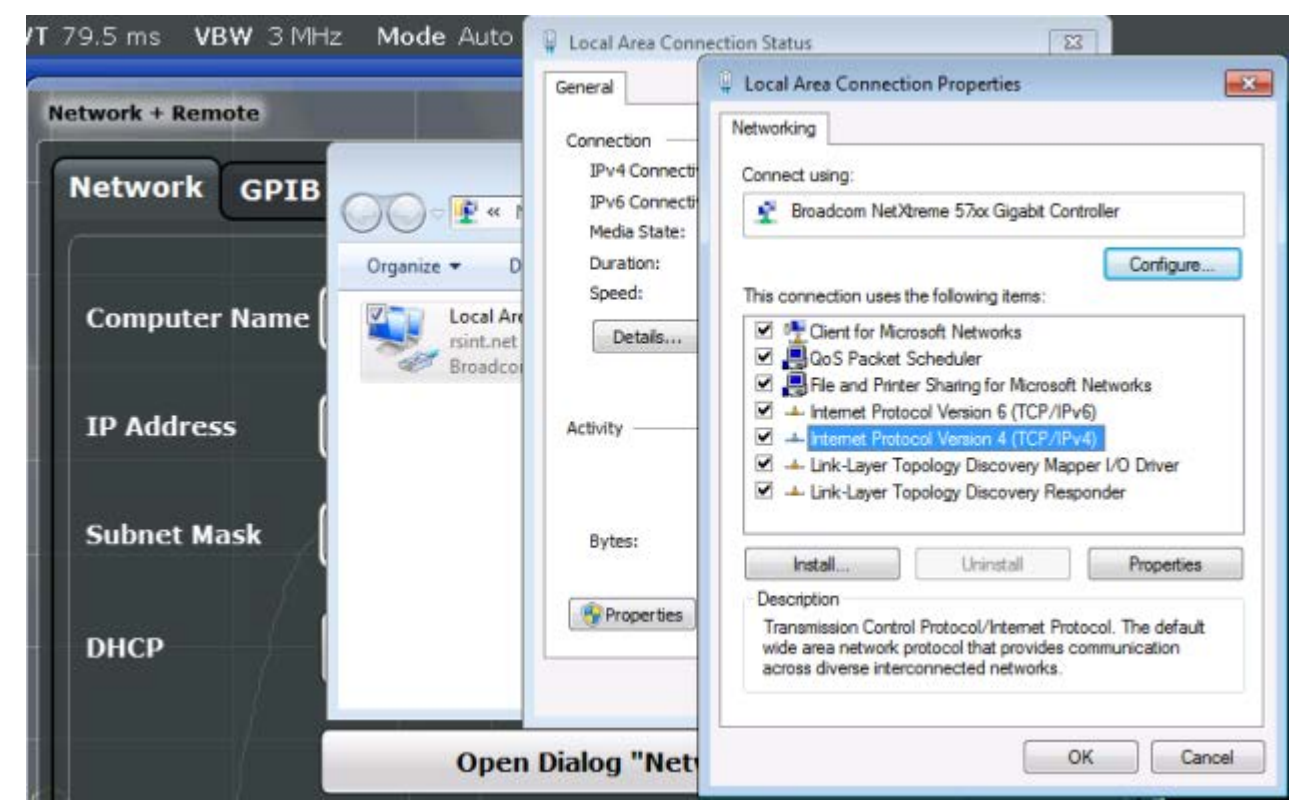

- 7. Select the "Properties" button.
- 8. On the "General" tab, select "Use the following DNS server addresses" and enter your own DNS addresses.

For more information refer to the Windows operating system Help.

# **2.5.3 Using computer names**

In a LAN that uses a DNS server (Domain Name System server), each PC or instrument connected in the LAN can be accessed via an unambiguous computer name instead of the IP address. The DNS server translates the host name to the IP

Configuring the Initial Instrument Settings

address. This is especially useful when a DHCP server is used, as a new IP address may be assigned each time the instrument is restarted.

Each instrument is delivered with an assigned computer name, but this name can be changed.

### **To change the computer name**

- 1. Press the SETUP key and then the "Network + Remote" softkey. The current "Computer Name" is displayed in the "Network" tab.
- 2. Enter the new computer name and close the dialog box.

# **2.5.4 Changing the Windows Firewall Settings**

A firewall protects an instrument by preventing unauthorized users from gaining access to it through a network. Rohde & Schwarz highly recommends the use of the firewall on your instrument. R&S instruments are shipped with the Windows firewall enabled and preconfigured in such a way that all ports and connections for remote control are enabled. For more details on firewall configuration see the R&S White Paper "Malware Protection" (available at [http://www.rohde-schwarz.com/](http://www.rohde-schwarz.com/appnote/1EF73) [appnote/1EF73](http://www.rohde-schwarz.com/appnote/1EF73)) and the Windows 7 help system.

Note that changing firewall settings requires administrator rights.

# **2.6 Configuring the Initial Instrument Settings**

This section describes how to setup the R&S FSW initially. For further basic instrument settings see the R&S FSW User Manual.

● Setting the Date and Time..............................................................................27

# **2.6.1 Setting the Date and Time**

Users with administrator rights can set the date and time for the internal real time clock as follows:

### **Opening the Date and Time Properties dialog box**

1. Press the SETUP key.

Configuring the Initial Instrument Settings

- 2. Press the "Display" softkey.
- 3. Select the "General" tab in the "Display" dialog box.
- 4. Press the "Set Date and Time" button to open the standard Windows "Date and Time Properties" dialog box.
- 5. If necessary, toggle the "Date and Time Format" between German (de) and US.

After you have made a change and closed the dialog box, the new date and time is also adopted by the instrument.

# 3 Instrument Tour

# **3.1 Front Panel View**

This chapter describes the front panel, including all function keys and connectors.

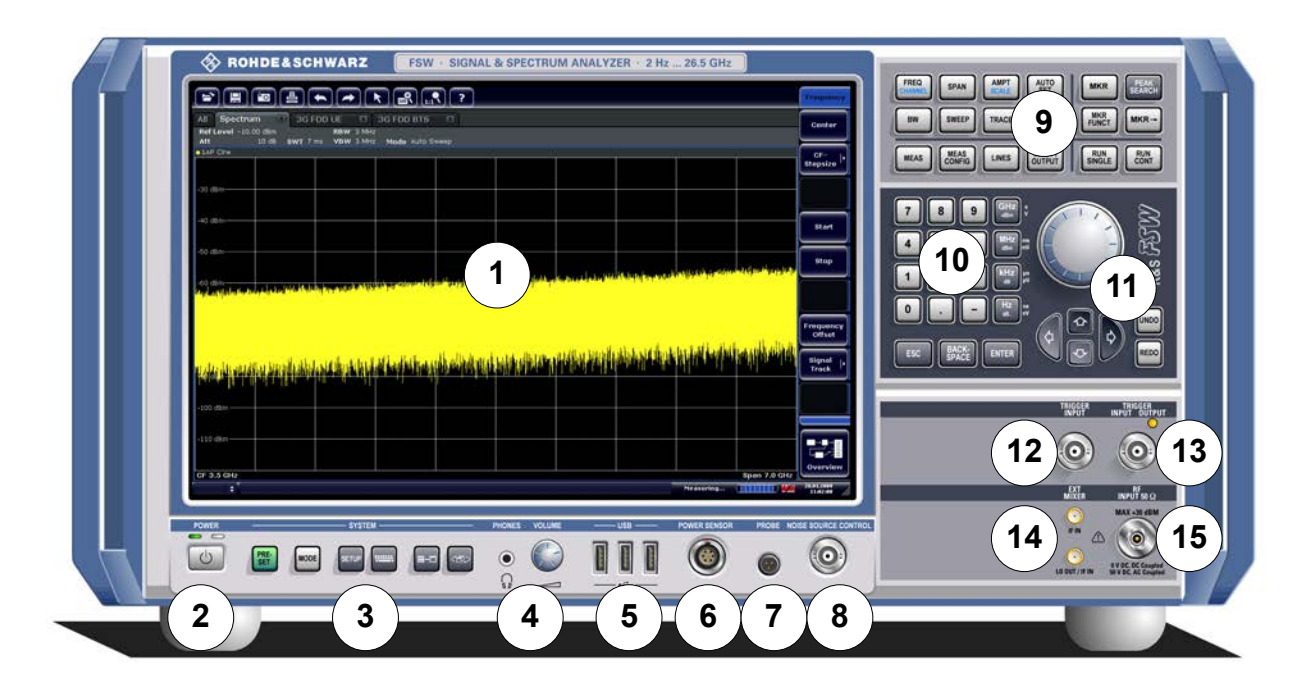

### *Fig. 3-1: Front panel view*

- $1 =$ Touch screen
- 2 = POWER key
- 3 = SYSTEM keys
- 4 = Headphones connector and volume control
- 5 = USB connectors
- 6 = POWER SENSOR connector
- 7 = PROBE connector
- 8 = NOISE SOURCE CONTROL
- 9 = Function keys
- $10 =$ Keypad
- 11 = Navigation controls
- 12+13 = TRIGGER INPUT/OUTPUT connectors
- 14 = EXT MIXER connector (optional)
- 15 = RF Input 50  $\Omega$  connector

## **NOTICE**

### **Instrument damage caused by cleaning agents**

Cleaning agents contain substances that may damage the instrument, e.g. cleaning agents that contain a solvent may damage the front panel labeling or plastic parts.

Never use cleaning agents such as solvents (thinners, acetone, etc), acids, bases, or other substances.

The outside of the instrument can be cleaned sufficiently using a soft, lint-free dust cloth.

# **3.1.1 Touch screen**

All measurement results are displayed on the screen on the front panel. Additionally, the screen display provides status and setting information and allows you to switch between various measurement tasks. The screen is touch-sensitive, offering an alternative means of user interaction for quick and easy handling of the instrument.

### **R&S**®**FSW Instrument Tour**

Front Panel View

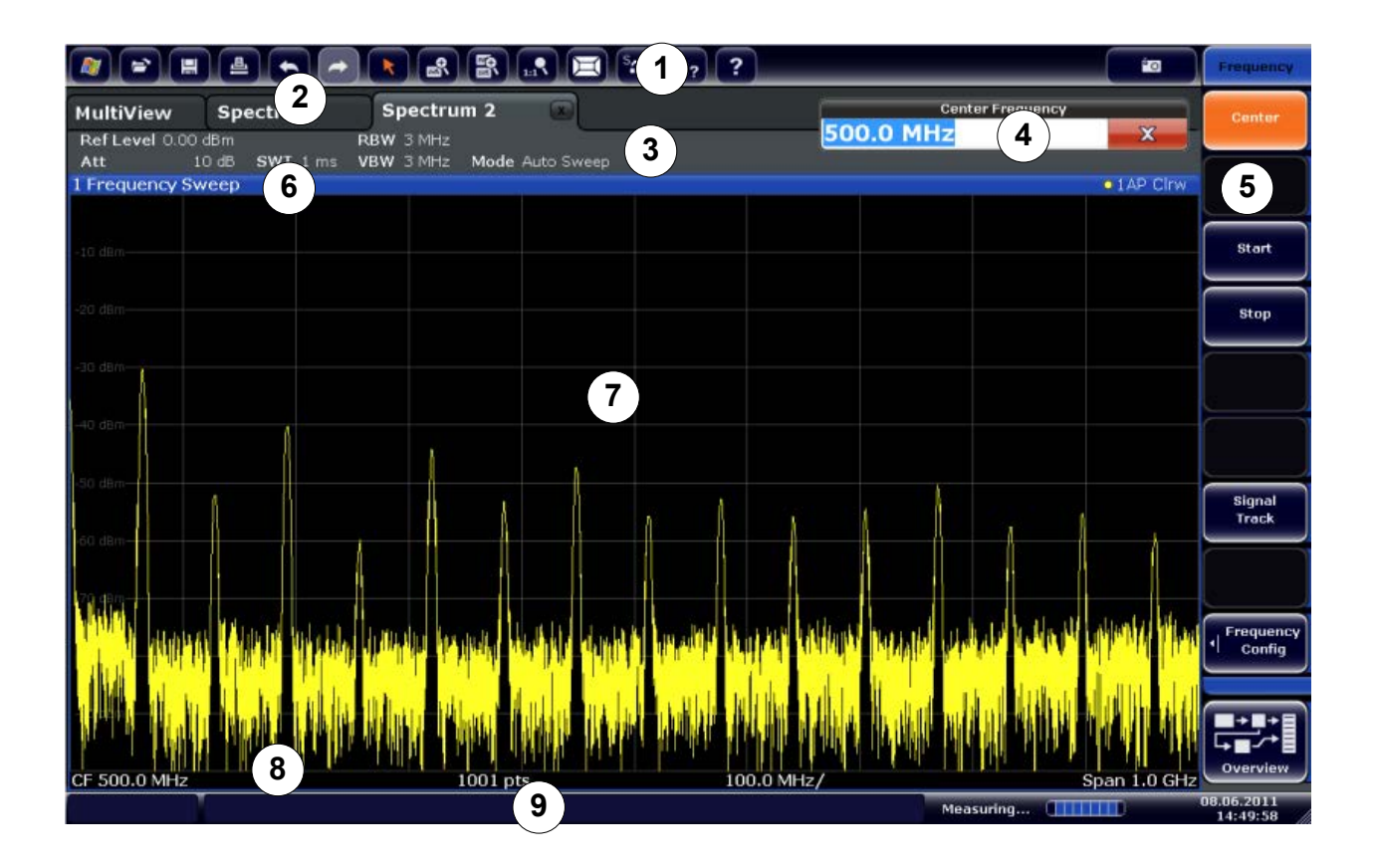

### *Fig. 3-2: Touch screen elements*

- 1 = Toolbar with standard application functions, e.g. print, save/open file etc.
- 2 = Tabs for individual measurement channels
- 3 = Channel bar for firmware and measurement settings
- 4 = Input field for measurement setting
- 5 = Softkeys for function access
- 6 = Window title bar with diagram-specific (trace) information
- 7 = Measurement results area
- 8 = Diagram footer with diagram-specific information, depending on application
- 9 = Instrument status bar with error messages, progress bar and date/time display

A touch screen is a screen that is touch-sensitive, i.e. it reacts in a specified way when a particular element on the screen is tapped by a finger or a pointing device, for example. Any user interface elements that can be clicked on by a mouse pointer can also be tapped on the screen to trigger the same behavior, and vice versa. Using the touch screen, the following tasks (amoung others) can be performed by the tap of your finger (see also [chapter 4, "Trying Out the Instrument",](#page-74-0) [on page 49](#page-74-0)):

- Changing a setting
- Changing the display

- Moving a marker
- Zooming into a diagram
- Selecting a new evaluation method
- Scrolling through a result list
- Saving or printing results and settings

To imitate a right-click by mouse using the touch screen, for example to open a context-sensitive menu for a specific item, press the screen for about 1 second.

## **3.1.1.1 Toolbar**

Standard functions can be performed via the icons in the toolbar at the top of the screen.

You can hide the toolbar display, e.g. when using remote control, in order to enlarge the display area for the measurement results ("Setup > Display > Displayed Items"). See the R&S FSW User Manual for details.

### $\left\| \left[ \begin{smallmatrix} \textbf{B} \\ \textbf{B} \end{smallmatrix} \right] \left[ \begin{smallmatrix} \textbf{B} \\ \textbf{B} \end{smallmatrix} \right] \left[ \begin{smallmatrix} \textbf{A} \\ \textbf{B} \end{smallmatrix} \right] \left[ \begin{smallmatrix} \textbf{A} \\ \textbf{B} \end{smallmatrix} \right] \left[ \begin{smallmatrix} \textbf{B} \\ \textbf{B} \end{smallmatrix} \right] \left[ \begin{smallmatrix} \textbf{A}_1 \\ \textbf{B}_2 \end{smallmatrix} \right]$  $\sqrt{2}$ **io**  $\left| \right|$  $\blacktriangleright$

The following functions are available:

### *Table 3-1: Standard Application Functions in the Toolbar*

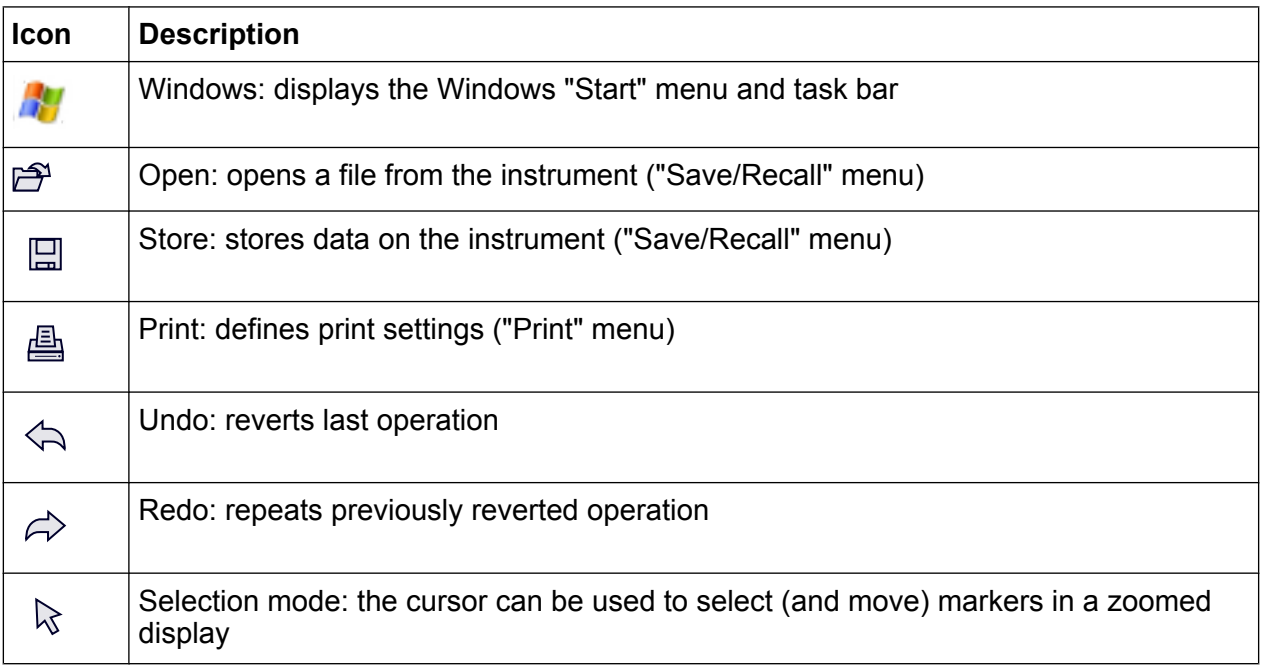

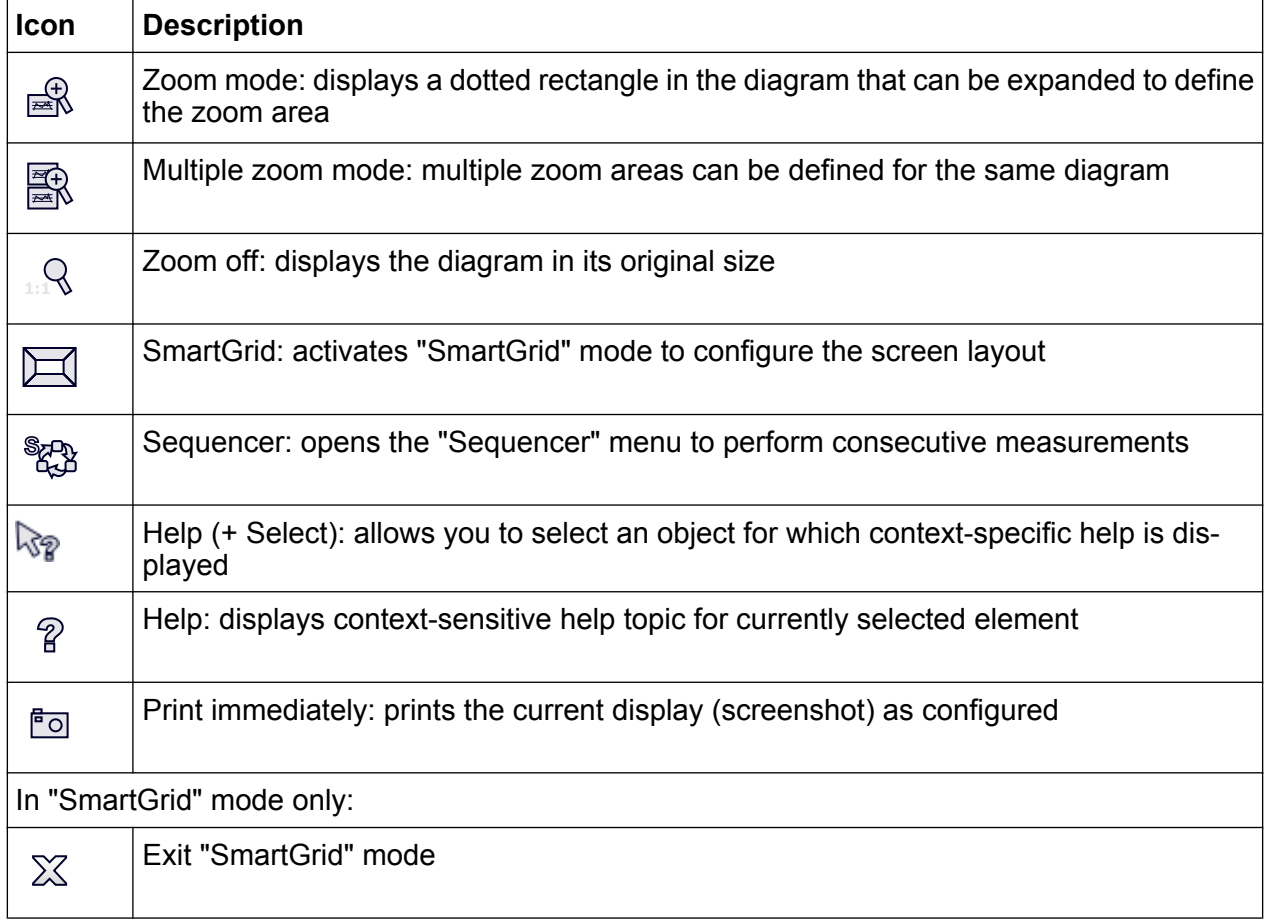

# **3.1.1.2 Softkeys**

Softkeys are virtual keys provided by the software. Thus, more functions can be provided than those that can be accessed directly via the function keys on the instrument. Softkeys are dynamic, i.e. depending on the selected function key, a different list of softkeys is displayed on the right side of the screen.

A list of softkeys for a certain function key is also called a menu. Softkeys can either perform a specific function or open a dialog box.

The "More" softkey indicates that the menu contains more softkeys than can be displayed at once on the screen. When pressed, it displays the next set of softkeys.

### **Recognizing the softkey status by color**

A softkey is highlighted orange when its associated dialog box is open. If it is a toggle softkey, the current state is highlighted blue. If an instrument function is not available temporarily due to a specific setting, the associated softkey is deactivated and its text is colored gray.

Some softkeys belong to a certain (firmware) option. If this option is not installed in your instrument, the associated softkeys are not displayed.

You can hide the softkey display, e.g. when using remote control, in order to enlarge the display area for the measurement results ("Setup > Display > Displayed Items"). See the User Manual for details.

## **3.1.1.3 Context-sensitive Menus**

Markers and traces in the display, as well as the information in the channel bar, have context-sensitive menus. If you right-click on a marker or trace in the display, or information in the channel bar (or tap it for about 1 second), a menu is displayed which contains the same functions as the corresponding softkey. This is useful, for example, when the softkey display is hidden.

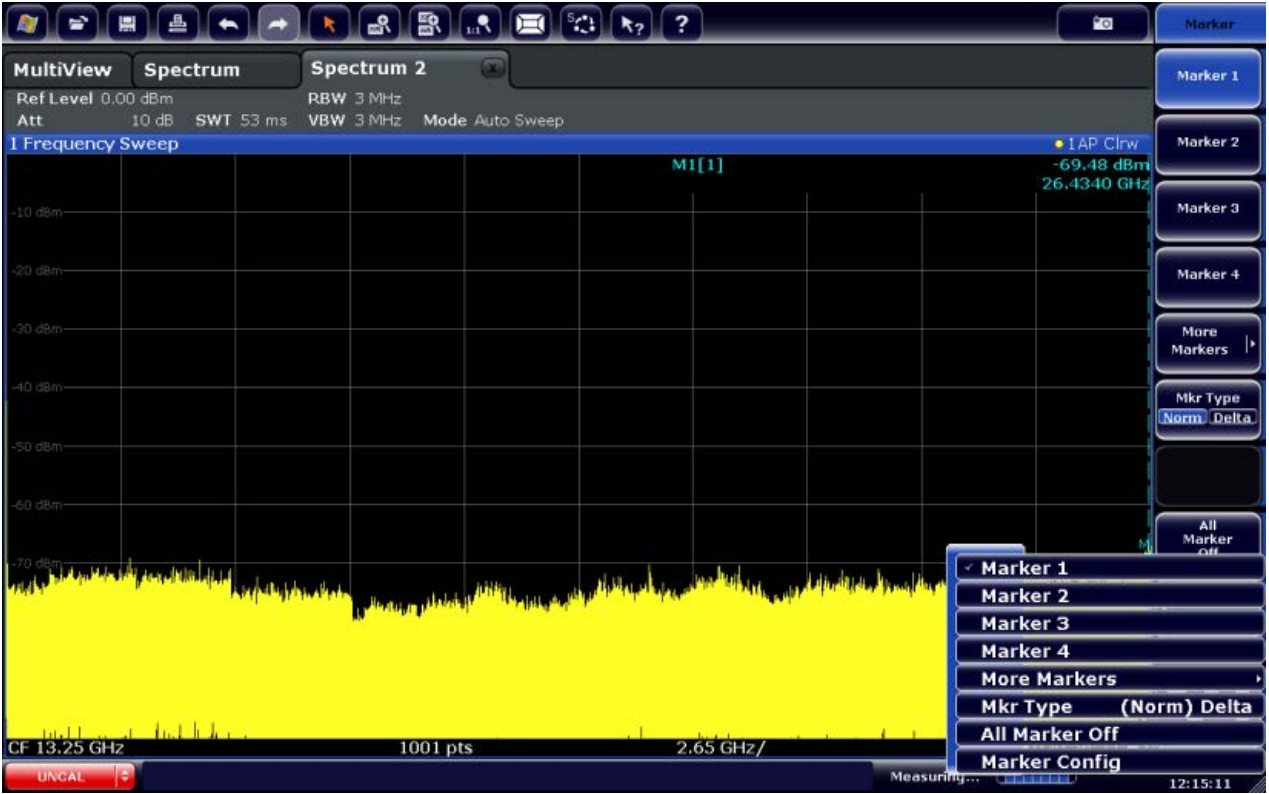

# **3.1.1.4 On-screen Keyboard**

The on-screen keyboard is an additional means of interacting with the instrument without having to connect an external keyboard.

### **R&S**®**FSW Instrument Tour**

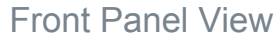

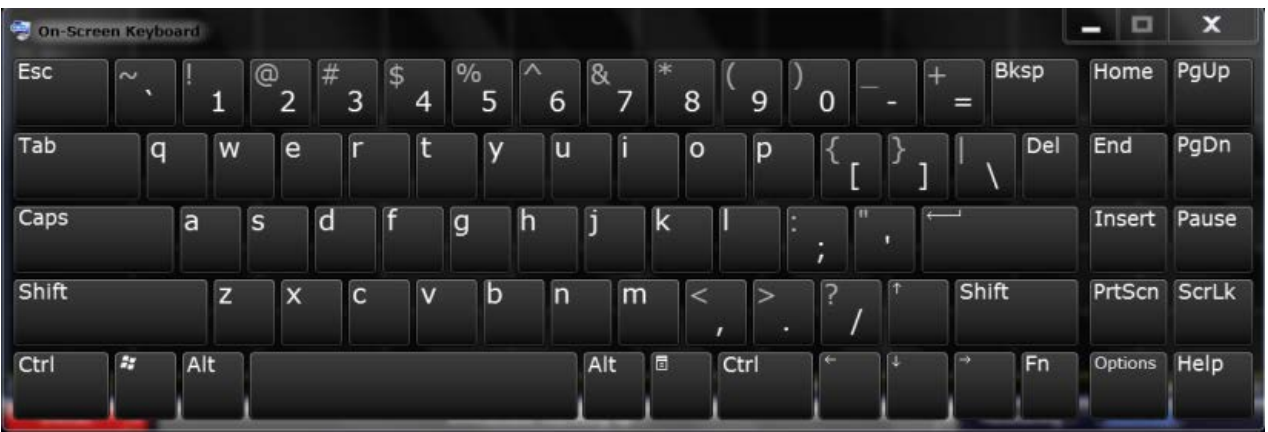

The on-screen keyboard display can be switched on and off as desired using the "On-Screen Keyboard" function key beneath the screen.

### **WARRANT**

When you press this key, the display switches between the following options:

- Keyboard displayed at the top of the screen
- Keyboard displayed at the bottom of the screen
- No keyboard displayed

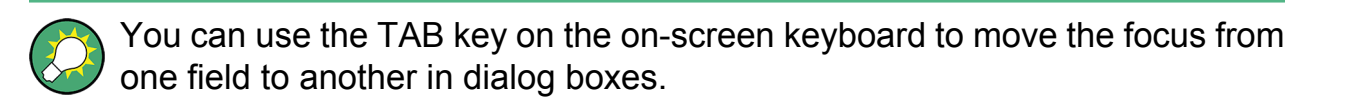

## **3.1.2 POWER Key**

The POWER key is located on the lower left corner of the front panel. It starts up and shuts down the instrument.

See also [chapter 2.1.5, "Switching the Instrument On and Off", on page 13.](#page-38-0)

## **3.1.3 SYSTEM Keys**

SYSTEM keys set the instrument to a defined state, change basic settings, and provide print and display functions.

A detailed description of the corresponding functions is provided in the User Manual.

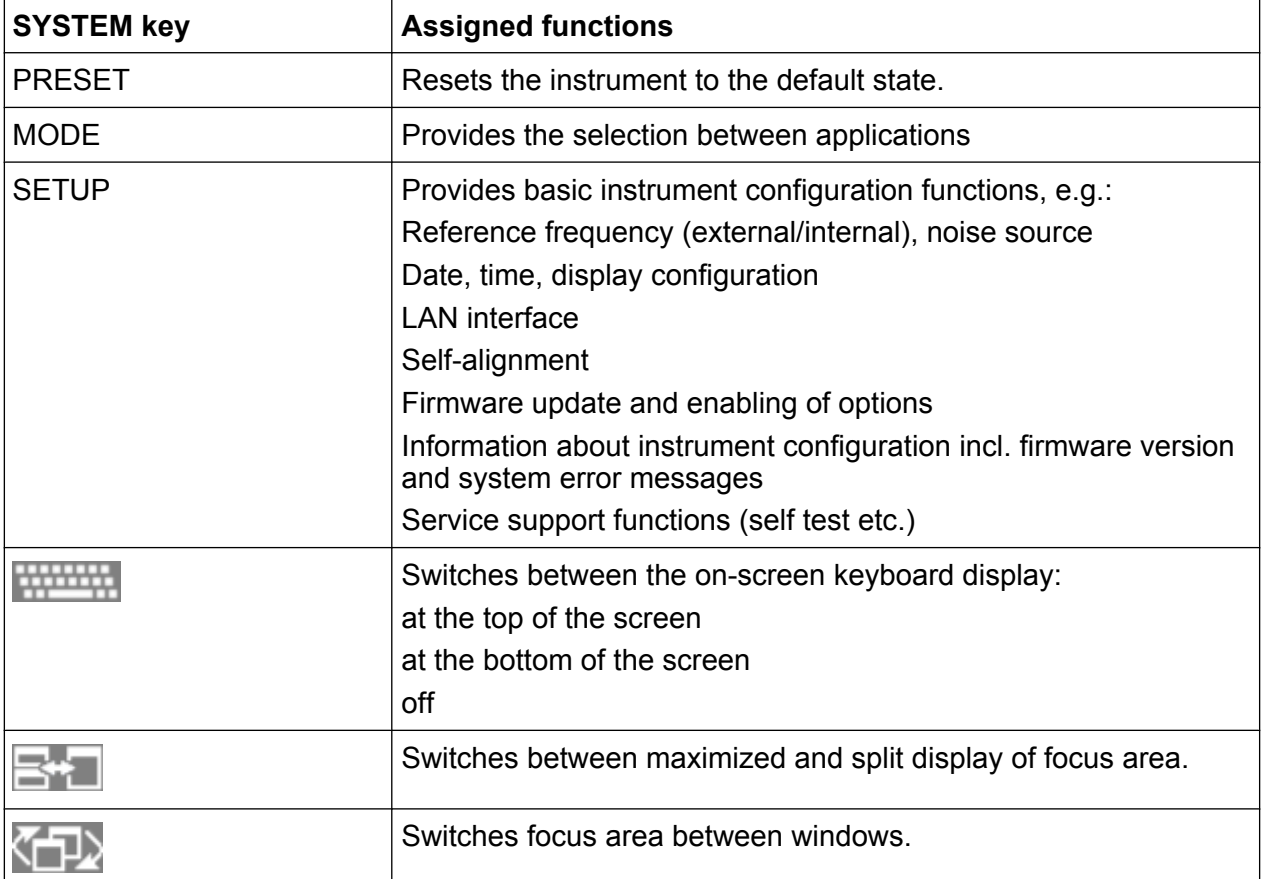

### *Table 3-2: SYSTEM keys*

# **3.1.4 PHONES and VOLUME**

Headphones equipped with a miniature jack plug can be connected to the PHONES female connector. The internal impedance is 10  $\Omega$ . The output voltage can be set by using the VOLUME control to the right of the female connector. If a plug is connected, the internal loudspeaker is automatically switched off.

To use the PHONES connector, in the "Output" dialog box (INPUT/OUTPUT key), select "Video Output" = "Video". The output voltage (volume) is 1V.

## **A CAUTION**

### **Risk of hearing damage**

To protect your hearing, make sure that the volume setting is not too high before putting on the headphones.

# <span id="page-62-0"></span>**3.1.5 USB**

The front panel provides three female USB connectors (USB-A) to connect devices like a keyboard (recommended: R&S PSL-Z2, order number 1157.6870.03) or a mouse (recommended: R&S PSL-Z10, order number 1157.7060.03). In addition, a memory stick can be connected to store and reload instrument settings and measurement data.

The rear panel provides further USB connectors, including a male (USB-B) connector. See [chapter 3.2.5, "USB", on page 45.](#page-70-0)

# **3.1.6 POWER SENSOR**

The LEMOSA female connector is used to connect power sensors of the R&S NRP-Zxy family. For a detailed list of supported sensors see the data sheet.

For details on configuring and using power sensors, see the User Manual.

# **3.1.7 PROBE**

The R&S FSW provides a connector for supply voltages of +15 V to -12 V and ground for active probes and preamplifiers. A maximum current of 140 mA is available. This connector is suitable as power supply for high-impedance probes from Agilent.

# **3.1.8 NOISE SOURCE CONTROL**

The noise source control female connector is used to provide the supply voltage for an external noise source, e.g., to measure the noise figure and gain of amplifiers and frequency converting devices.

Conventional noise sources require a voltage of +28 V in order to be switched on and 0 V to be switched off. The output supports a maximum load of 100 mA.

# **3.1.9 Function Keys**

Function keys provide access to the most common measurement settings and functions.

A detailed description of the corresponding functions is provided in the User Manual.

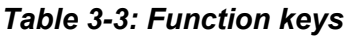

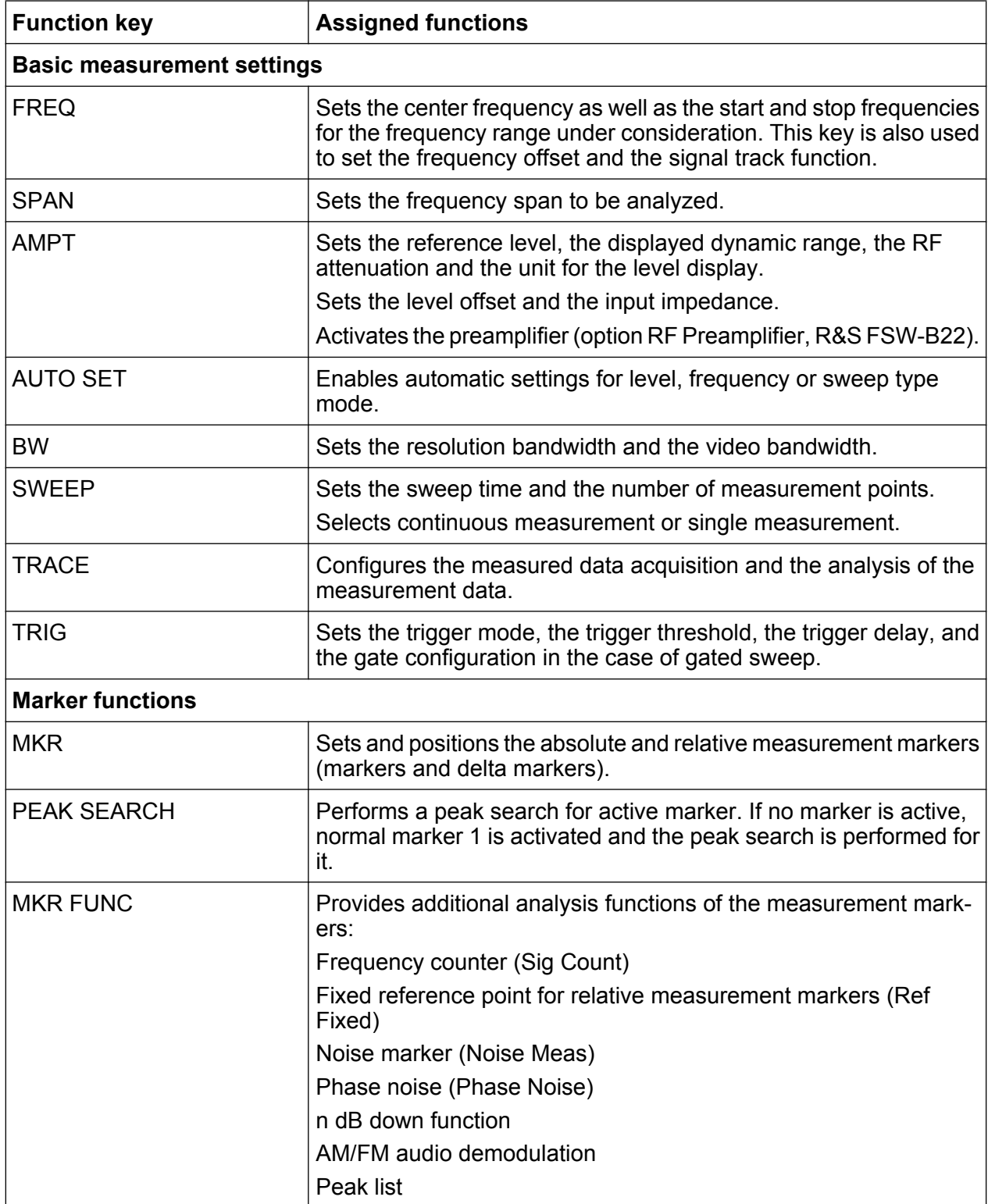

**R&S**®**FSW Instrument Tour**

Front Panel View

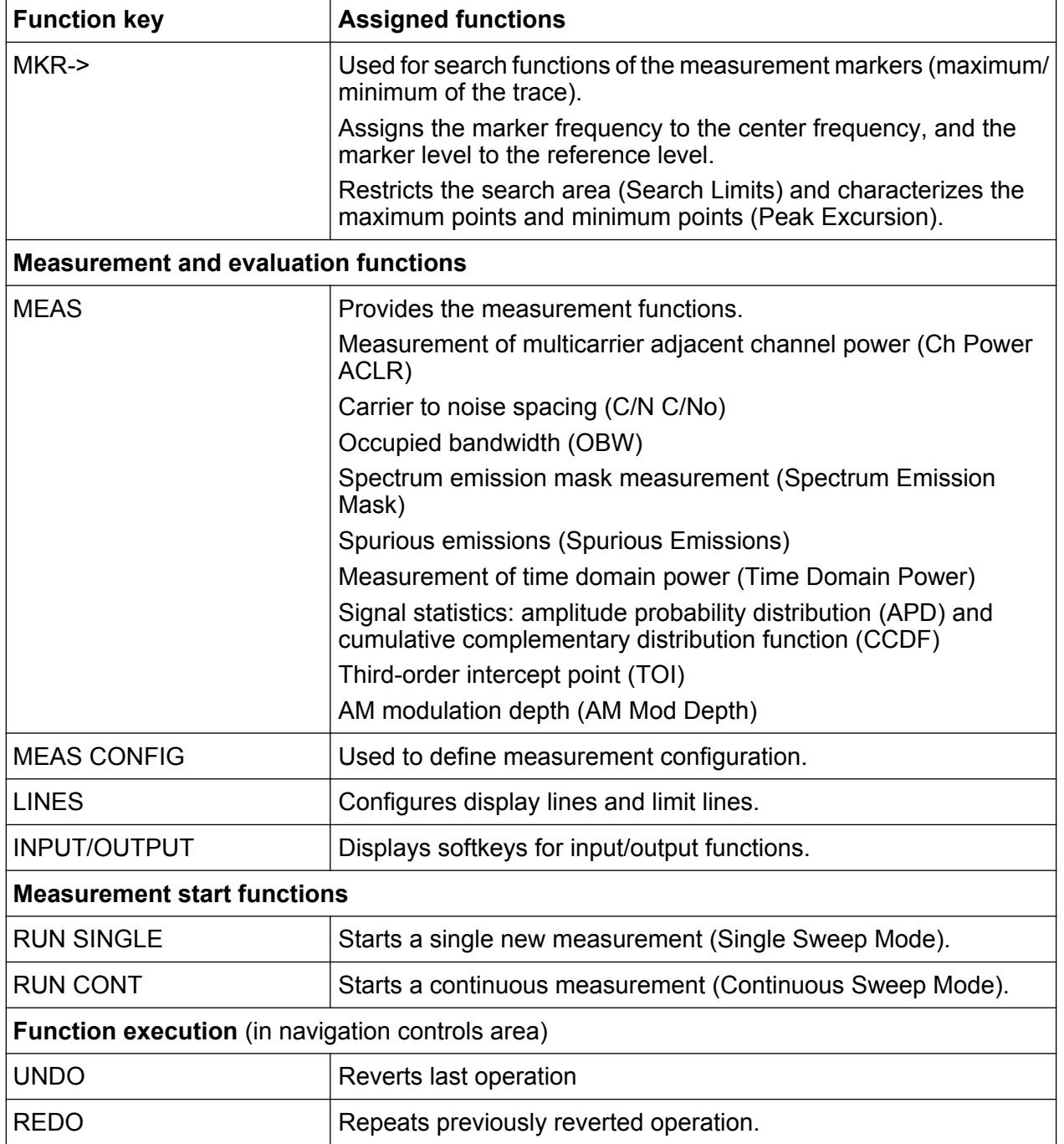

# **3.1.10 Keypad**

The keypad is used to enter alphanumeric parameters, including the corresponding units (see also [chapter 5.4, "Entering Data", on page 80](#page-105-0)). It contains the following keys:

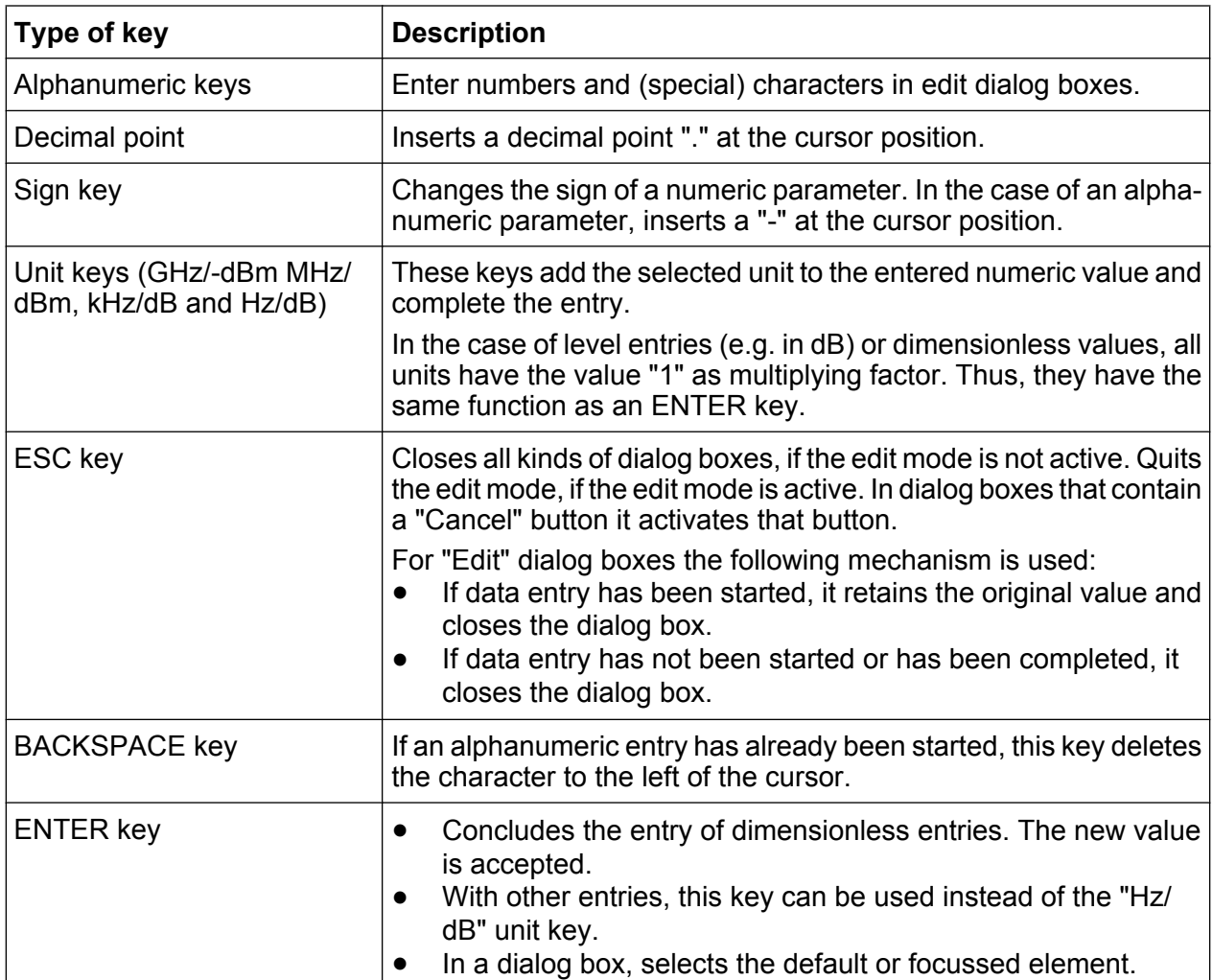

### *Table 3-4: Keys on the keypad*

# **3.1.11 Navigation Controls**

The navigation controls include a rotary knob, navigation keys, and UNDO / REDO keys. They allow you to navigate within the display or within dialog boxes.

### **3.1.11.1 Rotary Knob**

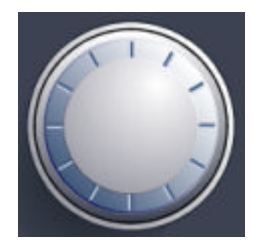

The rotary knob has several functions:

- Increments (clockwise direction) or decrements (counter-clockwise direction) the instrument parameter at a defined step width in the case of a numeric entry.
- Shifts the selection bar within focussed areas (e.g. lists).
- Shifts markers, limit lines, etc on the screen.
- Moves the scroll bar vertically, if the scroll bar is focussed.
- Acts like the ENTER key, when it is pressed.

## **3.1.11.2 Navigation Keys**

The navigation keys can be used alternatively to the rotary knob to navigate through dialog boxes, diagrams or tables.

### **UP/DOWN Keys**

The UP or DOWN keys do the following:

- In a numeric edit dialog box, increase or decrease the instrument parameter.
- In a list, scroll forward and backward through the list entries.
- In a table, move the selection bar vertically.
- In windows or dialog boxes with vertical scroll bar, move the scroll bar.

## **LEFT/RIGHT Keys**

The LEFT or RIGHT keys do the following:

- In an alphanumeric edit dialog box, move the cursor.
- In a list, scroll forward and backward through the list entries.
- In a table, move the selection bar horizontally.
- In windows or dialog boxes with horizontal scroll bar, move the scroll bar.

## **3.1.11.3 UNDO/REDO keys**

• The UNDO key reverts the previously performed action, i.e. the status before the previous action is retrieved.

The undo function is useful, for example, if you are performing a zero span measurement with several markers and a limit line defined and accidentally click the "ACP" softkey. In this case, very many settings would be lost. However, if

you press UNDO immediately afterwards, the previous status is retrieved, i.e. the zero span measurement and all settings.

• The REDO key repeats the previously reverted action, i.e. the most recently performed action is repeated.

The UNDO function is not available after a PRESET or "RECALL" operation. When these functions are used, the history of previous actions is deleted. The UNDO/REDO functions are not available for some applications; see Release Notes for details.

# **3.1.12 TRIGGER INPUT / OUTPUT**

The female TRIGGER INPUT connector for external trigger or gate input is used to control the measurement by means of an external signal. The voltage levels can range from 0.5 to 3.5 V. The default value is 1.4 V. The typical input impedance is 10 kΩ.

The female BNC TRIGGER INPUT / OUTPUT connector can be used to receive a second external signal or to provide a signal to another device. The signal is TTL compatible (0 V / 5 V). You can control the connector usage in the "Trigger" settings (TRIG key).

The rear panel provides a third TRIGGER INPUT / OUTPUT connector, see [chapter 3.2.9, "TRIGGER 3 INPUT/ OUTPUT", on page 46](#page-71-0).

# **3.1.13 EXT MIXER Connector (optional)**

External mixers can be connected at the LO OUT/IF IN and IF IN female connectors. This connector is optional and not yet supported for the R&S FSW.

# **3.1.14 RF INPUT 50**Ω

A device under test (DUT) can be connected to the R&S FSW to provide RF input which is then analyzed. The DUT is connected to the instrument's RF INPUT via a cable equipped with an appropriate connector.

Rear Panel View

### **NOTICE**

### **Risk of instrument damage**

Do not overload the input. For maximum allowed values, see the data sheet. For AC-coupling, a DC input voltage of 50 V must never be exceeded. For DC-coupling, DC voltage must not be applied at the input. In both cases, noncompliance will destroy the input mixers.

# **3.2 Rear Panel View**

This figure shows the rear panel view of the R&S FSW. The individual elements are described in more detail in the subsequent sections.

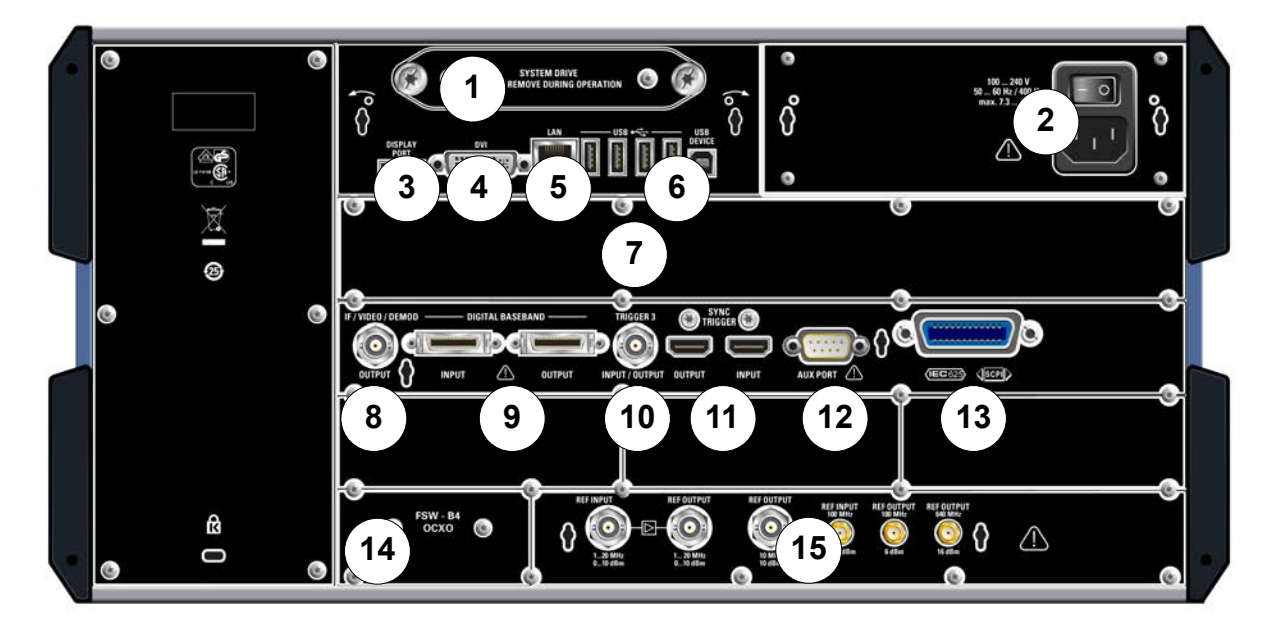

### *Fig. 3-3: Rear panel view*

- 1 = Removable system hard drive
- 2 = AC Power Supply Connection and Main Power Switch
- 3 = DISPLAY PORT for external display
- 4 = DVI connector for external display
- 5 = LAN connector
- 6 = USB (DEVICE) connectors
- 7 = Bandwidth Extension 160 MHz with IF WIDE OUTPUT connector (option B160)
- 8 = IF/VIDEO/DEMOD connector
- 9 = DIGITAL BASEBAND INPUT/OUTPUT connectors (option B17)
- 10 = TRIGGER 3 INPUT/OUTPUT connector
- 11 = SYNC TRIGGER OUTPUT/INPUT

Getting Started 1312.9420.02 ─ 08 **43**

<span id="page-69-0"></span> $12 =$  AUX PORT 13 = GPIB interface 14 = OCXO external reference (option B4) 15 = REF INPUT/OUTPUT connectors

# **3.2.1 Removable System Hard Drive**

The removable system hard drive contains all measurement data from the R&S FSW, allowing you to store the data securely in an external location.

# **3.2.2 AC Power Supply Connection and Main Power Switch**

An AC power supply connector and main power switch are located in a unit on the rear panel of the instrument.

Main power switch function:

Position 1: The instrument is in operation.

Position O: The entire instrument is disconnected from the AC power supply.

For details refer to [chapter 2.1.4, "Connecting the AC Power", on page 13.](#page-38-0)

# **3.2.3 DISPLAY PORT and DVI**

You can connect an external monitor or other display device to the R&S FSW to provide an enlarged display. Two different types of connectors are provided for this purpose:

- DISPLAY PORT
- DVI (Digital visual interface)

For details see [chapter 2.4, "Connecting an External Monitor", on page 21](#page-46-0).

# **3.2.4 LAN**

The LAN interface can be used to connect the R&S FSW to a local network for remote control, printouts and data transfer. The assignment of the RJ-45 connector supports twisted-pair category 5 UTP/STP cables in a star configuration (UTP stands for *unshielded twisted pair*, and STP for *shielded twisted pair*).

Rear Panel View

<span id="page-70-0"></span>For details see [chapter 2.5, "Setting Up a Network \(LAN\) Connection",](#page-47-0) [on page 22](#page-47-0).

# **3.2.5 USB**

The rear panel provides four additional female USB (USB-A) connectors to connect devices like a keyboard, a mouse or a memory stick (see also [chapter 3.1.5,](#page-62-0) ["USB", on page 37\)](#page-62-0).

Furthermore, a male USB DEVICE connector (USB-B) is provided, for example for a printer.

# **3.2.6 Bandwidth Extension 160 MHz with IF WIDE OUTPUT Connector (R&S FSW-B160)**

The signal analysis bandwidth of the R&S FSW can be extended by a hardware option (R&S FSW-B160). The bandwidth extension allows for a linear bandwidth up to a maximum of 160 MHz with an output sample rate of up to 1000 MHz. While the extension can be activated or deactivated manually in the R&S FSW base unit (I/Q Analyzer application), it is activated automatically in some applications that also support I/Q data analysis. See the application-specific documentation for details.

Together with the bandwidth extension an additional IF output connector is provided (IF WIDE OUTPUT). As opposed to the default IF/VIDEO/DEMOD OUTPUT connector, the IF output frequency of the optional connector cannot be defined manually, but is determined automatically depending on the center frequency. For details on the used frequencies see the data sheet. The IF WIDE OUTPUT connector is used automatically when the bandwidth extension is activated (i.e. for bandwidths > 80 MHz).

# **3.2.7 IF/VIDEO/DEMOD OUTPUT**

The female BNC connector can be used for various outputs:

- Intermediate frequency (IF) output of approximately 20 MHz
- Video output (1V)

Which output is provided is defined in the software (INPUT/OUTPUT key). For details see the User Manual.

Rear Panel View

# <span id="page-71-0"></span>**3.2.8 Digital Baseband Interface (R&S FSW-B17) and R&S EX-IQ-BOX**

The R&S FSW Digital Baseband Interface option (R&S FSW-B17) provides an online digital I/Q data interface on the rear panel of the instrument for input and output. The digital input and output can be enabled in the base unit or in one of the applications (where available).

Optionally, an R&S EX-IQ-BOX can be connected to the Digital Baseband Interface to convert signal properties and the transmission protocol of the R&S FSW into userdefined or standardized signal formats and vice versa.

For more information on the Digital Baseband Interface (R&S FSW-B17) and typical applications see the R&S FSW I/Q Analyzer User Manual.

# **3.2.9 TRIGGER 3 INPUT/ OUTPUT**

The additional female BNC TRIGGER INPUT / OUTPUT connector can be used to receive a third external signal or to provide a signal to another device. The signal is TTL compatible (0 V / 5 V). You can control the connector usage in the "Trigger" settings (TRIG key).

# **3.2.10 SYNC TRIGGER OUTPUT/INPUT**

The SYNC TRIGGER OUTPUT/INPUT connectors allow you to synchronize several devices (e.g. two R&S FSWs) with respect to the trigger signal, but also the reference frequency. A 100 MHz signal can be output as a trigger or reference signal to another device, and an external trigger or reference signal can be received at the input connector by the R&S FSW.

# **3.2.11 AUX PORT**

The 9 pole SUB-D male connector provides control signals for controlling external devices. The voltage levels are of the TTL type (max. 5 V).

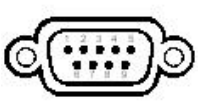

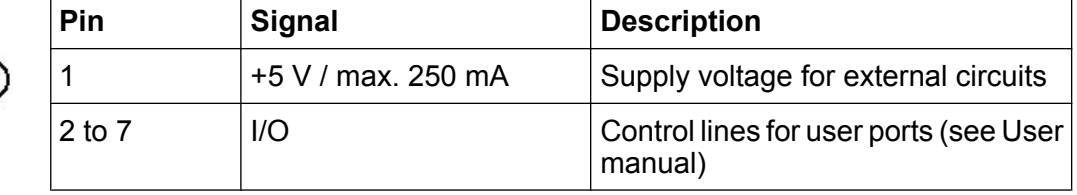
Rear Panel View

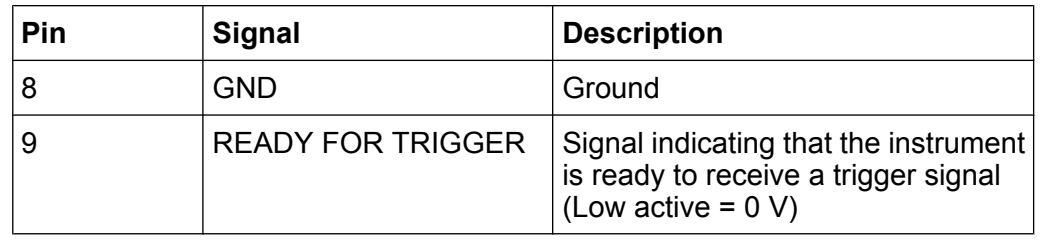

### **NOTICE**

#### **Short-circuit hazard**

Always observe the designated pin assignment. A short-circuit may damage the instrument.

## **3.2.12 GPIB interface**

The GPIB interface is in compliance with IEEE488 and SCPI. A computer for remote control can be connected via this interface. To set up the connection, a shielded cable is recommended. For more details refer to "Setting Up Remote Control" in the User Manual.

## **3.2.13 OCXO option (R&S FSW-B4)**

This option generates a 10 MHz reference signal with a very precise frequency. If installed, and if no external signal is used, this signal is used as an internal reference. It can also be used to synchronize other connected devices via the REF OUTPUT 10 MHz connector.

### **Warm-up time for OCXO**

When the instrument is switched on, the OCXO requires an extended warmup time (see data sheet). No warm-up time is required when starting from standby mode.

## **3.2.14 REF INPUT / REF OUTPUT**

The REF INPUT connectors are used to provide an external reference signal to the R&S FSW.

The REF OUTPUT connectors can be used to provide an external reference signal (or the optional OCXO reference signal) from the R&S FSW to other devices that are connected to this instrument.

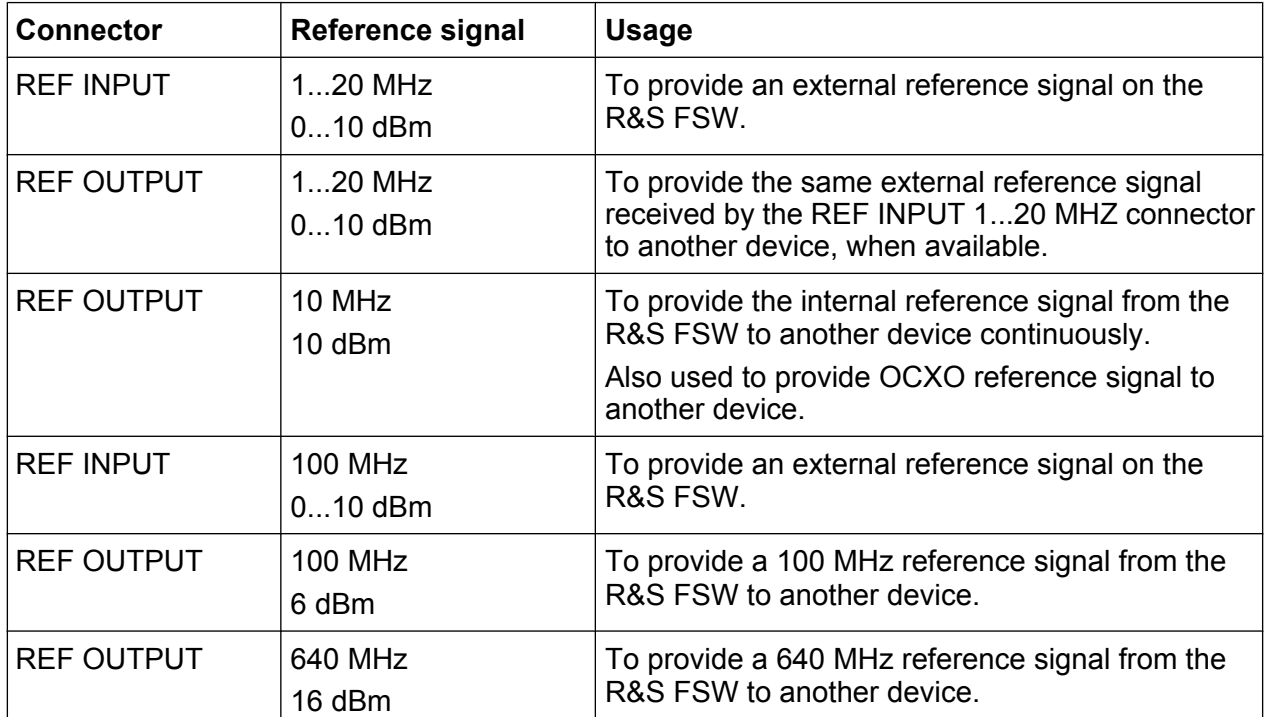

Various connectors are provided for different reference signals:

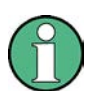

#### **SYNC TRIGGER**

The SYNC TRIGGER connector can also be used to synchronize the reference frequency on several devices (see [chapter 3.2.10, "SYNC TRIGGER](#page-71-0) [OUTPUT/INPUT", on page 46](#page-71-0)).

**R&S**®**FSW Instrument Tour**

Rear Panel View

Measuring a Basic Signal

# 4 Trying Out the Instrument

This chapter introduces the most important functions and settings of the R&S FSW step by step. The complete description of the functionality and its usage is given in the R&S FSW User Manual. Basic instrument operation is described in [chapter 5,](#page-94-0) ["Operating the Instrument", on page 69.](#page-94-0)

#### **Prerequisites**

• The instrument is set up, connected to the mains system, and started up as described in [chapter 2, "Preparing for Use", on page 9.](#page-34-0)

For these first measurements, you use the internal calibration signal, so you do not need any additional signal source or instruments. Try out the following:

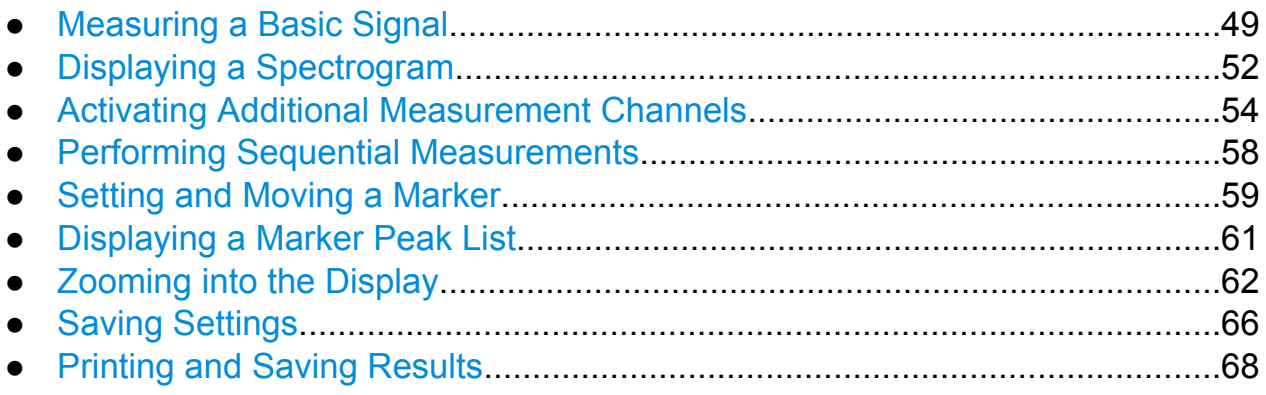

## **4.1 Measuring a Basic Signal**

We will start out by measuring a simple sinus wave, using the internal calibration signal as the input.

#### **To display the internal 64 MHz calibration signal**

- 1. Press the PRESET key to start out in a defined instrument configuration.
- 2. Press the SETUP key on the front panel.
- 3. Tap the "Service" softkey.
- 4. Tap the "Calibration Signal" tab.

Measuring a Basic Signal

5. Tap the "Calibration Frequency RF" option. Leave the frequency at the default 64 MHz, with a narrowband spectrum.

The calibration signal is now sent to the RF input of the R&S FSW. By default, a continuous frequency sweep is performed, so that the spectrum of the calibration signal is now displayed in the standard level versus frequency diagram.

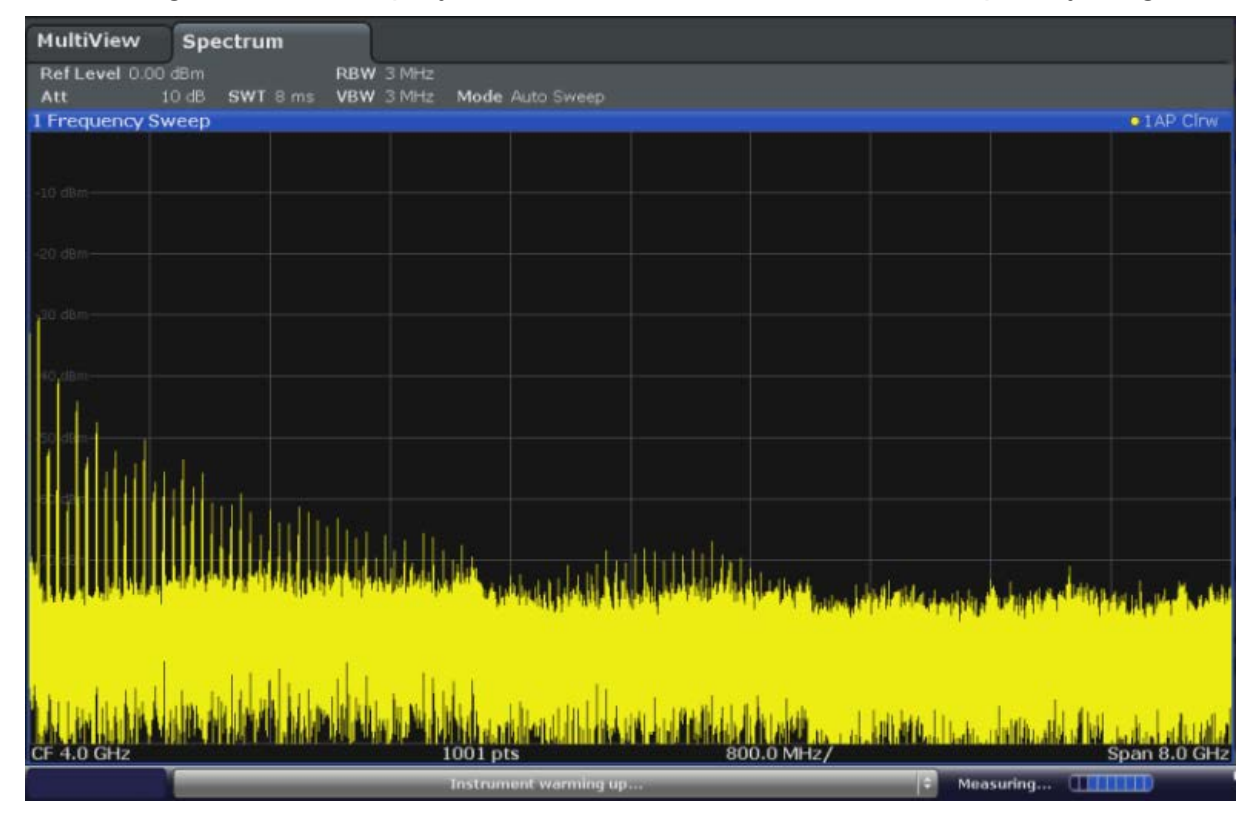

*Fig. 4-1: Calibration signal as RF input*

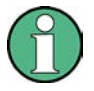

#### **Instrument warmup time**

Note that the instrument requires an initial warmup time after switching it on. A message in the status bar ("Instrument warming up...") indicates that the operating temperature has not yet been reached. Wait till this message is no longer displayed before you start a measurement.

#### **To optimize the display**

In order to optimize the display for the calibration signal, we will adjust the main measurement settings.

- 1. Set the center frequency to the calibration frequency:
	- a) Tap the "Overview" softkey to display the configuration "Overview".

Measuring a Basic Signal

- b) Tap the "Frequency" button.
- c) In the "Center" field, enter *64* on the number pad on the front panel.
- d) Press the "MHz" key next to the number pad.
- 2. Reduce the span to 20 MHz:
	- a) In the "Span" field of the "Frequency" dialog box, enter *20 MHz*.
	- b) Close the "Frequency" dialog box.
- 3. Set the reference level to -25 dBm:
	- a) In the configuration "Overview", tap the "Amplitude" button.
	- b) In the "Value" field of the "Amplitude" dialog box, enter *-25 dBm*.

The display of the calibration signal is now improved. The maximum at the center frequency (=calibration frequency) of 64 MHz becomes visible.

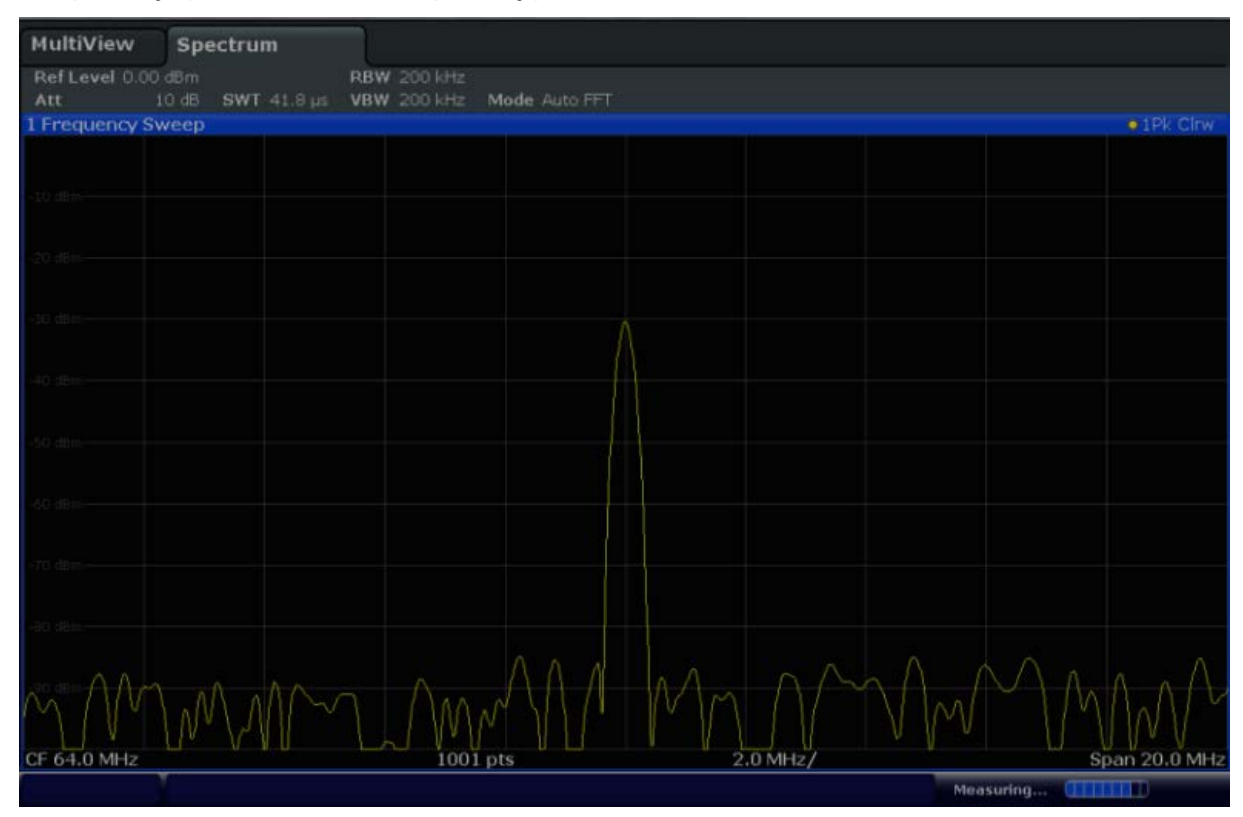

*Fig. 4-2: Calibration signal with optimized display settings*

Displaying a Spectrogram

## <span id="page-77-0"></span>**4.2 Displaying a Spectrogram**

In addition to the standard "level versus frequency" spectrum display, the R&S FSW also provides a spectrogram display of the measured data. A spectrogram shows how the spectral density of a signal varies over time. The x-axis shows the frequency, the y-axis shows the time. A third dimension, the power level, is indicated by different colors. Thus you can see how the strength of the signal varies over time for different frequencies.

- 1. Tap the "Overview" softkey to display the general configuration dialog box.
- 2. Tap the "Display" button.

The SmartGrid mode is activated, and the evaluation bar with the available evaluation methods is displayed.

## 3. Spectrogram

Drag the "Spectrogram" icon from the evaluation bar to the diagram area. The blue area indicates that the new diagram would replace the previous spectrum display. Since we do not want to replace the spectrum, drag the icon to the lower half of the display to add an additional window instead.

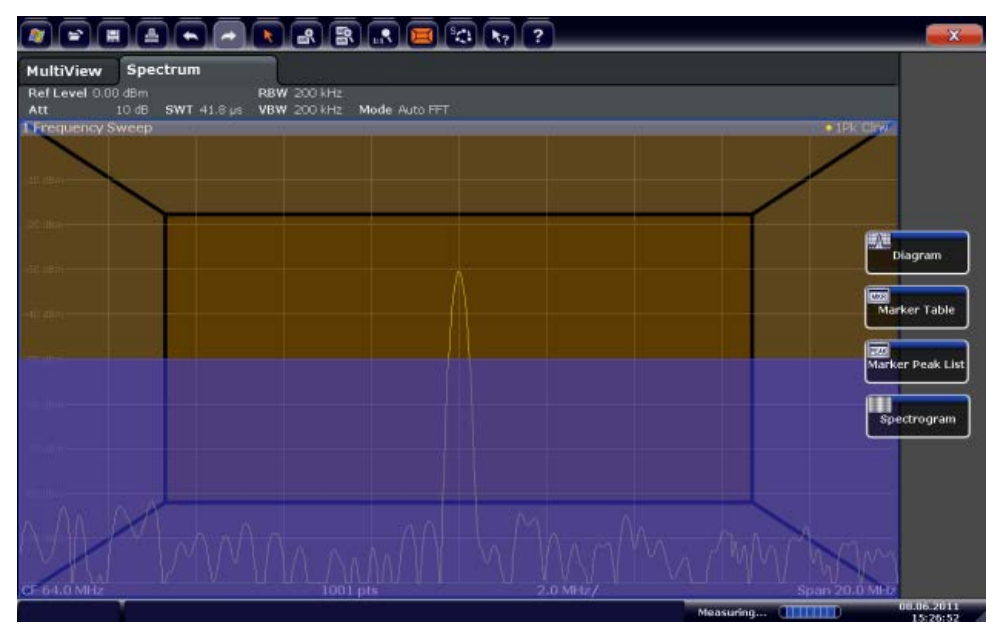

*Fig. 4-3: Adding a Spectrogram to the display*

Drop the icon.

Displaying a Spectrogram

#### 4.  $\mathbf{x}$

Close the SmartGrid mode by tapping the "Close" icon at the top right corner of the toolbar.

You see the spectrogram compared to the standard spectrum display. Since the calibration signal does not change over time, the color of the frequency levels does not change over time, i.e. vertically. The legend at the top of the spectrogram window describes the power levels the colors represent.

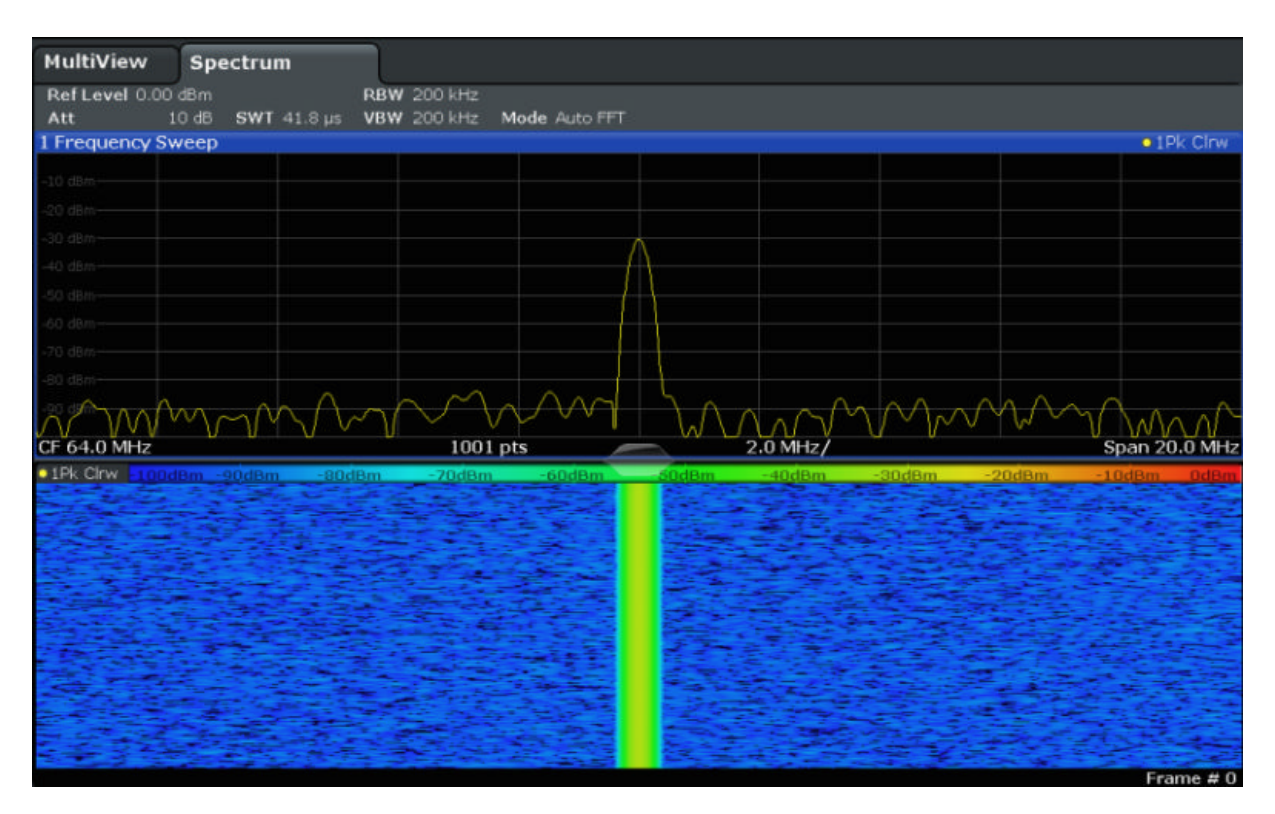

*Fig. 4-4: Spectrogram of the calibration signal*

Activating Additional Measurement Channels

## <span id="page-79-0"></span>**4.3 Activating Additional Measurement Channels**

The R&S FSW features multiple measurement channels, i.e. you can define several measurement configurations in parallel and then switch between the channels automatically to perform the measurements sequentially. We will demonstrate this feature by activating additional measurement channels for a different frequency range, a zero span measurement, and an I/Q analysis.

#### **To activate additional measurement channels**

- 1. Press the MODE key on the front panel.
- 2. On the "New Channel" tab of the "Signal + Spectrum Mode" dialog box, tap the "Spectrum" button.

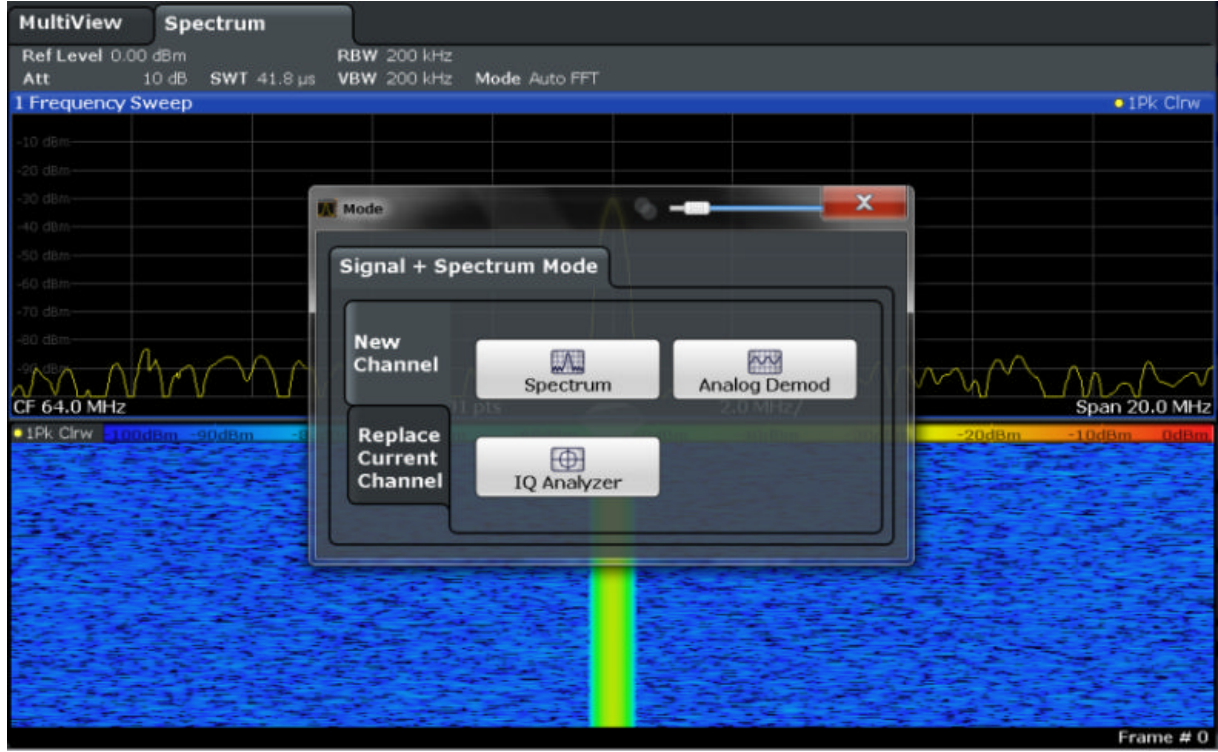

*Fig. 4-5: Adding a new measurement channel*

3. Change the frequency range for this spectrum display: In the "Frequency" dialog box, set the **center frequency** to *500 MHz* and the **span** to *1 GHz*.

Activating Additional Measurement Channels

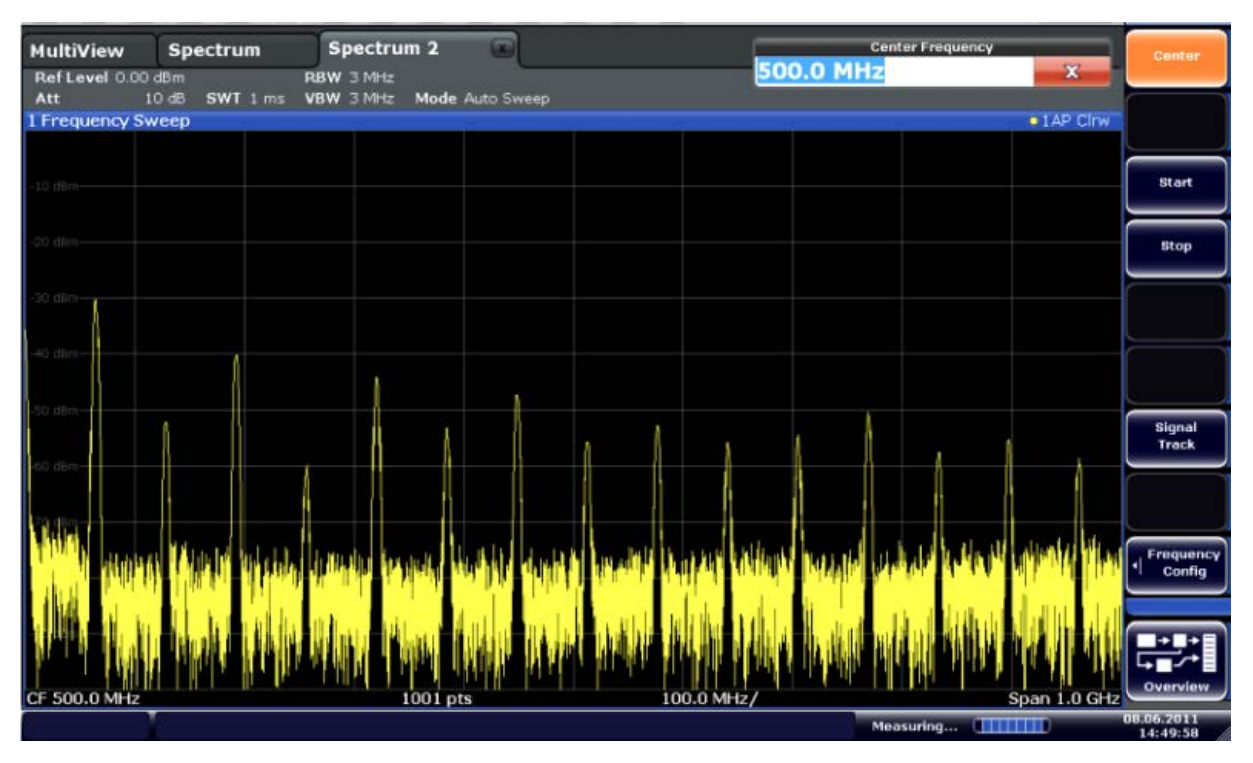

*Fig. 4-6: Frequency spectrum of the calibration signal with a larger span*

4. Repeat the previous steps to activate a third Spectrum window. Change the frequency range for this spectrum display: In the "Frequency" dialog box, set the **center frequency** to *64 MHz* and tap "Zero Span".

As the calibration signal does not vary over time, the level versus time diagram displays a straight line.

Activating Additional Measurement Channels

| 厘                               | ▲<br>$\left  \bullet \right $ $\rightarrow$ | ШX.                           | $\left\  \mathbb{E} \left[ \left[ \mathbb{E} \mathbb{E} \right] \left[ \mathbb{E} \mathbb{E} \right] \right] \mathbb{E} \mathbb{E} \right\ _{\infty}$ |          | <b>io</b>               | <b>Span</b>              |
|---------------------------------|---------------------------------------------|-------------------------------|----------------------------------------------------------------------------------------------------|----------|-------------------------|--------------------------|
| MultiView<br>Ref Level 0.00 dBm | Spectrum                                    | Spectrum 2<br>$B$ RBW $2$ MHz | Spectrum 3<br>$\sqrt{2}$                                                                                                    | $\omega$ |                         | <b>Span</b><br>Manual    |
| Att<br>1 Time Sweep             | 10 dB = SWT 14.5 µs   VBW 2 MHz             |                               |                                                                                                    |          | $• 1AP$ Clnw            |                          |
|                                 |                                             |                               |                                                                                                    |          |                         |                          |
| $10$ dBm $-$                    |                                             |                               |                                                                                                    |          |                         | <b>Full Span</b>         |
| $20d$ Em $-$                    |                                             |                               |                                                                                                    |          |                         | <b>Zero Span</b>         |
| 90.CDm                          |                                             |                               |                                                                                                    |          |                         | <b>Last Span</b>         |
| 40 dBm-                         |                                             |                               |                                                                                                    |          |                         |                          |
| 50 dBm-                         |                                             |                               |                                                                                                    |          |                         |                          |
| $-60$ $dBm -$                   |                                             |                               |                                                                                                    |          |                         |                          |
| 70 dBm                          |                                             |                               |                                                                                                    |          |                         |                          |
| 80 dBm-                         |                                             |                               |                                                                                                    |          |                         | Frequency<br>٠<br>Config |
| 90 dBrn-                        |                                             |                               |                                                                                                    |          |                         |                          |
| CF 64.0 MHz                     |                                             |                               | 1001 pts                                                                                                    |          | $1.45 \,\mathrm{\mu s}$ | Overview                 |
|                                 |                                             |                               |                                                                                                    |          | Measuring [             | 08.06.2011<br>14:50:56   |

*Fig. 4-7: Time domain display of the calibration signal*

- 5. Create a new channel for I/Q analysis:
	- a) Press the MODE key.
	- b) Tap the "IQ Analyzer" button to activate a channel for the I/Q Analyzer application.
	- c) Tap the "Display Config" softkey to activate the SmartGrid mode.

Activating Additional Measurement Channels

d) Drag the "Real/Imag (I/Q)" icon from the evaluation bar to the SmartGrid.

|                                               |                 |                                                                 |                                                                |            |                    |                  | $\overline{\mathbf{z}}$            |
|-----------------------------------------------|-----------------|-----------------------------------------------------------------|----------------------------------------------------------------|------------|--------------------|------------------|------------------------------------|
| <b>MultiView</b><br>RefLevel 223.61 mV<br>Att | <b>Spectrum</b> | Spectrum 2<br><b>AQT</b><br>10 dB Freq 64.0 MHz Rec Length 1001 | <b>COL</b><br>Spectrum 3<br>SRate 32.0 MHz<br>$31.3 \text{ m}$ | $\sqrt{2}$ | <b>IQ Analyzer</b> | $\Box$           |                                    |
| T Real Real/Imag (I/Q)                        |                 |                                                                 |                                                                |            |                    |                  | . LAP Cinv                         |
|                                               |                 |                                                                 |                                                                |            |                    |                  | <b>AVG</b><br>Magnitude            |
|                                               |                 |                                                                 |                                                                |            |                    |                  | $\Phi$<br>Spectrum                 |
|                                               |                 |                                                                 |                                                                |            |                    |                  | IQ-Vector                          |
|                                               |                 |                                                                 |                                                                |            |                    |                  | Real/Imag (1/Q)                    |
| 1 Imag Real/Imag (I/Q)                        |                 |                                                                 |                                                                |            |                    |                  | .1AP CHW<br>$\overline{\text{cm}}$ |
|                                               |                 |                                                                 |                                                                |            |                    |                  | Marker Table<br>忈                  |
|                                               |                 |                                                                 |                                                                |            |                    |                  | <b>Marker Peak List</b>            |
|                                               |                 |                                                                 |                                                                |            |                    |                  |                                    |
|                                               |                 |                                                                 |                                                                |            |                    |                  |                                    |
| CF 64.0 MHz                                   |                 |                                                                 | 1001 pts                                                       |            |                    | Measuring THITTI | $3.13 \,\mu s$<br>00.06/2011       |

*Fig. 4-8: Inserting a Real/Imag diagram for I/Q analysis*

e) Close the SmartGrid mode.

The "IQ Analyzer" channel displays the real and imaginary signal parts in separate windows.

#### **To display the MultiView tab**

An overview of all active channels is provided in the "MultiView" tab. This tab is always displayed and cannot be closed.

► Tap the "MultiView" tab.

Performing Sequential Measurements

<span id="page-83-0"></span>

| <b>MultiView</b>                 | <b>Spectrum</b> | Spectrum 2                                                  | <b>COL</b>                      | Spectrum 3               | $\sim$ | <b>IQ Analyzer</b>        | <b>CONT</b>                  |                                |
|----------------------------------|-----------------|-------------------------------------------------------------|---------------------------------|--------------------------|--------|---------------------------|------------------------------|--------------------------------|
| Ref Lev .00 dBm<br>Att<br>10dB   |                 | <b>RBW 200 kHz</b><br>SWT 41.8 us  VBW  200 kHz             | Mode luto FFT                   | Ref Leve 0.00 dBm<br>Att | 10 dB  | SWT 1 ms VBW 3 MHz        | <b>RBW 3 MHz</b>             | Mode ito Sweep                 |
| 1 Frequency Sweep                |                 |                                                             | $\bullet$ 1Pk Clrw              | 1 Frequency Sweep        |        |                           |                              | $\bullet$ 1 AP Clrw            |
| $-40$ dBm $-$<br>an dam          |                 |                                                             |                                 | $-10$ dBm $-$<br>20 dlim |        |                           |                              |                                |
| CF 64.0 MHz                      | $1001$ pts      | $2.0$ MHz/                                                  | Span 20.0 MHz                   |                          |        |                           |                              |                                |
| . 1Pk Clrw 125dBm 100dBm         |                 |                                                             | $-50dBrm -25dBrm$<br>Frame $#0$ | CF 500.0 MHz             |        | 1001 pts                  | 100.0 MHz                    | Span 1.0 GHz                   |
| Ref Level 0.00 dBm<br><b>Att</b> |                 | <b>EXAMPLE PREW 2 MHz</b><br>10 dB = SWT 14.5 us  VBW 2 MHz |                                 | Ref Lev. 61 mV<br>Att    | 10dB   | Freq I.O MHz Rec Let 1001 | $31.3 \,\mu s$<br><b>AQT</b> | SRate 10 MHz                   |
| 1 Time Sweep                     |                 |                                                             | $\bullet$ 1AP Clrw              | 1 Real Real/Imag (I/Q)   |        |                           |                              | $\bullet$ 1 AP Clrw            |
| 10 dBm<br>20 dBm                 |                 |                                                             |                                 | 40 cnV-<br>$0.11 -$      |        |                           |                              |                                |
| 40 dBm                           |                 |                                                             |                                 | $-40$ mV-                |        |                           |                              |                                |
| 50 dBm<br>60 dBit                |                 |                                                             |                                 | 1 Imag Real/Imag (I/Q)   |        |                           |                              | $\bullet$ 1 AP Cir $w$         |
| 70 dBm<br>80 dBm                 |                 |                                                             |                                 | 40 mV-<br>m              |        |                           |                              |                                |
| 90 dBin                          |                 |                                                             |                                 | 40 mW                    |        |                           |                              |                                |
| CF 64.0 MHz                      |                 | 1001 pts                                                    |                                 | 1.45 us/ CF 64.0 MHz     |        |                           | 1001 pts                     | $3.13 \,\mu s$                 |
|                                  |                 |                                                             |                                 |                          |        |                           |                              | Measuring <b>[            </b> |

*Fig. 4-9: The "MultiView" tab*

## **4.4 Performing Sequential Measurements**

Although only one measurement can be performed at any one time, the measurements configured in the active channels can be performed sequentially, i.e. one after the other, automatically, either once or continuously.

1.

Tap the "Sequencer" icon in the toolbar.

2. Toggle the "Sequencer" softkey in the "Sequencer" menu to "On". A continuos sequence is started, i.e. each channel measurement is performed one after the other until the Sequencer is stopped.

Setting and Moving a Marker

<span id="page-84-0"></span>

|                                                                                                    |                                                                               |                    |                    | $\sqrt{3}$                                                                               |            |                                                             |                | œ                   | Sequencer                             |
|----------------------------------------------------------------------------------------------------|-------------------------------------------------------------------------------|--------------------|--------------------|------------------------------------------------------------------------------------------|------------|-------------------------------------------------------------|----------------|---------------------|---------------------------------------|
| <b>MultiView</b><br>Ref Lev .00 dBm<br>Att                                                                                 | <b>Spectrum</b><br>10 dB SWT 41.8 us VBW 200 kHz                              | <b>RBW 200 kHz</b> | Mode luto FFT      | Spectrum 2 : Spectrum 3 10 Analyzer<br>Ref Leve 0.00 dBm<br>Att 10 dB SWT 1 ms VBW 3 MHz |            | $\sqrt{2}$<br><b>RBW 3 MHz</b>                              | Mode ito Sweep |                     | Sequencer<br>on off                   |
| 1 Frequency Sweep                                                                                                    |                                                                               |                    | $\bullet$ 1Pk Cirw | <b>1 Frequency Sweep</b>                                                                 |            |                                                             |                | $\bullet$ IAP Cirw  |                                       |
| 40 dem -                                                                                                    |                                                                               |                    |                    | $-10$ $dBm -$<br>10 dBm                                                                  |            |                                                             |                |                     | <b>Continuous</b><br><b>Sequence</b>  |
| $\overbrace{CF}$ 64.0 MHz 1001 pts 2.0 MHz Span 20.0 MHz<br>CF 64.0 MHz<br>1PkChW3 100dBm 80dBm 60dBm - +0dBm - 20dBm 0dBr |                                                                               |                    |                    |                                                                                          |            |                                                             |                |                     | Single<br><b>Sequence</b>             |
|                                                                                                    |                                                                               |                    | Frame # 0          | CF 500.0 MHz                                                                             | $1001$ pts | <b>TYLINDLAR ISKURALIT</b><br>100.0 MHz/                    | Span 1.0 GHz   |                     | Channel<br>Defined<br><b>Sequence</b> |
| Ref Level 0.00 dBm<br>Att                                                                                                  | <b>EXAMPLE IN PRESS PRESS AND RESPONSI</b><br>10 dB a SWT 14.5 us   VBW 2 MHz |                    |                    | Ref Lev. 61 mV<br>Att                                                                    |            | AQT 31.3 us SRate 10 MHz<br>10 dB Freq I.O MHz Rec Lei 1001 |                |                     |                                       |
| 1 Time Sweep                                                                                                    |                                                                               |                    | $• 1AP$ Cirw       | 1 Real Real/Imag (1/Q)                                                                   |            |                                                             |                | $\bullet$ 1 AP Clnw |                                       |
| 0.49m                                                                                                    |                                                                               |                    |                    | 40 mi/-                                                                                  |            |                                                             |                |                     |                                       |
| 0 dBiv<br>$0$ dB=<br><b>D'utiliz</b>                                                                                       |                                                                               |                    |                    | $-40$ $\pi$ V-<br>1 Imag Real/Imag (I/Q)                                                 |            |                                                             |                | $\bullet$ 1 AP Clow |                                       |
|                                                                                                    |                                                                               |                    |                    | 40 mV-                                                                                   |            |                                                             |                |                     |                                       |
| a cilin<br>1 dBn<br>0 dBm                                                                                                  |                                                                               |                    |                    | <b>HIGHTING</b>                                                                          |            |                                                             |                |                     |                                       |

*Fig. 4-10: "MultiView" tab with active Sequencer*

88

In figure 4-10, the "Spectrum 2" measurement is currently active (indicated by the "channel active" icon in the tab label).

3. Stop the Sequencer by tapping the "Sequencer" softkey again.

## **4.5 Setting and Moving a Marker**

Markers are useful to determine the position of particular effects in the trace. The most common use is to determine a peak, which is the default setting when you activate a marker. We will set a marker on the peak in our first Spectrum measurement.

- 1. In the "MultiView" tab, double-tap the "Spectrum" window (frequency sweep with spectrogram display) to return to the "Spectrum" channel.
- 2. Tap the spectrum display to set the focus on that window.
- $3. \equiv$

Press the "Split/Maximize" key on the front panel to maximize the spectrum window, as we currently do not need the spectrogram display.

- 4. Press the "RUN SINGLE" key on the front panel to perform a single sweep so we have a fixed trace to set a marker on.
- 5. Press the MKR key on the front panel to display the "Marker" menu. Marker 1 is activated and automatically set to the maximum of trace 1. The marker position and value is indicated in the diagram area as M1[1].

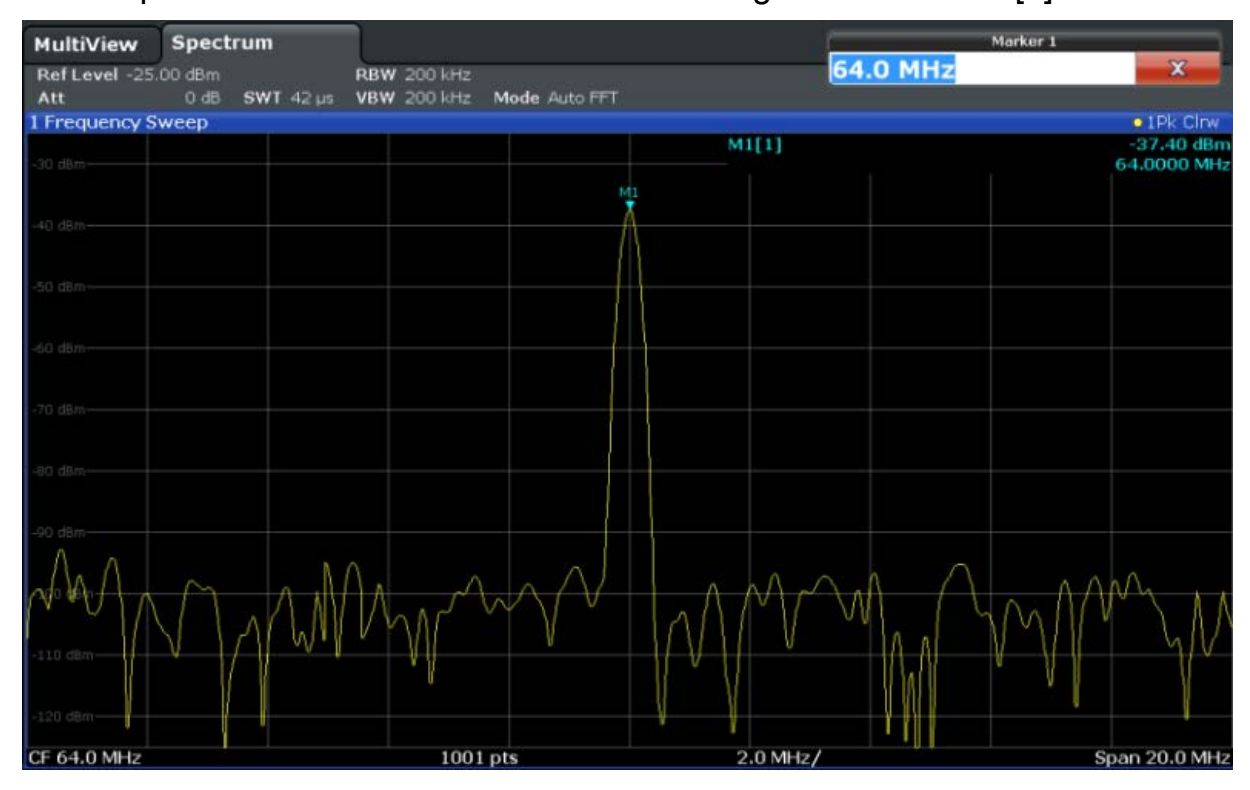

6. Now you can move the marker by tapping and dragging it to a different position. The current position is indicated by a dotted blue line. Notice how the position and value change in the marker area of the diagram.

<span id="page-86-0"></span>

Displaying a Marker Peak List

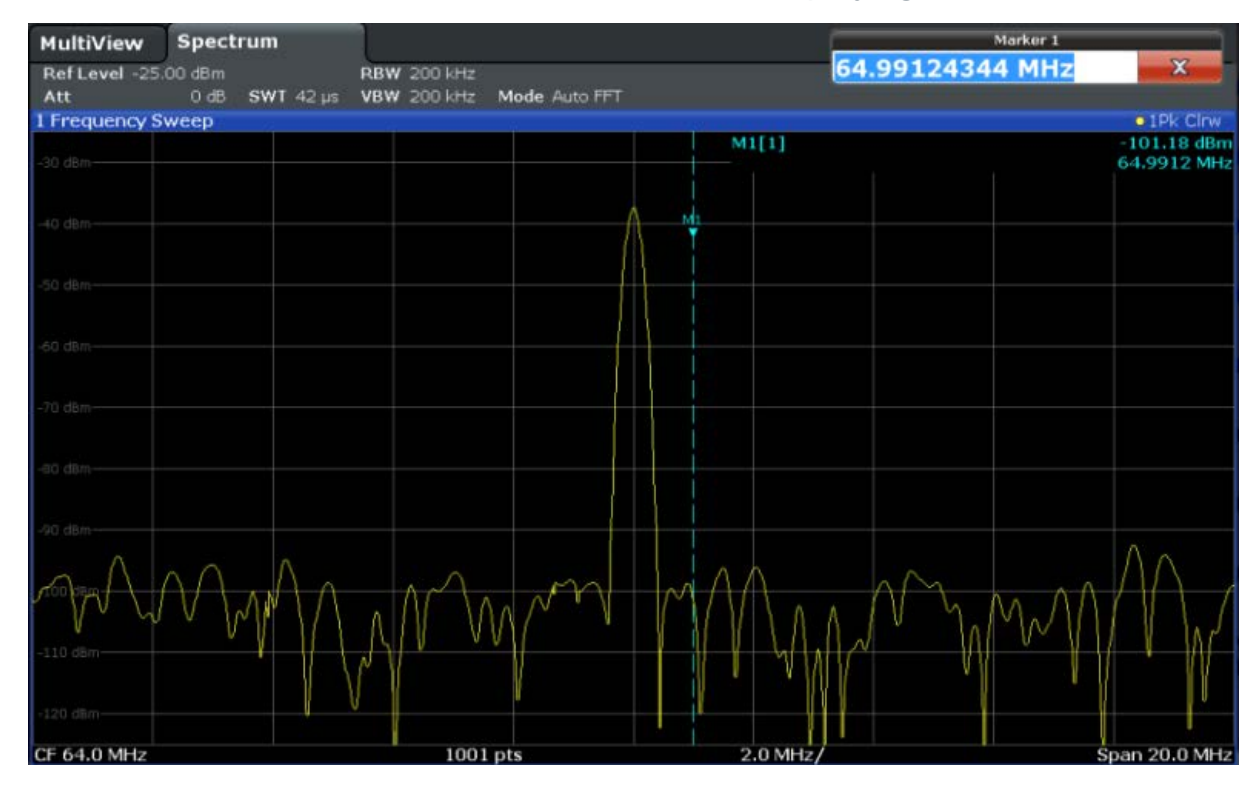

## **4.6 Displaying a Marker Peak List**

The marker peak list determines the frequencies and levels of peaks in the spectrum automatically. We will display a marker peak list for the Spectrum 2 channel.

- 1. Tap the "Spectrum 2" tab.
- 2. Press the "RUN SINGLE" key on the front panel to perform a single sweep for which we will determine the peaks.
- $3.$

Tap the "SmartGrid" icon in the toolbar to activate SmartGrid mode.

- 4. Drag the "Marker Peak List" icon from the evaluation bar to the lower half of the display to add a new window for the peak list.
- 5. Close the SmartGrid mode.
- 6. To obtain a more conclusive peak list that does not contain noise peaks, for example, define a threshold that is higher than the noise floor:
	- a) Press the MKR key on the front panel.

Zooming into the Display

- <span id="page-87-0"></span>b) Tap the "Marker Config" softkey in the "Marker" menu.
- c) Tap the "Search" tab in the "Marker" dialog box.
- d) In the "Threshold" field, enter *-68 dBm*.
- e) Tap the "State" box for "Threshold" to activate its use.

Only peaks that are larger than -68 dBm will be included in the peak list.

The marker peak list displays the determined peaks that are above the defined threshold.

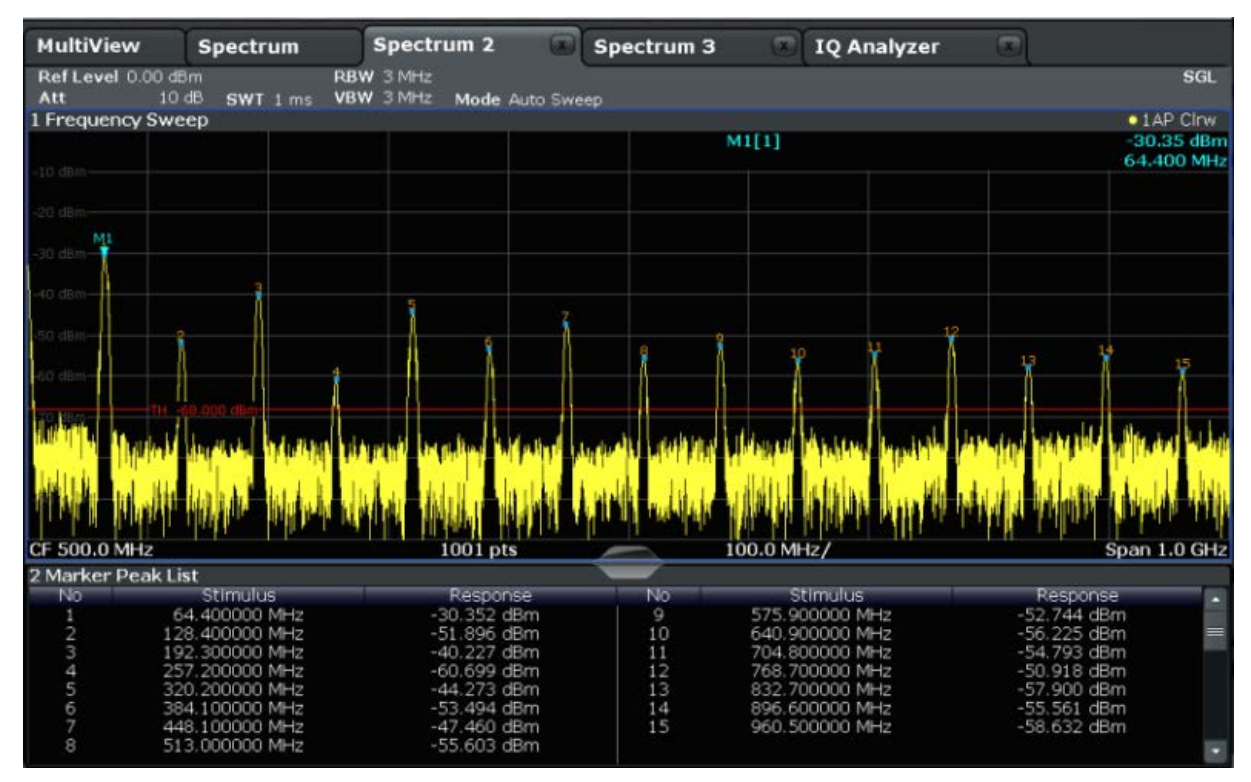

*Fig. 4-11: Marker Peak List*

## **4.7 Zooming into the Display**

In order to analyze the areas around the peak levels in more detail, we will zoom into the top 3 peaks.

## 1.

Tap the "Multiple Zoom" icon in the toolbar.

The icon is highlighted orange to indicate that multiple zoom mode is active.

Zooming into the Display

<span id="page-88-0"></span>2. Tap the diagram near the first peak and drag your finger to the opposite corner of the zoom area. A white rectangle is displayed from the point where you tapped to the current position.

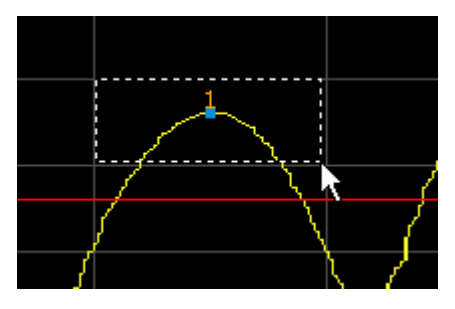

*Fig. 4-12: Defining the zoom area*

When you remove your finger, the zoom area is enlarged in a second (sub-)window.

|                           |                     |                                                         |            | ?              |                    |               | 歯                     |
|---------------------------|---------------------|---------------------------------------------------------|------------|----------------|--------------------|---------------|-----------------------|
| <b>MultiView</b>          | Spectrum            | Spectrum 2                                              | Spectrum 3 | m              | <b>IQ Analyzer</b> | m             |                       |
| Ref Level 0.00 dBm<br>Att | 10 dB<br>$SWT$ 1 ms | <b>RBW 3 MHz</b><br><b>VBW 3 MHz</b><br>Mode Auto Sweep |            |                |                    |               | SGL                   |
| 1 Frequency Sweep         |                     |                                                         |            |                |                    |               | $\bullet$ TAP Cirve   |
|                           |                     |                                                         |            | M1[1]          |                    |               | $-30.35$ dBm          |
|                           |                     |                                                         |            |                |                    |               | 64.400 MHz            |
|                           |                     |                                                         |            |                |                    |               |                       |
|                           |                     |                                                         |            |                |                    |               |                       |
|                           |                     |                                                         |            |                |                    |               |                       |
| CF 500.0 MHz              |                     | $1001$ pts                                              |            | 100.0 MHz/     |                    |               | Span 1.0 GHz          |
|                           |                     |                                                         |            |                |                    |               |                       |
|                           |                     |                                                         |            |                |                    |               |                       |
|                           |                     |                                                         | M1         |                |                    |               |                       |
| to de                     |                     |                                                         |            |                |                    |               |                       |
| 40 dB                     |                     |                                                         |            |                |                    |               |                       |
|                           |                     |                                                         |            |                |                    |               |                       |
| IO dB                     |                     |                                                         |            |                |                    |               |                       |
|                           |                     |                                                         |            |                |                    |               |                       |
| o di                      |                     |                                                         |            |                |                    |               |                       |
|                           |                     |                                                         |            |                |                    |               |                       |
|                           |                     |                                                         |            |                |                    |               |                       |
|                           |                     |                                                         |            |                |                    |               | ×<br>21               |
| CF 67.672413793 MHz       |                     | 53 pts                                                  |            | 5.26 MHz/      |                    |               | Span 52.586206897 MHz |
| 2 Marker Peak List        |                     |                                                         |            |                |                    |               |                       |
| No                        | Stimulus            | Response                                                | No         | Stimulus       |                    | Response      |                       |
|                           | 64.400000 MHz       | $-30.352$ dBm                                           | 9          | 575.900000 MHz |                    | $-52.744$ dBm |                       |
| 2                         | 128.400000 MHz      | -51.896 dBm                                             | 10         | 640,900000 MHz |                    | $-56.225$ dBm |                       |
| 3                         | 192.300000 MHz      | $-40.227$ dBm                                           | 11         | 704.800000 MHz |                    | $-54.793$ dBm |                       |
| 0.05A                     | 257.200000 MHz      | $-60.699$ dBm                                           | 12         | 768.700000 MHz |                    | -50.918 dBm   |                       |
|                           | 320.200000 MHz      | $-44.273$ dBm                                           | 13         | 832.700000 MHz |                    | $-57.900$ dBm |                       |
|                           | 384.100000 MHz      | $-53.494$ dBm                                           | 14         | 896.600000 MHz |                    | $-55.561$ dBm |                       |
| 7                         | 448.100000 MHz      | $-47.460$ dBm                                           | 15         | 960.500000 MHz |                    | $-58.632$ dBm |                       |
| 8                         | 513.000000 MHz      | $-55.603$ dBm                                           |            |                |                    |               |                       |

*Fig. 4-13: Zoomed display around a peak*

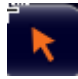

Zoom mode is automatically disabled, and the default selection mode is restored, indicated by the highlighted "Selection mode" icon.

Zooming into the Display

- 3. In [figure 4-13](#page-88-0) the enlarged peak is represented by a very thick trace. This is due to the insufficient number of sweep points. The missing sweep points for the zoomed display are interpolated, which provides poor results. To optimize the results, we will increase the number of sweep points from the default 1001 to 32001.
	- a) Press the SWEEP key on the front panel.
	- b) Tap the "Sweep Config" softkey in the "Sweep" menu.
	- c) In the "Sweep Points" field, enter *32001*.
	- d) Press the RUN SINGLE key on the front panel to perform a new sweep with the increased number of sweep points.

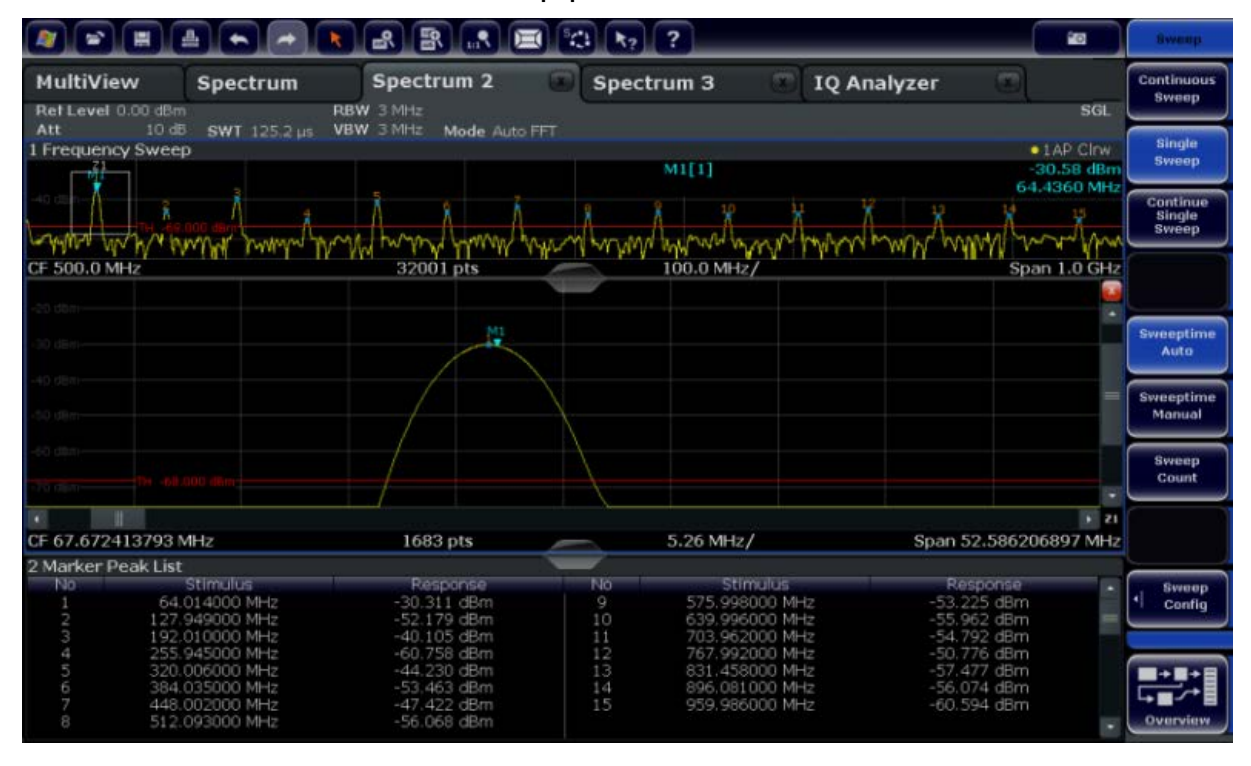

*Fig. 4-14: Zoomed peak with increased number of sweep points*

Note that the trace becomes much more precise.

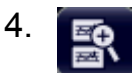

Tap the "Multiple Zoom" icon in the toolbar again and define a zoom area around markers M4, M5 and M6.

Zooming into the Display

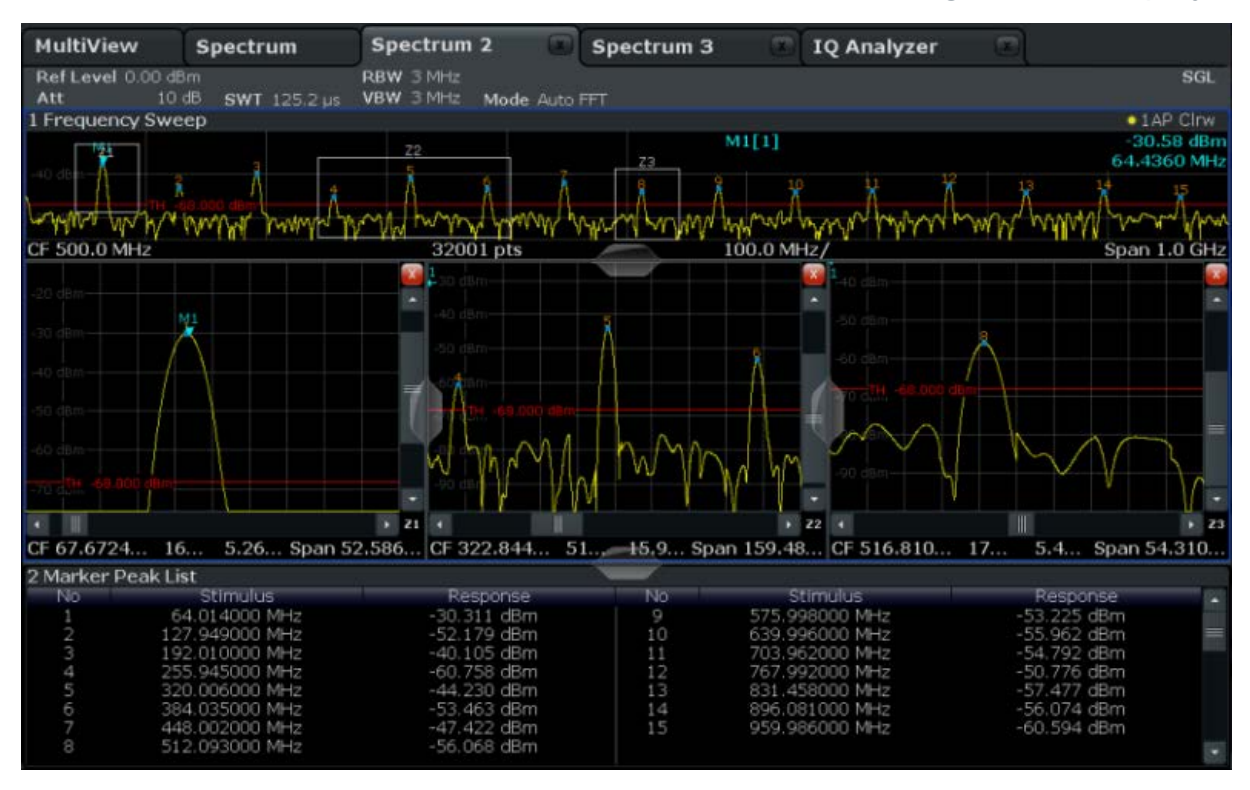

*Fig. 4-15: Multiple zoom windows*

- 5. Tap the  $\blacksquare$  "Multiple Zoom" icon in the toolbar again and define a zoom area around marker M8.
- 6. To increase the size of the third zoom window, drag the "splitter" between the windows to the left or right or up or down.

Saving Settings

<span id="page-91-0"></span>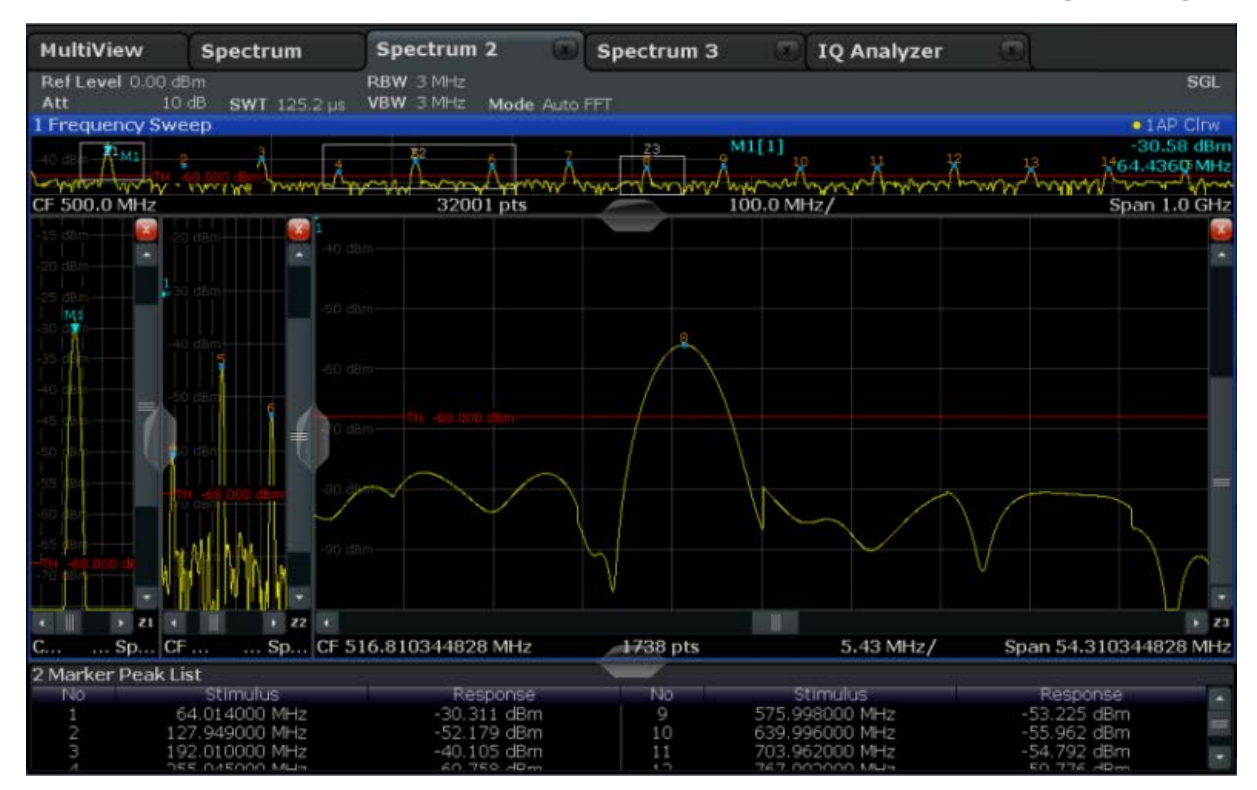

*Fig. 4-16: Enlarged zoom window*

## **4.8 Saving Settings**

In order to restore the results of our measurements at a later time, we will store the instrument settings to a file.

#### **To save the instrument settings to a file**

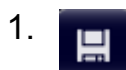

Tap the "Save" icon in the toolbar.

2. **WARREN** 

> Press the keyboard key on the front panel to display the online keyboard, as you will have to enter text in the next step.

3. In the "Save" dialog box, tap the "File Name" field and enter *MyMultiView-Setup* using the keyboard.

Saving Settings

Keep the default "File Type" setting "Instrument with all Channels" to store the configuration of all channels.

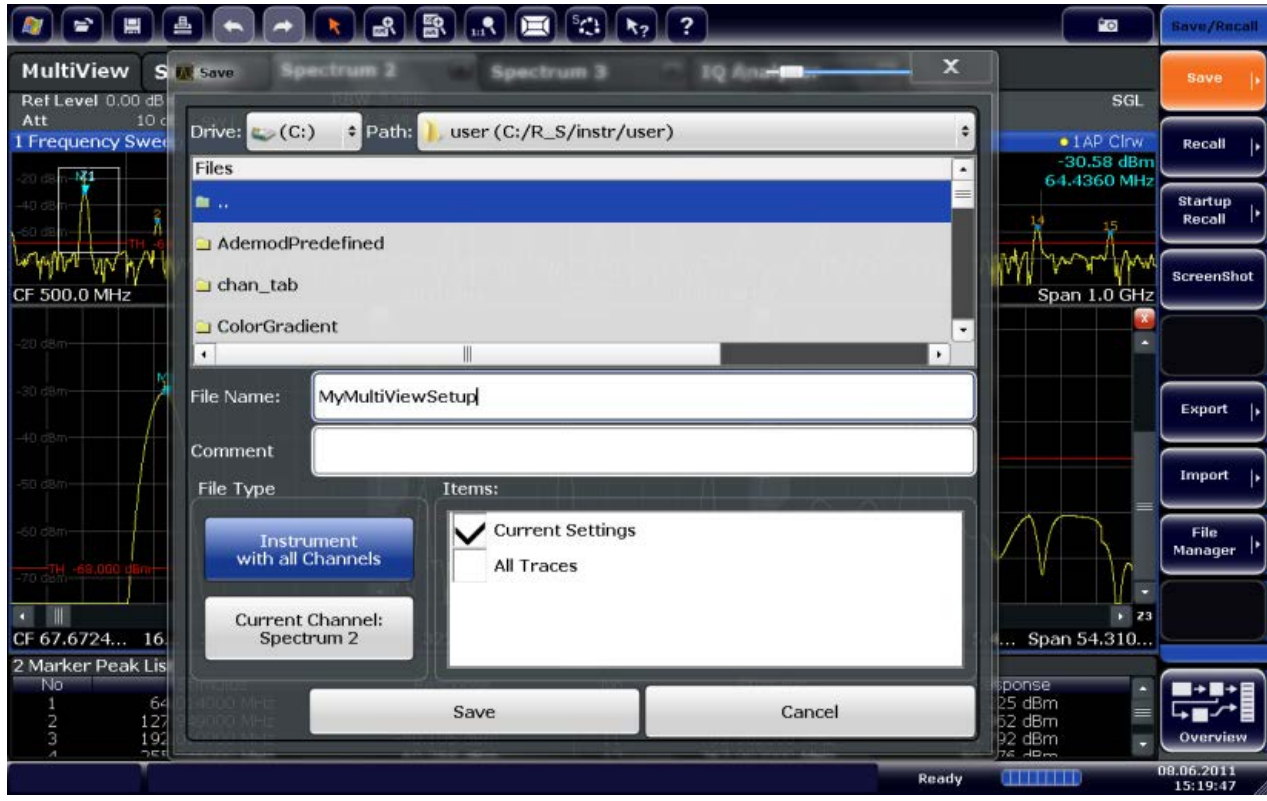

*Fig. 4-17: Saving the instrument settings to a file*

4. Tap the "Save" button.

The file MyMultiViewSetup.dfl is stored in the default directory C:/R\_S/ instr/user.

#### **To load stored instrument settings**

You can restore the settings to the instrument at any time using the settings file.

- 1. Press the PRESET button to restore the default instrument settings so you can check that the stored user settings are actually restored afterwards.
- 2.

Tap the "Load" icon in the toolbar.

3. In the "Load" dialog box, select the MyMultiViewSetup.dfl file in the default directory C:/R S/instr/user.

Printing and Saving Results

<span id="page-93-0"></span>4. Tap the "Load" button.

All instrument settings are restored and the display should ressemble [fig](#page-91-0)[ure 4-16,](#page-91-0) which shows the instrument display right before the settings were stored.

## **4.9 Printing and Saving Results**

Finally, after a successful measurement, we will document our results. First we will export the numeric trace data, then we will create a screenshot of the graphical display.

#### **To export the trace data**

- 1. Press the TRACE key on the front panel.
- 2. Tap the "Trace Config" softkey.
- 3. Tap the "Trace Export" tab.
- 4. Tap the "Export Trace to ASCII File" button.
- 5. Enter the file name *MyMultiViewResults*.

The trace data is stored to MyMultiViewResults.DAT

#### **To create a screenshot of the display**

1. <u>Pol</u>

Tap the "Print immediately" icon in the toolbar.

A screenshot of the current display is created. Note that the colors on the screen are inverted in the screenshot to improve printout results.

2. In the "Save Hardcopy as Portable Network Graphics (PNG)" dialog box, enter a file name, e.g. *MyMultiViewDisplay*.

The screenshot is stored to MyMultiViewDisplay.png.

# <span id="page-94-0"></span>5 Operating the Instrument

This chapter provides an overview on how to work with the R&S FSW. It describes what kind of information is displayed in the diagram area, how to operate the R&S FSW via the front panel keys and other interaction methods, and how to use the Online Help.

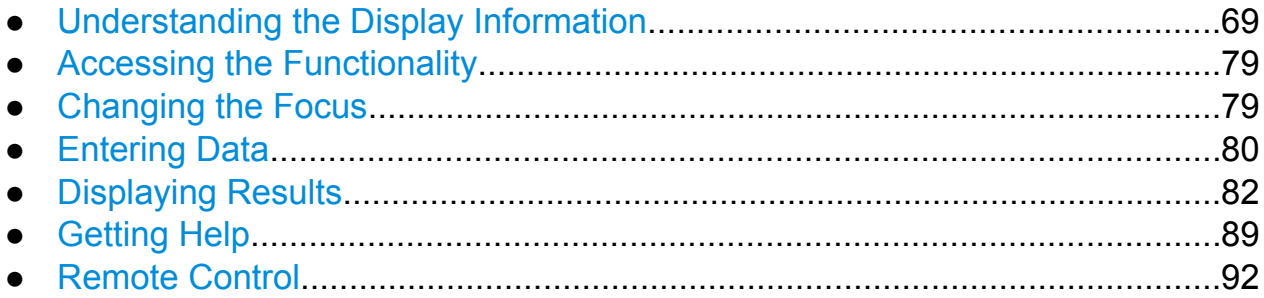

## **5.1 Understanding the Display Information**

The following figure shows a measurement diagram during analyzer operation. All different information areas are labeled. They are explained in more detail in the following sections.

#### **R&S**®**FSW Operating the Instrument**

Understanding the Display Information

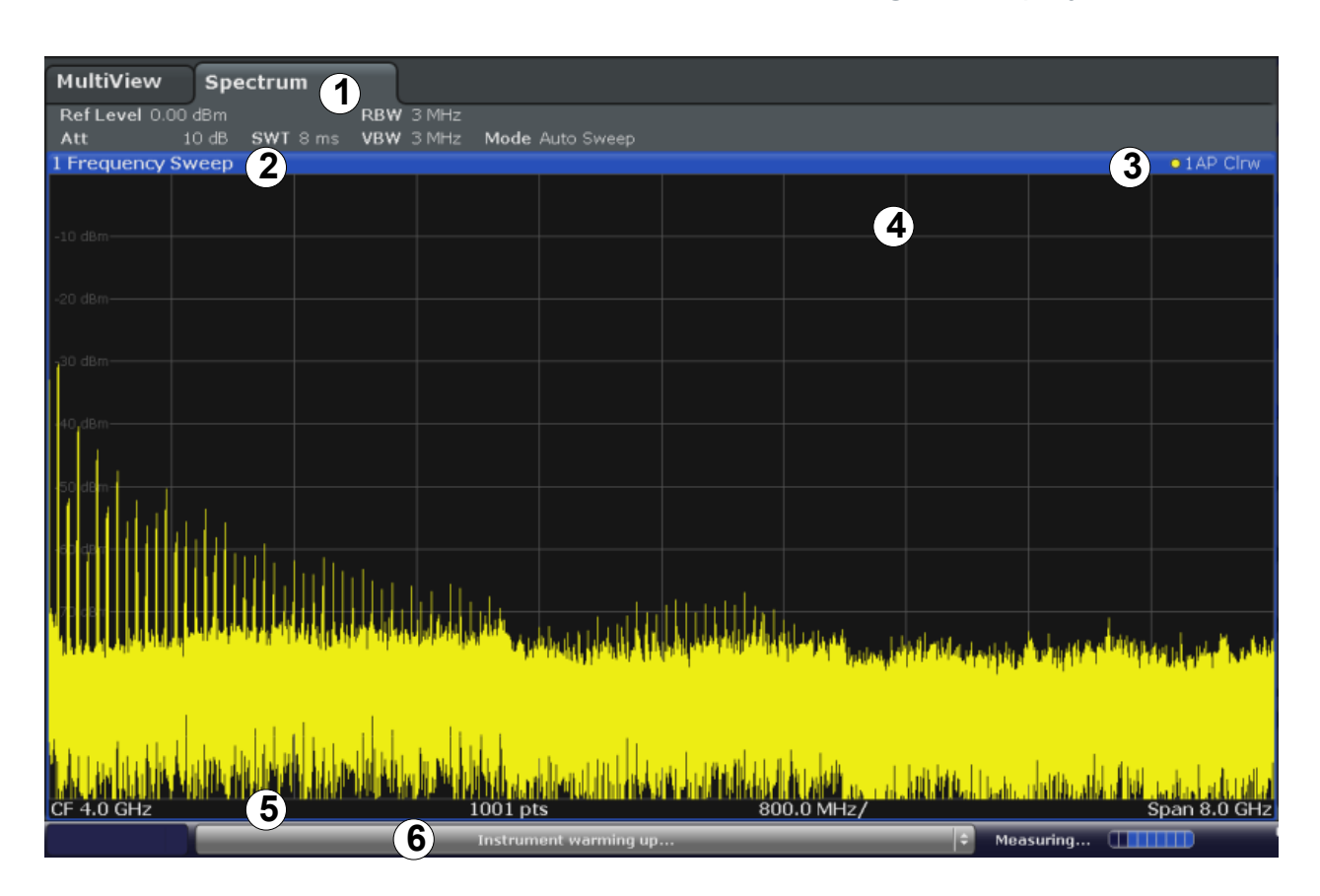

- 1 = Channel bar for firmware and measurement settings
- 2+3 = Window title bar with diagram-specific (trace) information
- 4 = Diagram area with marker information
- 5 = Diagram footer with diagram-specific information, depending on measurement application
- 6 = Instrument status bar with error messages, progress bar and date/time display

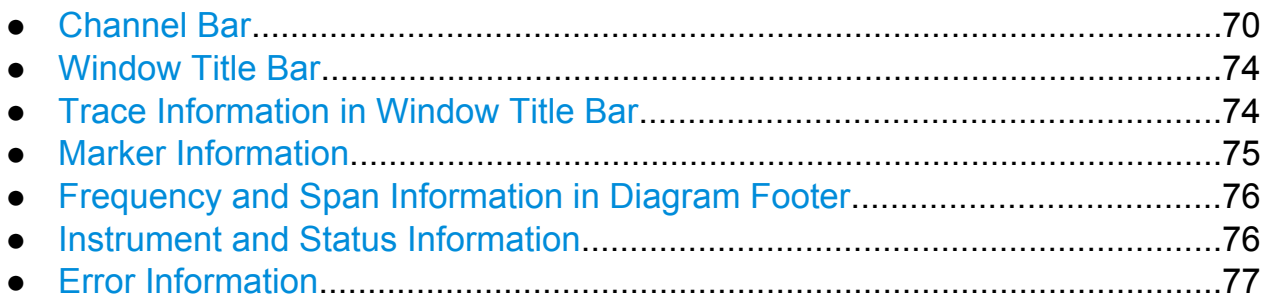

## **5.1.1 Channel Bar**

Using the R&S FSW you can handle several different measurement tasks (channels) at the same time (although they can only be performed asynchronously). For each channel, a separate tab is displayed on the screen. In order to switch from one channel display to another, simply press the corresponding tab.

#### **R&S**®**FSW Operating the Instrument**

Understanding the Display Information

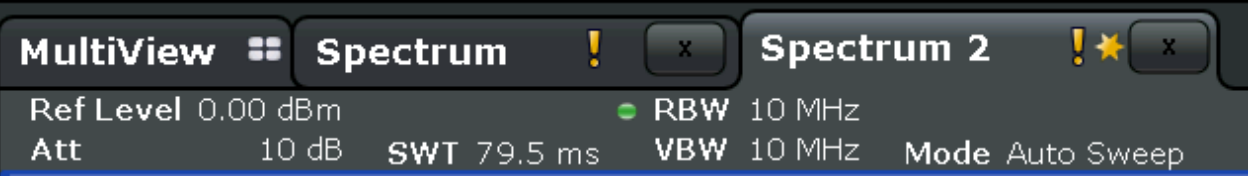

The  $\ge$  icon on the tab label indicates that the displayed trace no longer matches the current instrument settings. This may be the case, for example, if a trace is frozen and the instrument settings are changed. As soon as a new measurement is performed, the icon disappears.

The  $\blacksquare$  icon indicates that an error or warning is available for that measurement channel. This is particularly useful if the MultiView tab is displayed.

Alternatively, if many tabs are displayed, select the tab selection list icon at the right end of the channel bar and select the channel you want to switch to from the list.

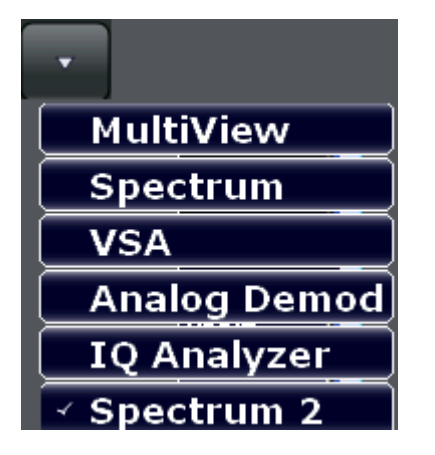

#### **MultiView tab**

An additional tab labelled "MultiView" provides an overview of all active channels at a glance. In the "MultiView" tab, each individual window contains its own channel bar with an additional button. Tap this button to switch to the corresponding channel display quickly.

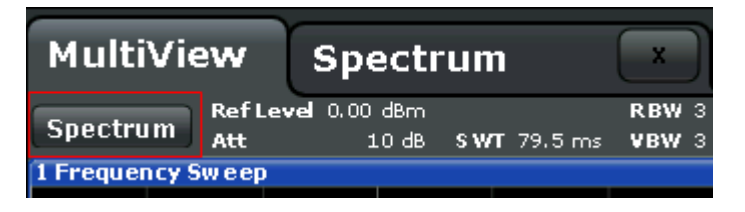

A **Sequencer** function activates one channel after the other automatically; the currently active channel during a measurement sequence is indicated by an  $\bullet$  icon in the channel bar.

```
Getting Started 1312.9420.02 ─ 08 71
```
#### **Channel-specific settings**

Beneath the channel name, information on channel-specific settings for the measurement are displayed in the **channel bar**. A bullet next to the setting indicates that user-defined settings are used, not automatic settings. A green bullet indicates this setting is valid and the measurement is correct. A red bullet indicates an invalid setting that does not provide useful results. Channel information varies depending on the active application.

In the Spectrum application, the R&S FSW shows the following settings:

| <b>Ref Level</b>  | Reference level                                                                                                    |
|-------------------|----------------------------------------------------------------------------------------------------|
| m.+el.Att         | Mechanical and electronic RF attenuation that has been set.                                                                                                    |
| <b>Ref Offset</b> | Reference level offset                                                                                                    |
| <b>SWT</b>        | Sweep time that has been set.                                                                                                    |
|                   | If the sweep time does not correspond to the value for automatic<br>coupling, a bullet is displayed in front of the field. The color of the<br>bullet turns red if the sweep time is set below the value for automatic<br>coupling. In addition, the UNCAL flag is shown. In this case, the<br>sweep time must be increased. |
| <b>Meas Time</b>  | Measurement time, calculated from analysis bandwidth and number<br>of samples (for statistics measurements)                                                                                                    |
| <b>RBW</b>        | Resolution bandwidth that has been set.                                                                                                    |
|                   | If the bandwidth does not correspond to the value for automatic<br>coupling, a green bullet appears in front of the field.                                                                                                    |
| <b>VBW</b>        | Video bandwidth that has been set.                                                                                                    |
|                   | If the bandwidth does not correspond to the value for automatic<br>coupling, a green bullet is displayed in front of the field.                                                                                                    |
| <b>AnBW</b>       | Analysis bandwidth (for statistics measurements)                                                                                                    |
| Compatible        | Compatible device mode (FSP, FSU, default; default not displayed)                                                                                                    |
| <b>Mode</b>       | Indicates which sweep mode type is selected:<br>"Auto FFT": automatically selected FFT sweep mode<br>"Auto sweep": automatically selected swept sweep mode<br>$\bullet$<br>"FFT": manually selected FFT sweep mode                                                                                                    |

*Table 5-1: Channel settings displayed in the channel bar in the Spectrum application*

#### **Common settings**

In addition to the channel-specific settings, the channel bar above the diagram also displays information on instrument settings that affect the measurement results even though this is not immediately apparent from the display of the measured values. This information is displayed in gray font and only when applicable for the

**R&S**®**FSW Operating the Instrument**

Understanding the Display Information

current measurement, as opposed to the channel-specific settings that are always displayed.

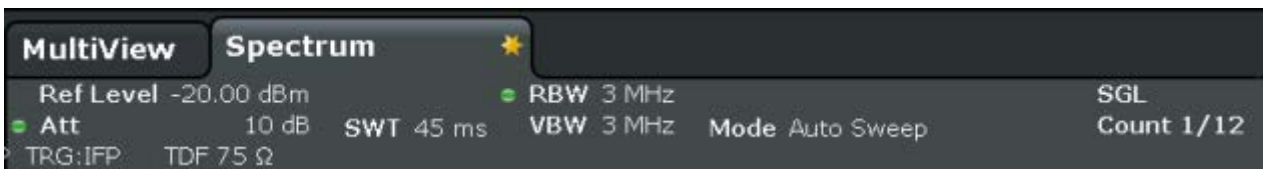

The following types of information may be displayed, if applicable.

#### *Table 5-2: Common settings displayed in the channel bar*

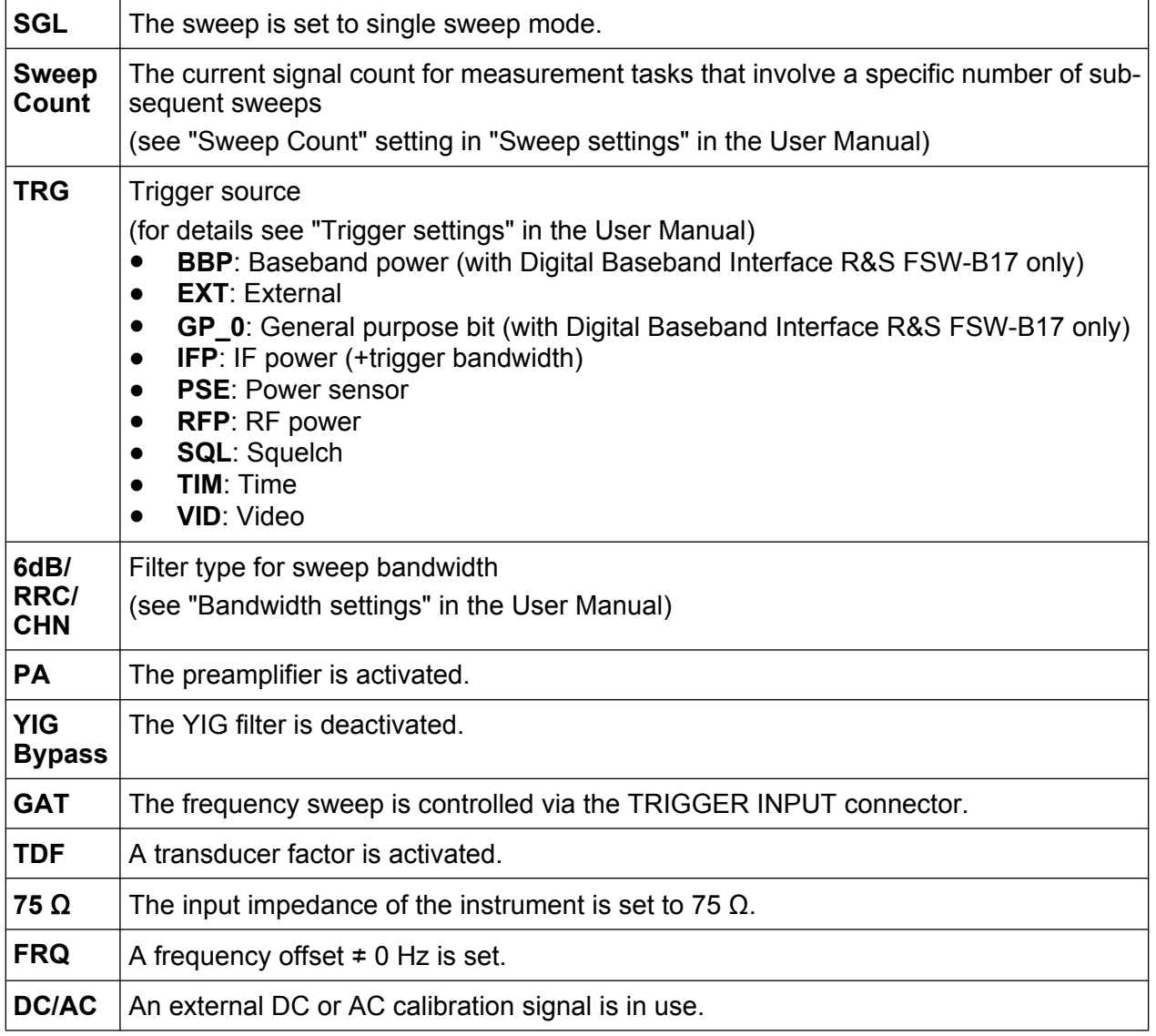

### <span id="page-99-0"></span>**5.1.2 Window Title Bar**

Each channel in the R&S FSW display may contain several windows. Each window can display either a graph or a table as a result of the channel measurement. Which type of result evaluation is displayed in which window is defined in the display configuration (see [chapter 5.5, "Displaying Results", on page 82](#page-107-0)). The window's title bar indicates which type of evaluation is displayed.

### **5.1.3 Trace Information in Window Title Bar**

Information on the displayed traces is indicated in the window title bar.

Trace no. Trace mode Trace O JAP Clrw color

Detector

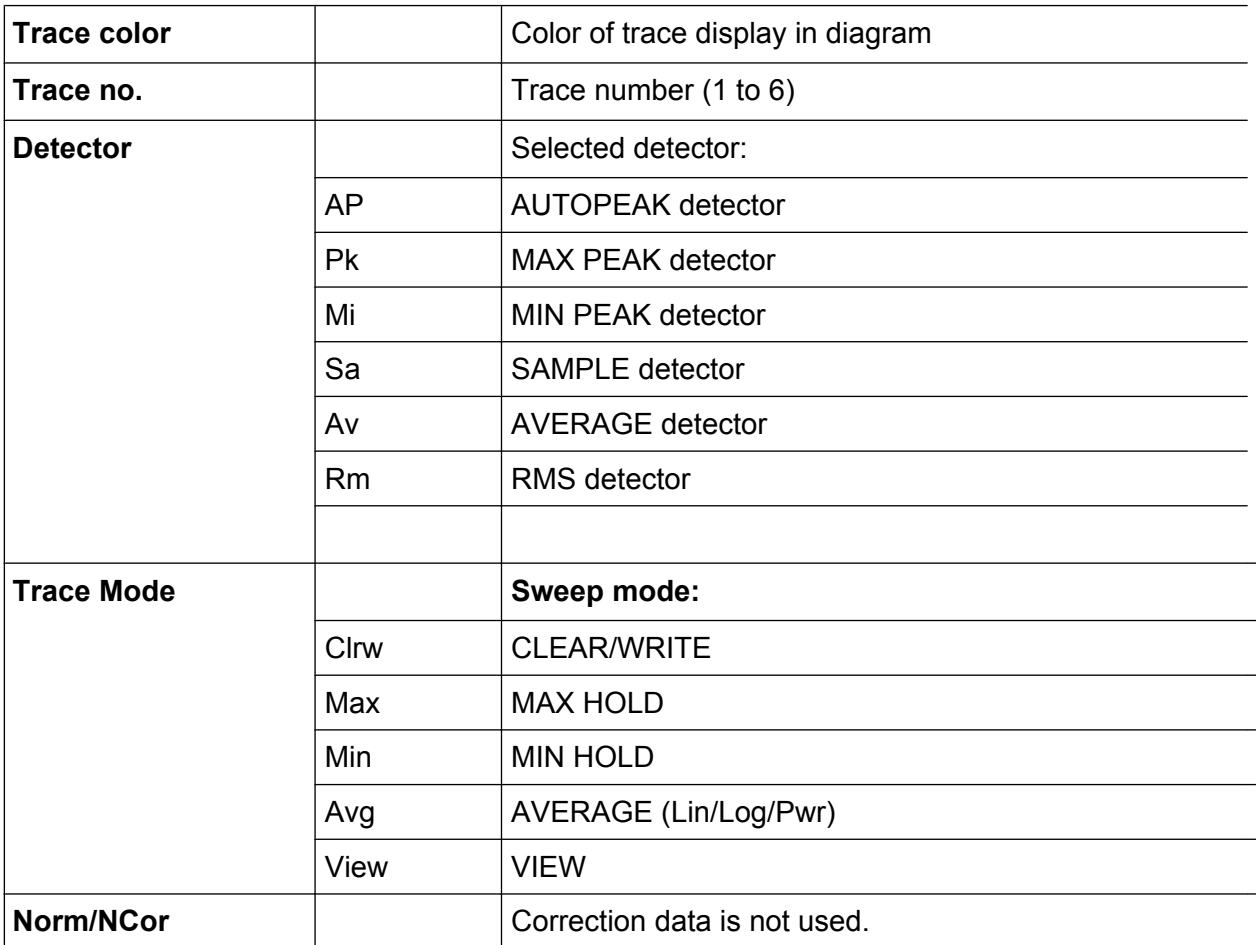

### <span id="page-100-0"></span>**5.1.4 Marker Information**

Marker information is provided either in the diagram grid or in a separate marker table, depending on the configuration.

#### **Marker information in diagram grid**

Within the diagram grid, the x and y-axis positions of the last 2 markers or delta markers that were set, if available, as well as their index are displayed. The value in the square brackets after the index indicates the trace to which the marker is assigned. (Example: M2[1] defines marker 2 on trace 1.) For more than 2 markers, a separate marker table is displayed beneath the diagram by default.

#### **Marker information in marker table**

In addition to the marker information displayed within the diagram grid, a separate marker table may be displayed beneath the diagram. This table provides the following information for all active markers:

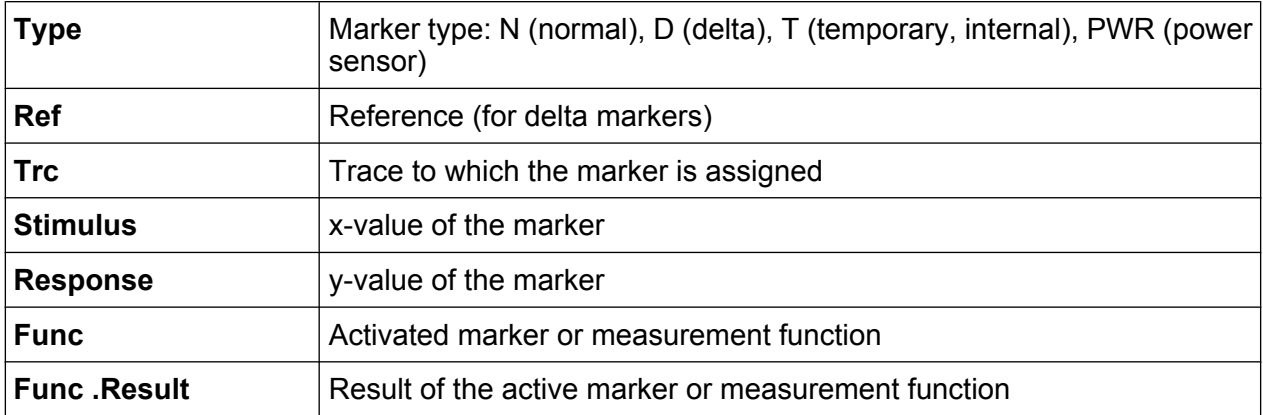

The functions are indicated with the following abbreviations:

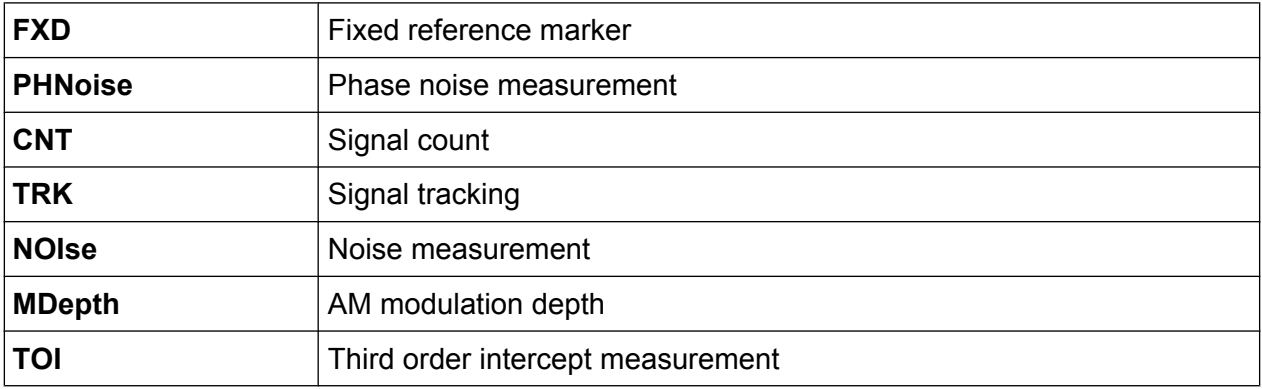

### <span id="page-101-0"></span>**5.1.5 Frequency and Span Information in Diagram Footer**

The diagram footer (beneath the diagram) contains the following information, depending on the current application:

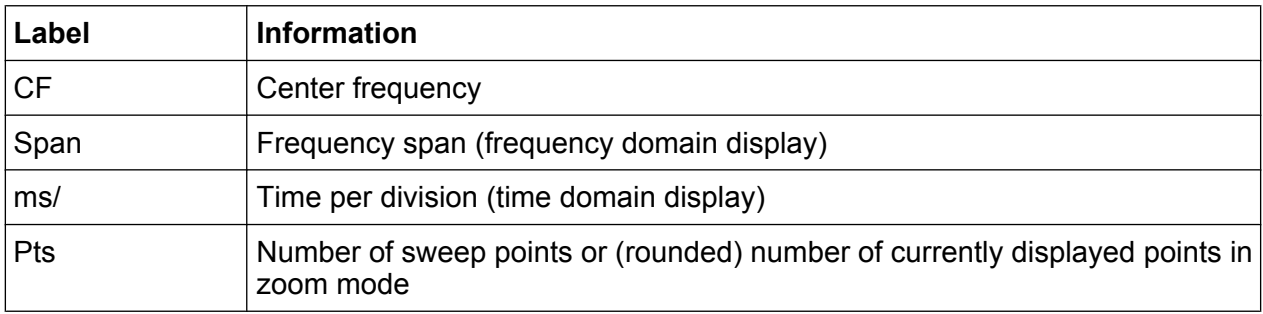

### **5.1.6 Instrument and Status Information**

Global instrument settings, the instrument status and any irregularities are indicated in the status bar beneath the diagram.

**CONCAL CO** 1111111111111124 22.89.2011

In the MultiView tab the status bar always displays the information for the currently selected measurement.

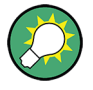

#### **Hiding the status bar**

You can hide the status bar display, e.g. in order to enlarge the display area for the measurement results ("Setup > Display > Displayed Items"). See the User Manual for details.

The following information is displayed:

#### <span id="page-102-0"></span>**Instrument status**

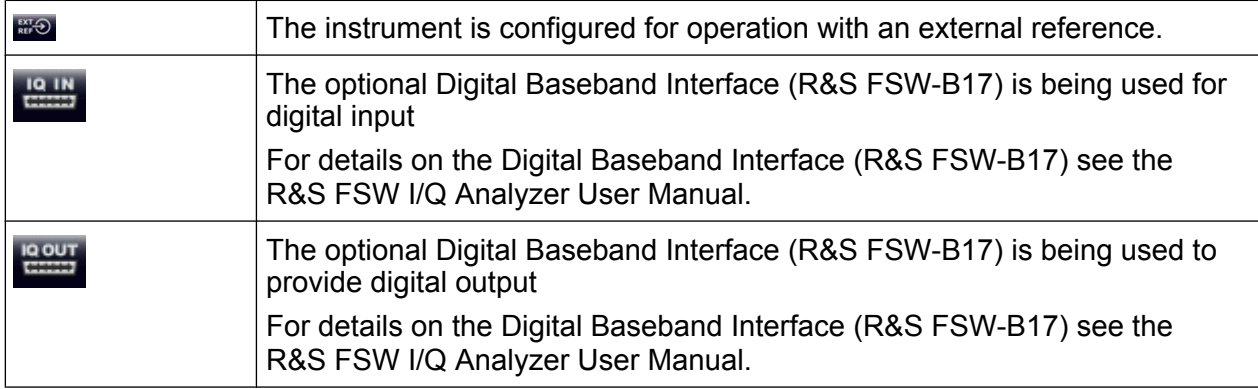

#### **Progress**

The progress of the current operation is displayed in the status bar.

Measuring...

In the MultiView tab, the progress bar indicates the status of the currently selected measurement, not the measurement currently being performed by a Sequencer, for example.

#### **Date and time**

The date and time settings of the instrument are displayed in the status bar.

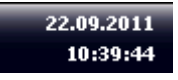

You can hide the date and time display in the status bar, or the entire status bar ("Setup > Display > Displayed Items").

For details see the R&S FSW User Manual.

### **5.1.7 Error Information**

If errors or irregularities are detected, a keyword and an error message, if available, are displayed in the status bar.

**UNCAL Sync failed** 

If any error information is available for a measurement channel, the  $\blacksquare$  icon is displayed next to the channel name. This is particularly useful when the MultiView tab is displayed, as the status bar in the MultiView tab always displays the information for the currently selected measurement only.

The following keywords are used:

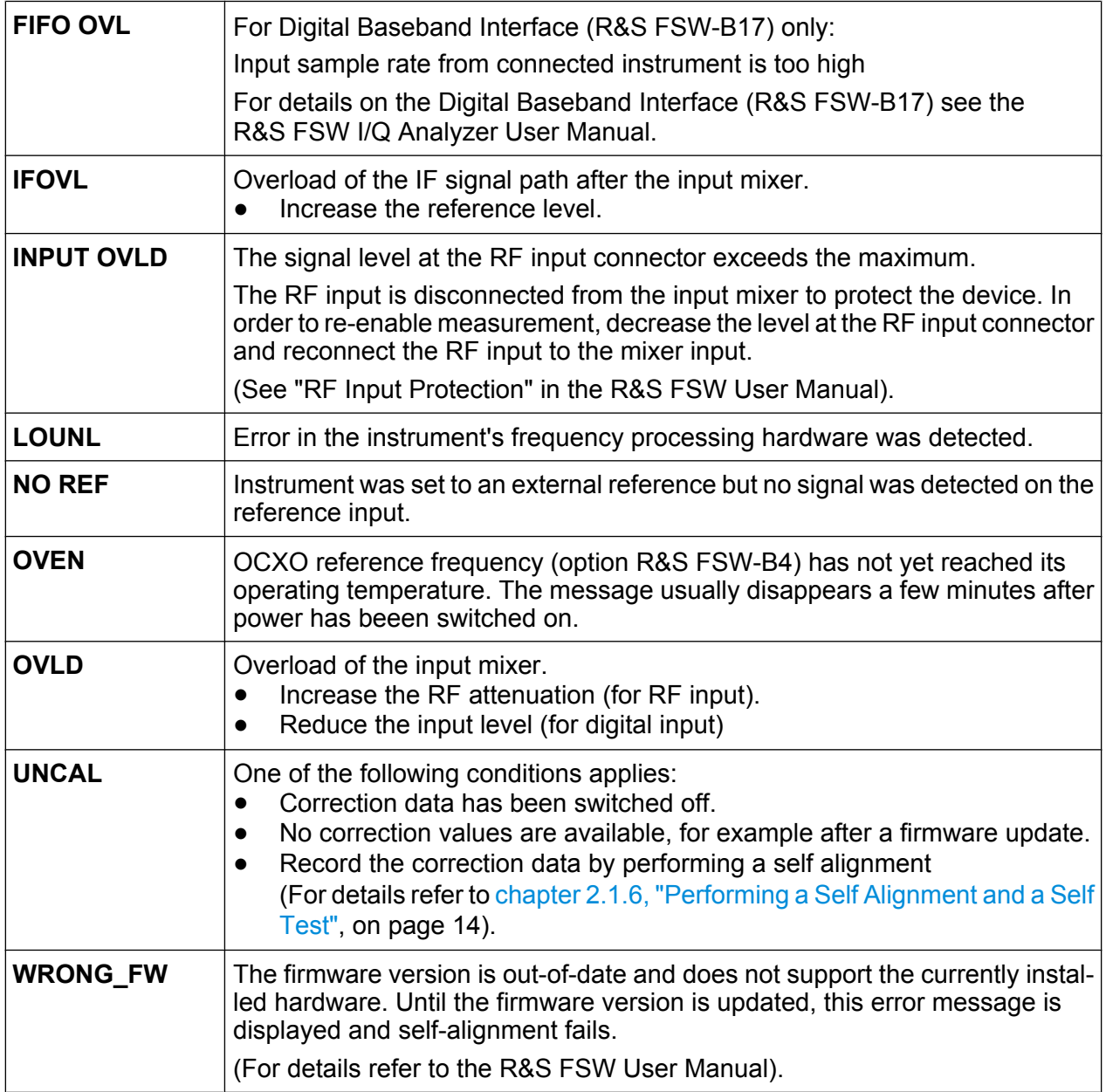

Accessing the Functionality

## <span id="page-104-0"></span>**5.2 Accessing the Functionality**

All tasks necessary to operate the instrument can be performed using this user interface. Apart from instrument specific keys, all other keys that correspond to an external keyboard (e.g. arrow keys, ENTER key) operate conform to Microsoft.

For most tasks, there are at least 2 alternative methods to perform them:

- Using the touch screen
- Using other elements provided by the front panel, e.g. the keypad, rotary knob, or arrow and position keys.

The measurement and instrument functions and settings can be accessed by selecting one of the following elements:

- System and function keys on the front panel of the instrument
- Softkeys on the touch screen
- Context-sensitive menus for specific elements on the touch screen
- Icons on the tool bar in the touch screen
- Displayed setting on the touch screen

## **5.3 Changing the Focus**

Any selected function is always performed on the currently focused element in the display, e.g. a dialog field, diagram, or table row. Which element is focused is indicated by a blue frame (diagram, window, table) or is otherwise highlighted (softkey, marker etc.). Moving the focus is most easily done by tapping on the element on the touch screen. Alternatively, use the "Tab" key on the on-screen keyboard or the rotary knob to move the focus from one element to the next on the display.

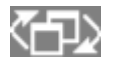

To move the focus between any displayed diagrams or tables in a window, press the "Change focus" key on the front panel. The focus

moves from the diagram to the first table to the next table etc. and then back to the diagram, within the same window.

## <span id="page-105-0"></span>**5.4 Entering Data**

Data can be entered in dialog boxes using one of the following methods:

- Using the touch screen, via the online keyboard
- Using other elements provided by the front panel, e.g. the keypad, rotary knob, or navigation keys

The rotary knob acts like the ENTER key when it is pressed.

● Using a connected external keyboard

**Particularities in Windows dialog boxes** In some cases, e.g. if you want to install a printer, original Windows dialog boxes are used. In these dialog boxes, the rotary knob and function keys do not work. Use the touch screen instead.

## **5.4.1 Entering Numeric Parameters**

If a field requires numeric input, the keypad provides only numbers.

- 1. Enter the parameter value using the keypad, or change the currently used parameter value by using the rotary knob (small steps) or the UP or DOWN keys (large steps).
- 2. After entering the numeric value via keypad, press the corresponding unit key. The unit is added to the entry.
- 3. If the parameter does not require a unit, confirm the entered value by pressing the ENTER key or any of the unit keys. The editing line is highlighted in order to confirm the entry.

## **5.4.2 Entering Alphanumeric Parameters**

If a field requires alphanumeric input, you can use the on-screen keyboard to enter numbers and (special) characters (see [chapter 3.1.1.4, "On-screen Keyboard",](#page-59-0) [on page 34](#page-59-0)).

Alternatively, you can use the keypad. Every alphanumeric key represents several characters and one number. The decimal point key (.) represents special characters, and the sign key (-) toggles between capital and small letters. For the assign-

Entering Data

ment refer to [table 5-3.](#page-107-0) In principle, the input of alphanumeric parameters works like writing an SMS on your cell phone.

#### **Entering numbers and (special) characters via the keypad**

- 1. Press the key once to enter the first possible value.
- 2. All characters available via this key are displayed in a popup.
- 3. To choose another value provided by this key, press the key again, until your desired value is displayed.
- 4. With every key stroke the next possible value of this key is displayed. If all possible values have been displayed, the series starts with the first value again. For information on the series refer to [table 5-3.](#page-107-0)
- 5. To change from capital to small letters and vice versa, press the sign key (-).
- 6. When you have chosen the desired value, wait for 2 seconds (to use the same key again), or start the next entry by pressing another key.

#### **Entering a blank**

► Press the "Space" bar, or press the "0" key and wait 2 seconds.

#### **Correcting an entry:**

- 1. Using the arrow keys, move the cursor to the right of the entry you want to delete.
- 2. Press the BACKSPACE key.
- 3. The entry to the left of the cursor is deleted.
- 4. Enter your correction.

#### **Completing the entry**

► Press the ENTER key or the rotary knob.

#### **Aborting the entry**

► Press the ESC key. The dialog box is closed without changing the settings.

Displaying Results

| Key name<br>(upper inscription) | Series of (special) characters and number provided                   |
|---------------------------------|----------------------------------------------------------------------|
| $\overline{7}$                  | $7 \mu \Omega$ ° $\in$ ¥\$¢                                          |
| 8                               | ABC8ÄÆÅÇ                                                             |
| 9                               | DEF9E                                                                |
| 4                               | GH14                                                                 |
| 5                               | JKL5                                                                 |
| 6                               | MNO6ŇÖ                                                               |
| 1                               | PQRS1                                                                |
| $\overline{2}$                  | TUV2Ü                                                                |
| 3                               | WXYZ3                                                                |
| 0                               | $\lambda$ -blank> 0 - @ + / \ < > = % &                              |
|                                 | $\cdot$ * : _ , ; " ' ? ( ) #                                        |
|                                 | <toggles and="" between="" capital="" letters="" small=""></toggles> |

<span id="page-107-0"></span>*Table 5-3: Keys for alphanumeric parameters*

## **5.5 Displaying Results**

The R&S FSW provides several instrument applications for different analysis tasks and different types of signals, e.g. 3G FDD, I/Q analysis or basic spectrum analysis. For each application, a new measurement channel is created and displayed in a separate tab on the screen.

The results of a measurement channel can be evaluated in many different ways, both graphically and numerically. For each evaluation method the results are displayed in a separate window in the tab.

The R&S FSW allows you to configure the display to suit your specific requirements and optimize analysis.

## **5.5.1 Activating channels**

When you activate an application, a new measurement channel is created which determines the measurement settings for that application. The same application can be activated with different measurement settings by creating several channels for
### <span id="page-108-0"></span>**R&S**®**FSW Operating the Instrument**

Displaying Results

the same application. Whenever you switch channels, the corresponding measurement settings are restored. Each channel is displayed in a separate tab on the screen.

An additional tab ("MultiView") provides an overview of all currently active channels at once.

Only one measurement can be performed at any time, namely the one in the currently active channel. However, in order to perform the configured measurements consecutively, a Sequencer function is provided.

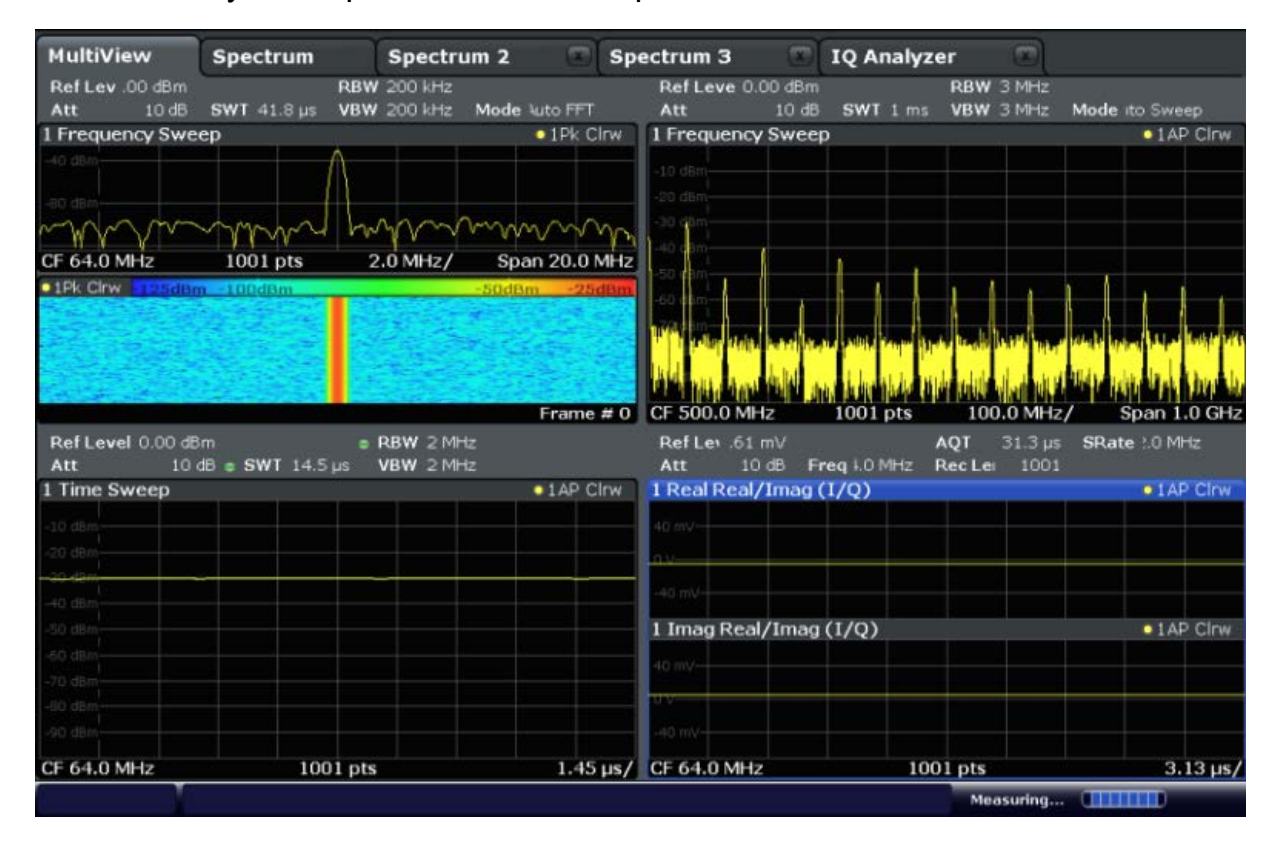

# **To start a new channel**

- 1. Select the MODE key.
- 2. In the "Mode" dialog box, select the required application on the "New Channel" tab.

A new tab is displayed for the new channel.

# **To change the application in an active channel**

- 1. Select the tab of the channel you want to change.
- 2. Select the MODE key.

Displaying Results

<span id="page-109-0"></span>3. In the "Mode" dialog box, select the new application to be displayed on the "Replace Current Channel" tab.

The selected application is displayed in the current channel.

# **5.5.2 Laying out the Result Display with the SmartGrid**

Measurement results can be evaluated in many different ways, for example graphically, as spectrograms, as summary tables, statistical evaluations etc. Each type of evaluation is displayed in a separate window in the channel tab. Up to 16 individual windows can be displayed per measurement channel (i.e. per tab). To arrange the diagrams and tables on the screen, the Rohde & Schwarz SmartGrid function helps you find the target position simply and quickly.

(For details on evaluation methods see the User Manual.)

Principally, the layout of the windows on the screen is based on an underlying grid, the SmartGrid. However, the SmartGrid is dynamic and flexible, allowing for many different layout possibilities. The SmartGrid functionality provides the following basic features:

- Windows can be arranged in columns or in rows, or in a combination of both.
- Windows can be arranged in up to four rows and four columns.
- Windows are moved simply by dragging them to a new position on the screen, possibly changing the layout of the other windows, as well.
- All evaluation methods available for the currently selected measurement are displayed as icons in the evaluation bar. If the evaluation bar contains more icons than can be displayed at once on the screen, it can be scrolled vertically. The same evaluation method can be displayed in multiple windows simultaneously.
- New windows are added by dragging an evaluation icon from the evaluation bar to the screen. The position of each new window depends on where you drop the evaluation icon in relation to the existing windows.
- All display configuration actions are only possible in SmartGrid mode. When SmartGrid mode is activated, the evaluation bar replaces the current softkey menu display. When the SmartGrid mode is deactivated again, the previous softkey menu display is restored.

Displaying Results

# **5.5.2.1 Background Information: The SmartGrid Principle**

# **SmartGrid display**

During any positioning action, the underlying SmartGrid is displayed. Different colors and frames indicate the possible new positions. The position in the SmartGrid where you drop the window determines its position on the screen.

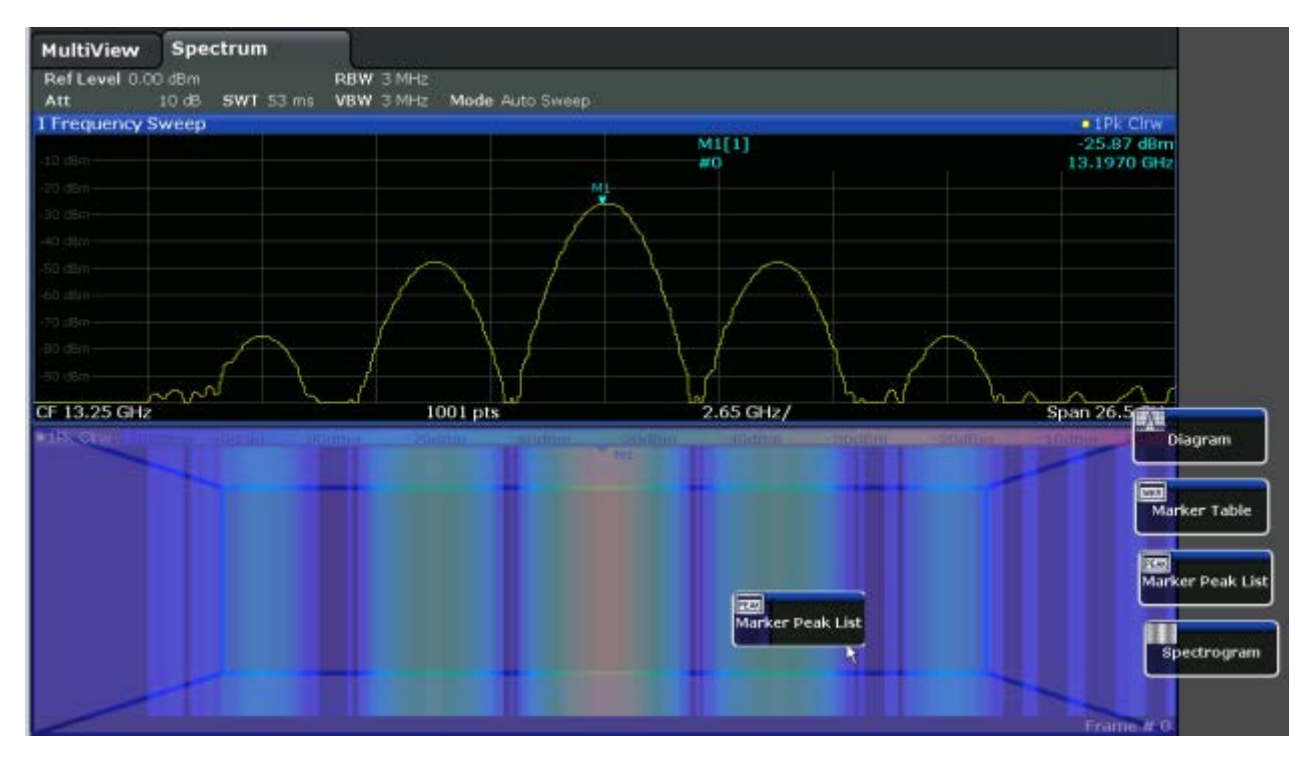

*Fig. 5-1: Moving a window in SmartGrid mode*

The brown area indicates the possible "drop area" for the window, i.e. the area in which the window can be placed. A blue area indicates the (approximate) layout of the window as it would be if the icon were dropped at the current position. The frames indicate the possible destinations of the new window with respect to the existing windows: above/below, right/left or replacement (as illustrated in [fig](#page-111-0)[ure 5-2\)](#page-111-0). If an existing window would be replaced, the drop area is highlighted in a darker color shade.

# **Positioning the window**

The screen can be divided into up to four rows. Each row can be split into up to four columns, where each row can have a different number of columns. However, rows always span the entire width of the screen and may not be interrupted by a column. A single row is available as the drop area for the window in the SmartGrid. The row

<span id="page-111-0"></span>**R&S**®**FSW Operating the Instrument**

Displaying Results

can be split into columns, or a new row can be inserted above or below the existing row (if the maximum of 4 has not yet been reached).

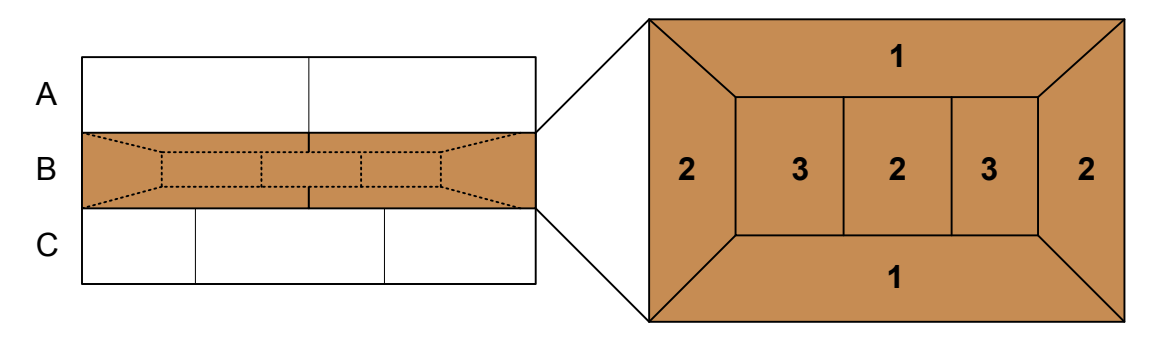

#### *Fig. 5-2: SmartGrid window positions*

- 1 = Insert row above or below the existing row
- 2 = Create a new column in the existing row
- 3 = Replace a window in the existing row

### **SmartGrid functions**

Once the evaluation icon has been dropped, icons in each window provide delete and move functions.

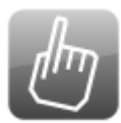

The "Move" icon allows you to move the position of the window, possibly changing the size and position of the other displayed windows.

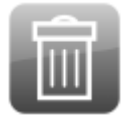

The "Delete" icon allows you to close the window, enlarging the display of the remaining windows.

# **5.5.2.2 How to Activate SmartGrid Mode**

All display configuration actions are only possible in SmartGrid mode. In SmartGrid mode the evaluation bar replaces the current softkey menu display. When the SmartGrid mode is deactivated again, the previous softkey menu display is restored.

- ► To activate SmartGrid mode, do one of the following:
	- ●

Select the "SmartGrid" icon from the toolbar.

- Select the "Display Config" button in the configuration "Overview".
- Select the "Display Config" softkey from the MEAS CONFIG menu.

The Smartgrid functions and the evaluation bar are displayed.

 $\mathbf{x}$ 

Displaying Results

<span id="page-112-0"></span>To close the SmartGrid mode and restore the previous softkey menu select the "Close" icon in the righthand corner of the toolbar, or press any key on the front panel.

# **5.5.2.3 How to Add a New Result Window**

Each type of evaluation is displayed in a separate window. Up to 16 individual windows can be displayed per measurement channel (i.e. per tab).

1. Activate SmartGrid mode.

All evaluation methods available for the currently selected measurement are displayed as icons in the evaluation bar.

- 2. Select the icon for the required evaluation method from the evaluation bar. If the evaluation bar contains more icons than can be displayed at once on the screen, it can be scrolled vertically. Touch the evaluation bar between the icons and move it up or down until the required icon appears.
- 3. Drag the required icon from the evaluation bar to the SmartGrid, which is displayed in the diagram area, and drop it at the required position. (See chapter 5.5.2.4, "How to Arrange the Result Windows", on page 87 for more information on positioning the window).

# **5.5.2.4 How to Arrange the Result Windows**

- 1. Select an icon from the evaluation bar or the **1** "Move" icon for an existing evaluation window.
- 2. Drag the evaluation over the SmartGrid. A blue area shows where the window will be placed.
- 3. Move the window until a suitable area is indicated in blue.
- 4. Drop the window in the target area.

The windows are rearranged to the selected layout, and "Delete" and "Move" icons are displayed in each window.

5. To close a window, select the corresponding **T** "Delete" icon.

Displaying Results

# <span id="page-113-0"></span>**5.5.3 Changing the Size of Windows**

Each channel tab may contain several windows to evaluate the measurement results using different methods. A "splitter" allows you to change the size of neighboring windows.

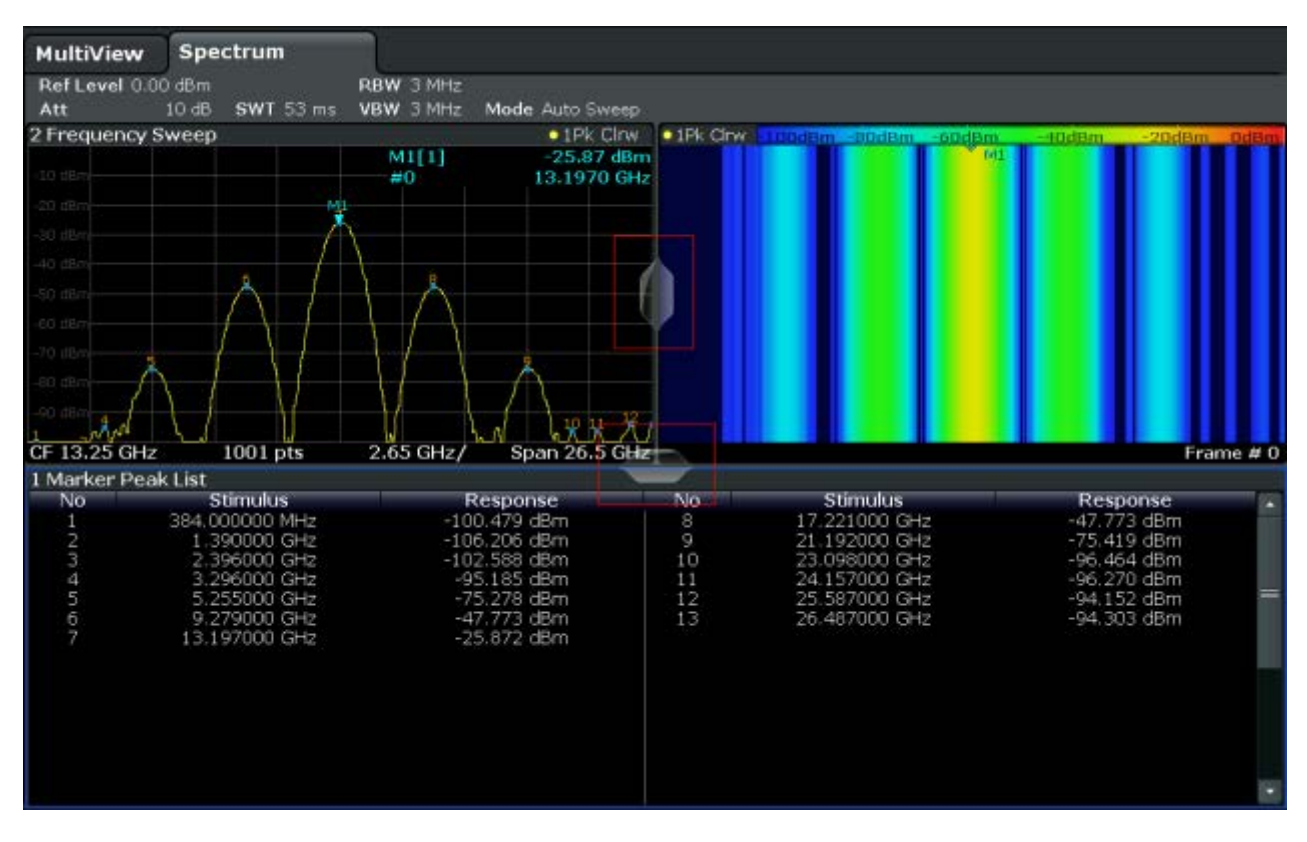

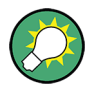

The splitters are not available in SmartGrid mode.

► To change the size of two neighboring windows, drag the splitter between the windows in either direction.

# **5.5.4 Switching Between a Split and Maximized Window Display**

To get an overview of the results, displaying several windows at the same time may be helpful. However, the individual windows may become rather small. In this case it is useful to maximize an individual window to the entire screen temporarily in order to analyze the results in more detail.

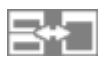

#### Getting Help

<span id="page-114-0"></span>To switch between a split and a maximized display without having to close and reopen windows, press the SPLIT/MAXIMIZE key on the front panel. In maximized display, the currently focused window is maximized. In split display, all active windows are displayed.

# **5.5.5 Changing the Display**

The display can be optimized for your individual needs. The following display functions are available and are described in detail in the User Manual.

- Displaying a simulation of the entire front panel of the instrument on the screen ("Front Panel")
- Displaying the main function hardkeys in a separate window on the screen ("Mini Front Panel")
- Hiding or showing various screen elements
- Selecting a display theme and colors
- Changing the display update rate
- Activating or deactivating the touch-sensitivity of the screen
- Zooming into the diagram

# **5.6 Getting Help**

If any questions or problems concerning the R&S FSW arise, an extensive online help system is provided on the instrument and can be consulted at any time. The help system is context-sensitive and provides information specifically for the current operation or setting to be performed. In addition, general topics provide an overview on complete tasks or function groups as well as background information.

# **5.6.1 Calling Up Help**

The online help can be opened at any time by selecting one of the "Help" icons on the toolbar or by pressing the F1 key on an external or the online keyboard.

# <span id="page-115-0"></span>**Calling context-sensitive help**

► To display the "Help" dialog box for the currently focused screen element, e.g. a softkey or a setting in an opened dialog box, select the "Help" icon on the toolbar.

 $\overline{P}$ 

The "Help" dialog box "View" tab is displayed. A topic containing information about the focused screen element is displayed.

If no context-specific help topic is available, a more general topic or the "Contents" tab is displayed.

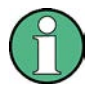

For standard Windows dialog boxes (e.g. File Properties, Print dialog etc.), no context-sensitive help is available.

- ► To display a help topic for a screen element not currently focused:
	- a) Select the "Help pointer" icon on the toolbar.

নিষ

The pointer changes its shape to a "?" and an arrow.

b) Select the screen element to change the focus.

A topic containing information about the selected (now focused) screen element is displayed.

# **5.6.2 Using the Help Window**

The Help window contains several tabs:

- "View" shows the selected help topic
- "Contents" contains a table of help contents
- "Index" contains index entries to search for help topics
- "Search" provides text search

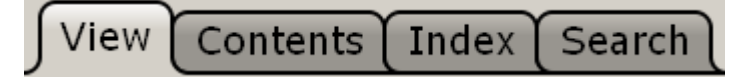

The Help toolbar provides some buttons:

● To browse the topics in the order of the table of contents: Up arrow = previous topic, Down arrow = next topic

Getting Help

- <span id="page-116-0"></span>● To browse the topics visited before: Left arrow = back, Right arrow = forward
- To increase or decrease the font

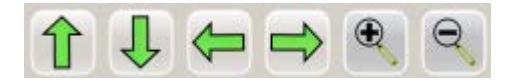

To navigate the Help, use the touchscreen. Alternatively, you can also use the navigation keys on the front panel.

# **To search for a topic in the Index**

The index is sorted alphabetically. You can browse the list, or search for entries in the list.

- 1. Switch to the "Index" tab.
- 2. Tap the "Keyboard" icon besides the entry field.
- 3. Enter the first characters of the keyword you are interested in.

The entries containing these characters are displayed.

4. Double-tap the suitable index entry.

The "View" tab with the corresponding help topic is displayed.

# **To search topics for a text string**

- 1. Switch to the "Search" tab.
- 2. Tap the "Keyboard" icon besides the entry field.
- 3. Enter the string you want to find.

If you enter several strings with blanks between, topics containing all words are found (same as AND operator).

For advanced search, consider the following:

- To find a defined string of several words, enclose it in quotation marks. For example, a search for *"trigger qualification"* finds all topics with exactly *"trigger qualification"*. A search for *trigger qualification* finds all topics containing the words *trigger* and *qualification*.
- Use "Match whole word" and "Match case" to refine the search.
- Use operators AND, OR, and NOT.

#### **To close the Help window**

► Tap the "Close" icon in the upper right corner of the help window.

Remote Control

<span id="page-117-0"></span>Or:

Press the ESC key on the front panel.

# **5.7 Remote Control**

In addition to working with the R&S FSW interactively, located directly at the instrument, it is also possible to operate and control it from a remote PC. Various methods for remote control are supported:

- Connecting the instrument to a (LAN) network (see [chapter 2.5, "Setting Up a](#page-47-0) [Network \(LAN\) Connection", on page 22\)](#page-47-0)
- Using the LXI browser interface in a LAN network
- Using the Windows Remote Desktop application in a LAN network
- Connecting a PC via the GPIB interface

How to configure the remote control interfaces is described in the User Manual.

The R&S FSW is delivered with *IECWIN* installed, the auxiliary remote control tool provided free of charge by R&S.

For details on the IECWIN tool, see the "Network and Remote Control" chapter of the R&S FSW User Manual.

# **5.7.1 Using the LXI Browser Interface in a LAN**

LAN eXtensions for Instrumentation (LXI) is an instrumentation platform for measuring instruments and test systems that is based on standard Ethernet technology. LXI is intended to be the LAN-based successor to GPIB, combining the advantages of Ethernet with the simplicity and familiarity of GPIB. The LXI browser interface allows for easy configuration of the LAN.

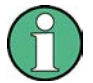

# **Restrictions**

Only user accounts with administrator rights can make use of the LXI functionality. For details see [chapter 2.2.3, "Login", on page 17.](#page-42-0)

Remote Control

# <span id="page-118-0"></span>**5.7.2 Remote Desktop Connection**

Remote Desktop is a Windows application which can be used to access and control the instrument from a remote computer through a LAN connection. While the instrument is in operation, the instrument screen contents are displayed on the remote computer, and Remote Desktop provides access to all of the applications, files, and network resources of the instrument. Thus, remote operation of the instrument is possible.

With Windows XP, Remote Desktop Client is part of the operating system. For other versions of Windows, Microsoft offers the Remote Desktop Client as an add-on.

# **5.7.3 Connecting a PC via the GPIB Interface**

A GPIB interface is integrated on the rear panel of the instrument. You can set the GPIB address and the ID response string. The GPIB language is set as SCPI by default but can be changed to emulate other instruments. By connecting a PC to the R&S FSW via the GPIB connection you can send remote commands to control and operate the instrument.

# <span id="page-119-0"></span>6 Obtaining Technical Support

If problems occur, the instrument generates error messages which in most cases will be sufficient for you to detect the cause of an error and find a remedy.

Error messages are described in the "Troubleshooting" section of the user manuals.

In addition, our customer support centers are there to assist you in solving any problems that you may encounter with your R&S FSW. We will find solutions more quickly and efficiently if you provide us with the information listed below.

- **System Configuration:** The "System Configuration" dialog box (in the "Setup" menu) provides information on:
	- **Hardware Info:** hardware assemblies
	- **Versions and Options:** the status of all software and hardware options installed on your instrument
	- **System Messages:** messages on any errors that may have occurred

An .xml file with information on the system configuration ("device footprint") can be created automatically.

- **Error Log:** The RSError. log file (in the log directory of the main installation directory) contains a chronological record of errors.
- **Support file:** a \*.zip file with important support information can be created automatically. The \*.zip file contains the system configuration information ("device footprint"), the current eeprom data and a screenshot of the screen display.

# **To collect the support information**

- 1. Press the SETUP key.
- 2. Select "Service > R&S Support" and then "Create R&S Support Information". The file is stored as  $C:\R S\in\S\text{user}\s$ ervice.zip.

Attach the support file to an e-mail in which you describe the problem and send it to the customer support address for your region as listed at the beginning of the R&S FSW Getting Started manual.

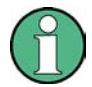

# **Packing and transporting the instrument**

If the instrument needs to be transported or shipped, e.g. due to damage during delivery, observe the notes described in [chapter 2.1.1, "Unpacking and](#page-36-0) [Checking the Instrument", on page 11](#page-36-0).

# **Index**

#### **Symbols**

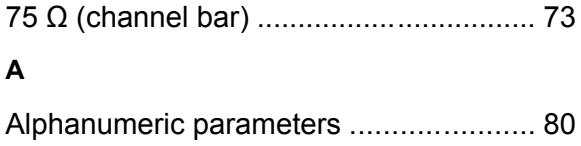

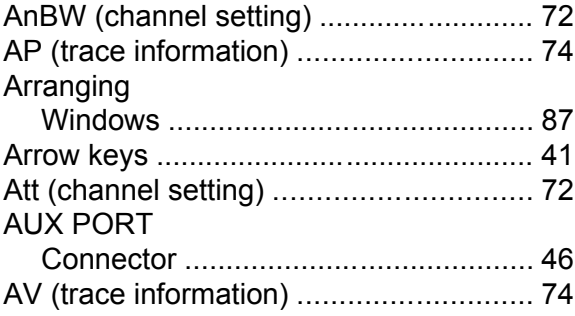

#### **B**

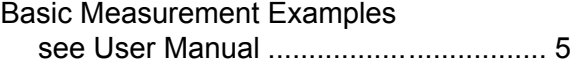

#### **C**

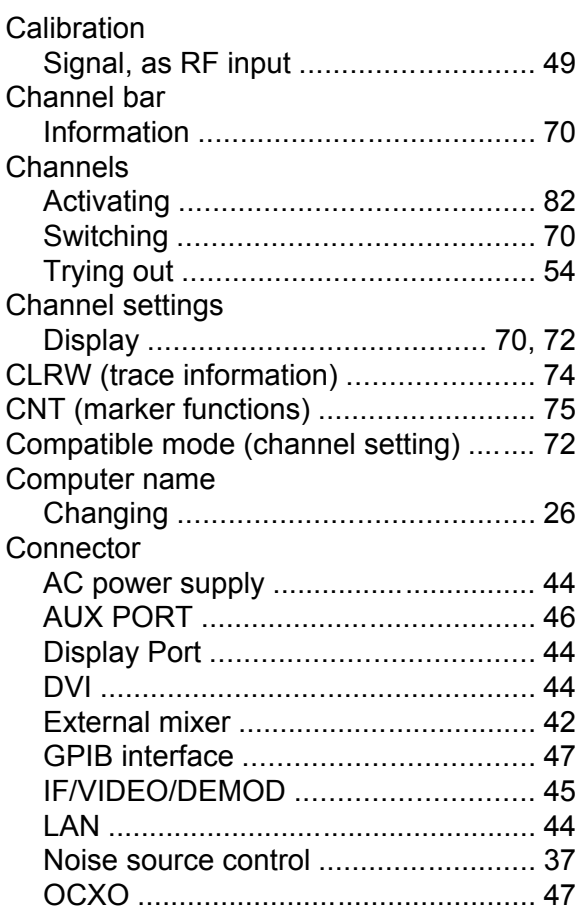

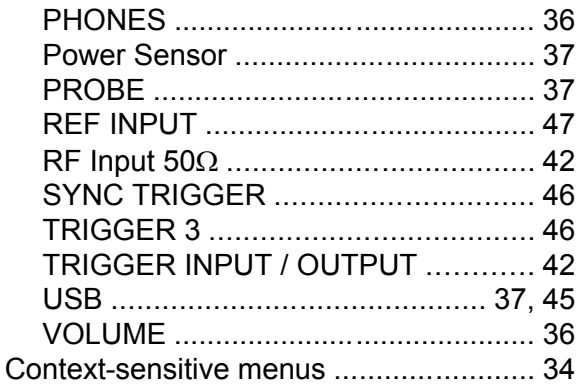

#### **D**

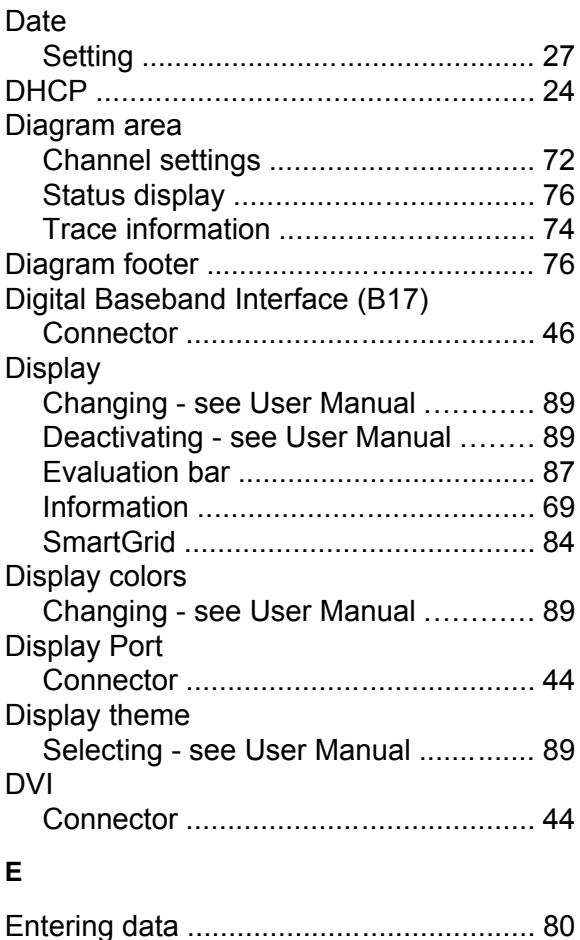

#### Error log .................................................. [94](#page-119-0) Error messages see User Manual ................................ [77](#page-102-0) Errors IFOVL ................................................ [78](#page-103-0) INPUT OVLD .................................... [78](#page-103-0) LOUNL .............................................. [78](#page-103-0)

# **R&S**®**FSW Index**

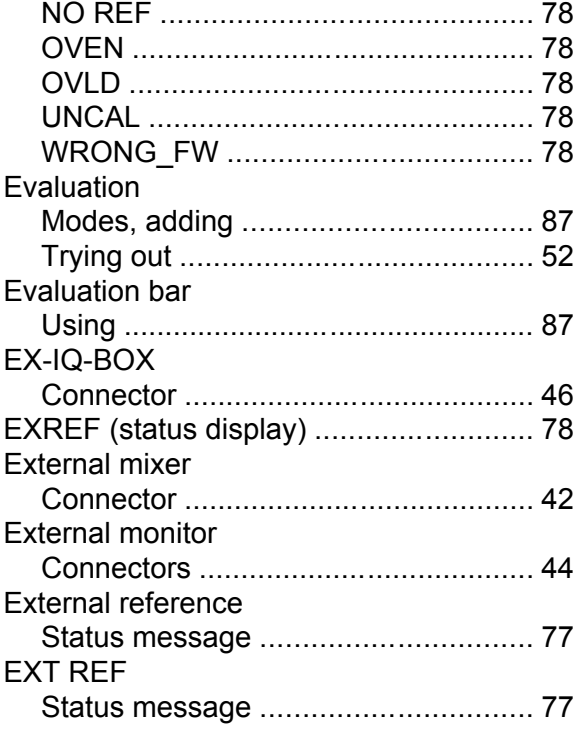

### **F**

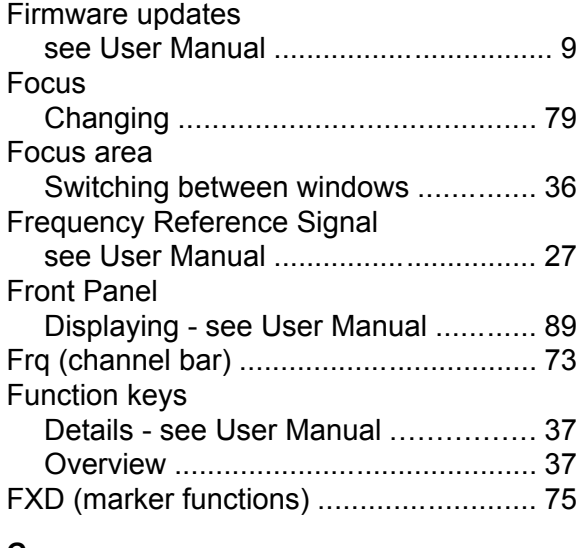

#### **G**

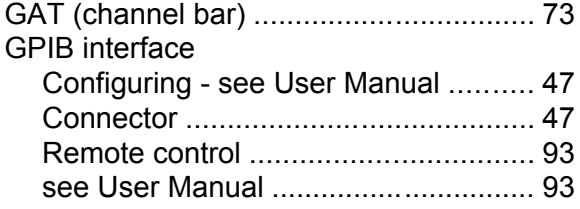

#### **H**

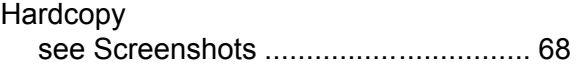

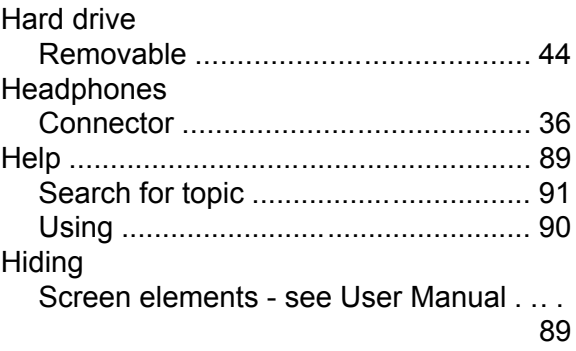

# **I**

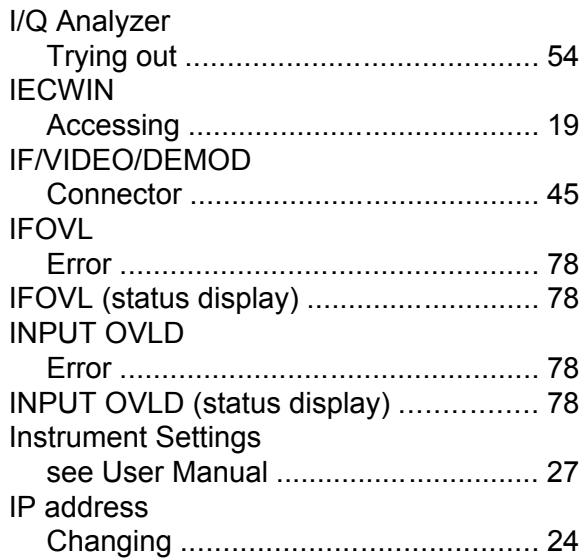

### **K**

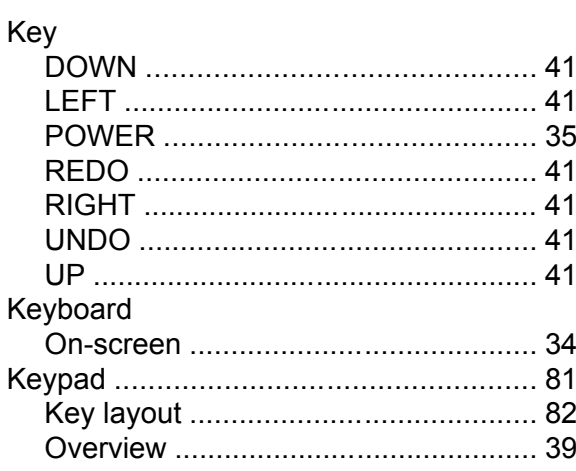

# **L**

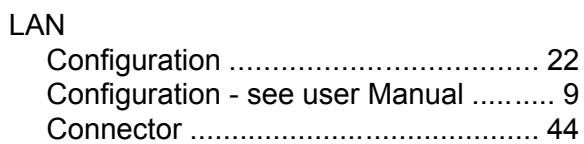

# **R&S**®**FSW Index**

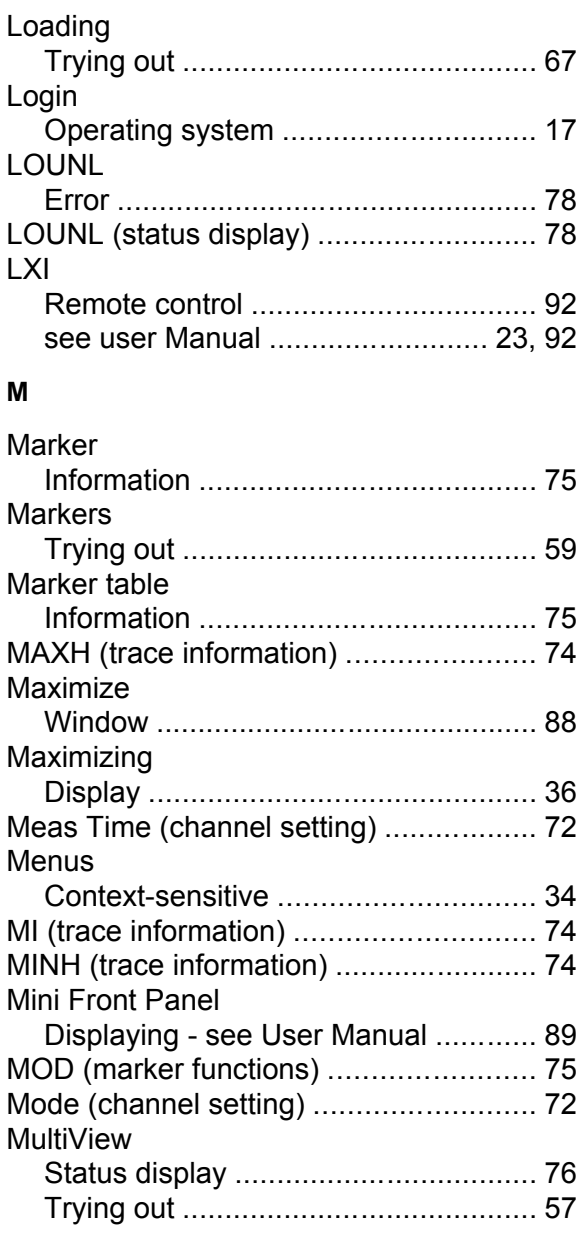

#### **N**

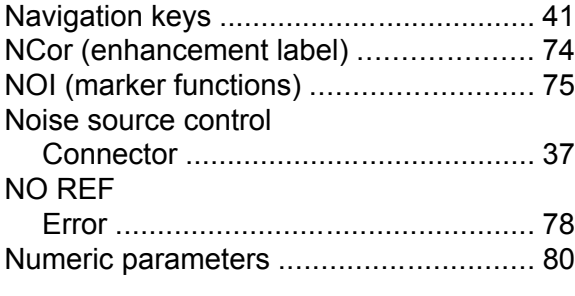

# **O**

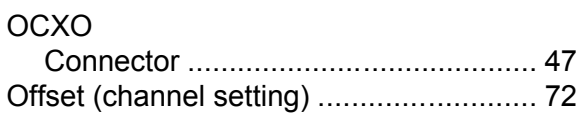

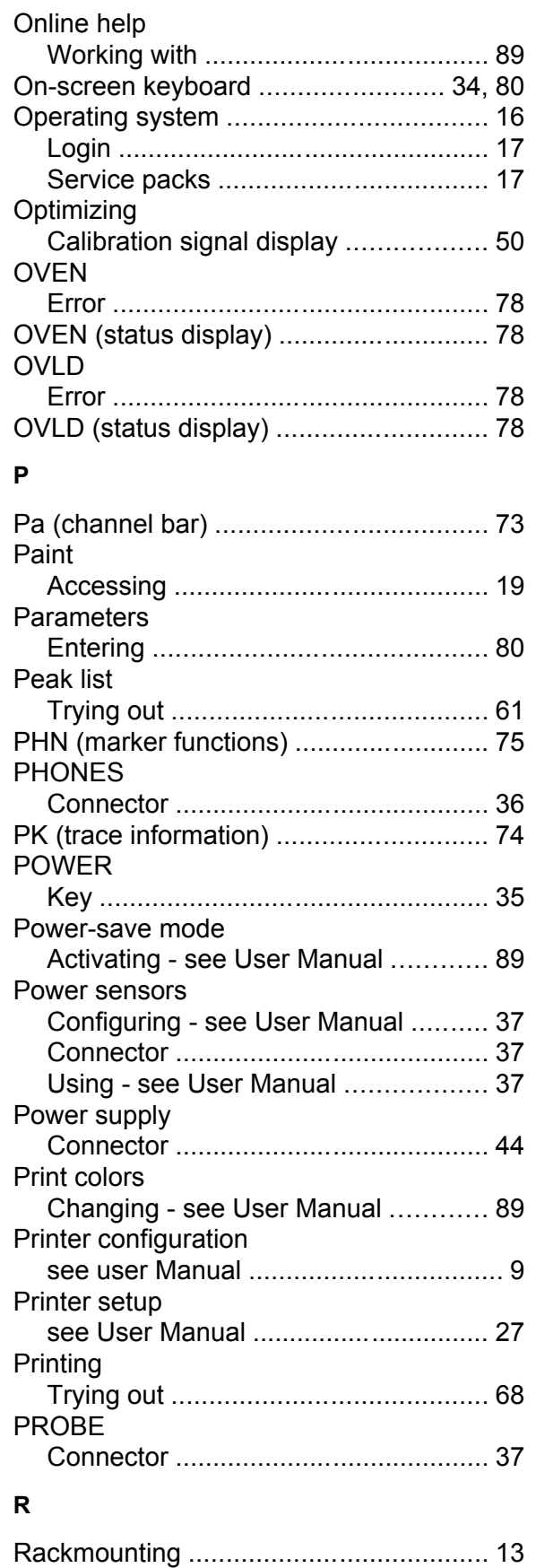

# **R&S**®**FSW Index**

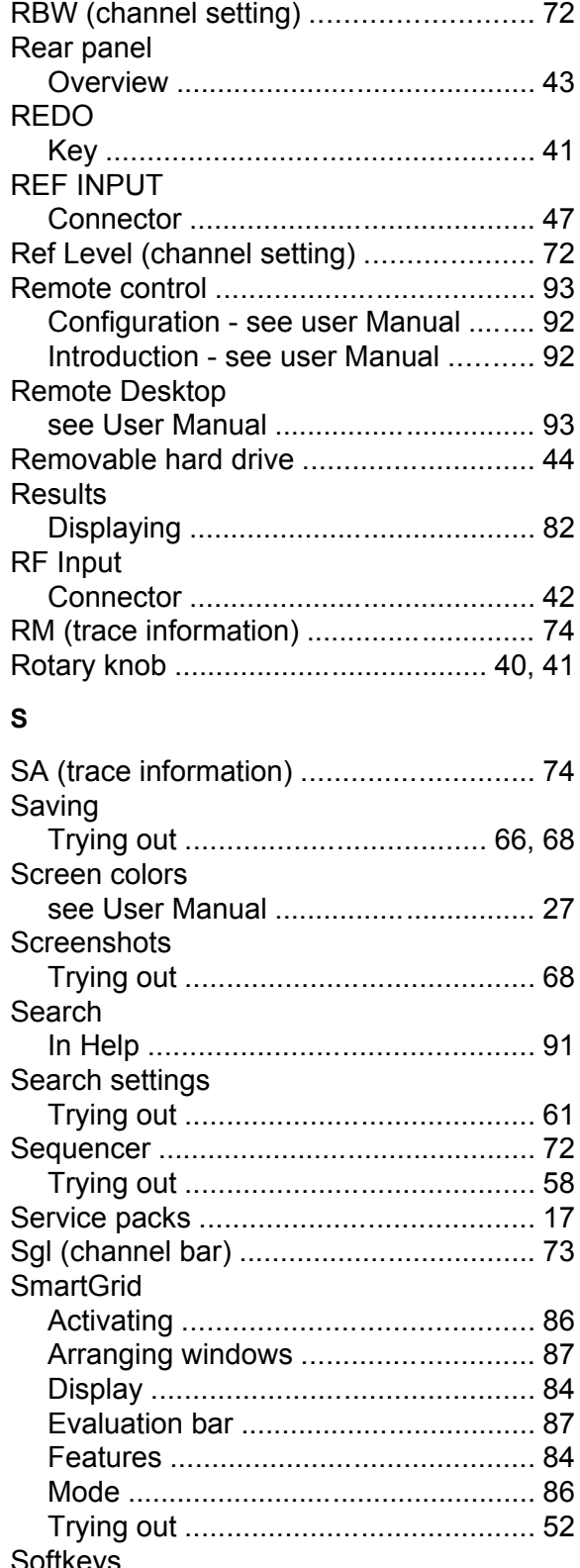

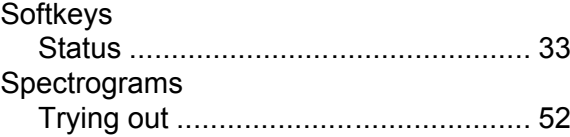

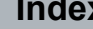

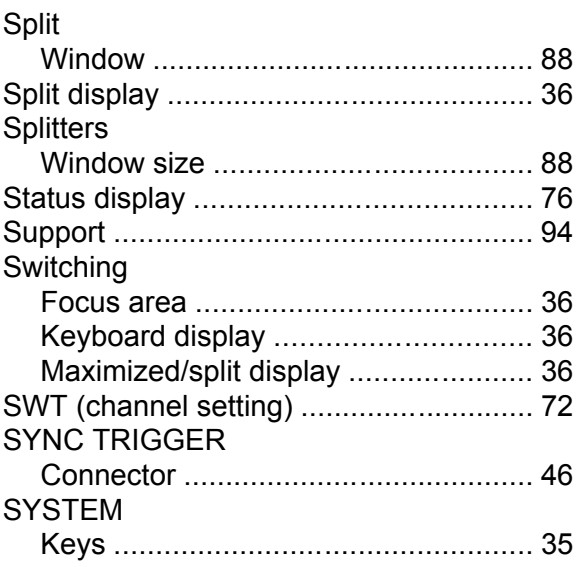

# **T**

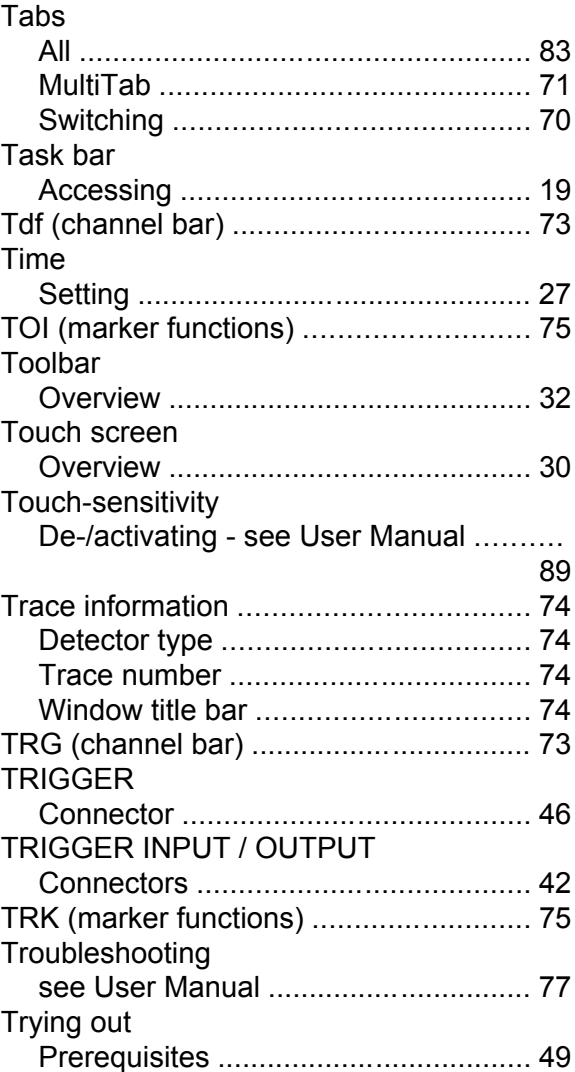

# R&S®FSW

#### $\overline{U}$

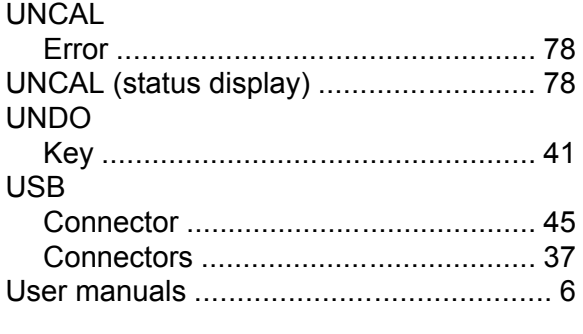

#### $\mathsf{V}$

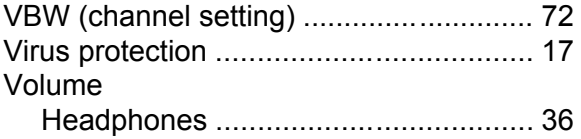

#### W

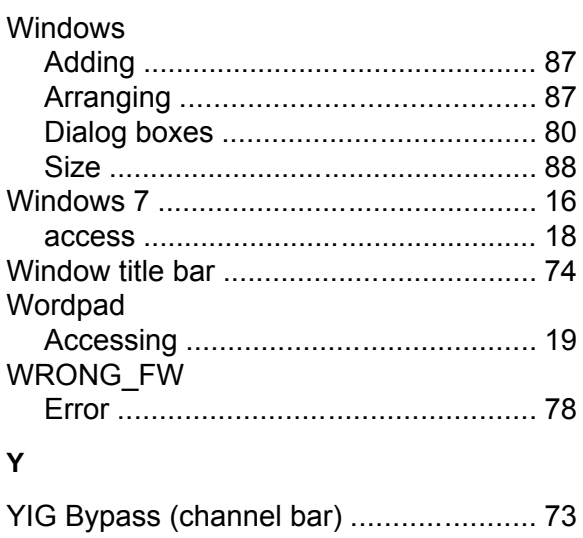

#### $\mathsf{z}$

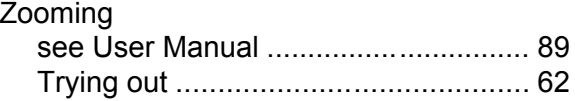